### **Regulatory information 1.** *Begulatory information*

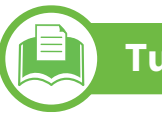

#### **Turkey only**

#### $\bullet$  RoHS

EEE Yönetmeliğine Uygundur. This EEE is compliant with RoHS.

• Bu ürünün ortalama yaşam süresi 7 yıl, garanti suresi 2 yildir.

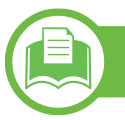

#### **Replacing the fitted plug (for UK only)**

#### **Important**

The mains lead for this machine is fitted with a standard (BS 1363) 13 amp plug and has a 13 amp fuse. When you change or examine the fuse, you must re-fit the correct 13 amp fuse. You then need to replace the fuse cover. If you have lost the fuse cover, do not use the plug until you have another fuse cover.

Contact the people from you purchased the machine.

The 13 amp plug is the most widely used type in the UK and should be suitable. However, some buildings (mainly old ones) do not have normal 13 amp plug sockets. You need to buy a suitable plug adaptor. Do not remove the moulded plug.

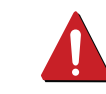

If you cut off the moulded plug, get rid of it straight away.

You cannot rewire the plug and you may receive an electric shock if you plug it into a socket.

#### **Important warning:**

Œ

- You must earth this machine.
- The wires in the mains lead have the following color code:
- **Green and Yellow:** Earth
- **Blue:** Neutral
- **Brown:** Live

If the wires in the mains lead do not match the colors marked in your plug, do the following:

You must connect the green and yellow wire to the pin marked by the letter "E" or by the safety 'Earth symbol' or colored green and yellow or green.

You must connect the blue wire to the pin which is marked with the letter "N" or colored black.

You must connect the brown wire to the pin which is marked with the letter "L" or colored red.

### **Regulatory information 1978 1978 1978 1978 1979 1979 1979 1979 1979 1979 1979 1979 1979 1979 1979 1979 1979 1979 1979 1979 1979 1979 1979 1979 1979 1979 1979 1979**

You must have a 13 amp fuse in the plug, adaptor, or at the distribution board.

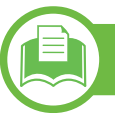

#### **Declaration of conformity (European**

#### **Approvals and Certifications**

**countries)**

The CE marking applied to this product symbolizes  $\epsilon$ Samsung Electronics Co., Ltd. Declaration of Conformity with the following applicable 93/68/EEC Directives of the European Union as of the dates indicated:

Hereby, Samsung Electronics declare that this product is in compliance with the essential requirements and other relevant provisions of:

- • **ML-331x Series, ML-371x Series:** Low Voltage Directive (2006/ 95/EC), EMC Directive (2004/108/EC)
- •**ML-371xDW:** R&TTE Directive (1999/5/EC)

The declaration of conformity may be consulted at **www.samsung.com/printer**, go to Support > Download center and enter your printer (MFP) name to browse the EuDoC.

**January 1, 1995:** Council Directive 2006/95/EC Approximation of the laws of the member states related to low voltage equipment.

**January 1, 1996:** Council Directive 2004/108/EC (92/31/EEC), approximation of the laws of the Member States related to electromagnetic compatibility.

**March 9, 1999:** Council Directive 1999/5/EC on radio equipment and telecommunications terminal equipment and the mutual recognition of their conformity. A full declaration, defining the relevant Directives and referenced standards can be obtained from your Samsung Electronics Co., Ltd. representative.

#### **European radio approval information (for products fitted with EU-approved radio devices)**

Low power, Radio LAN type devices (radio frequency (RF) wireless communication devices), operating in the 2.4 GHz/5 GHz band, may be present (embedded) in your printer system which is intended for home or office use. This section is only applicable if these devices are present. Refer to the system label to verify the presence of wireless devices.

Wireless devices that may be in your system are only qualified for use in the European Union or associated areas if a CE mark with  $\zeta \in A$  Notified Body Registration Number and the Alert Symbol is on the system label.

The power output of the wireless device or devices that may be embedded in you printer is well below the RF exposure limits as set by the European Commission through the R&TTE directive.

### **Regulatory information 1.** *Begulatory information*

#### $\blacktriangleright$ **European states qualified under wireless approvals:**

#### EU

Austria, Belgium, Cyprus, Czech Republic, Denmark, Estonia, Finland, France (with frequency restrictions), Germany, Greece, Hungary, Ireland, Italy, Latvia, Lithuania, Luxembourg, Malta, The Netherlands, Poland, Portugal, Slovakia, Slovenia, Spain, Sweden and the U.K.

#### EEA/EFTA countries

Iceland, Liechtenstein, Norway and Switzerland

#### $\blacktriangleright$ **European states with restrictions on use:**

EU

In France, the frequency range is restricted to 2446.5-2483.5 MHz for devices above 10 mW transmitting power such as wireless

EEA/EFTA countries

No limitations at this time

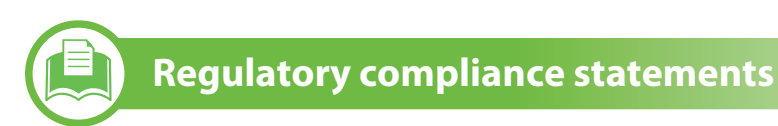

#### **Wireless guidance**

Low power, Radio LAN type devices (radio frequency (RF) wireless communication devices), operating in the 2.4 GHz/5 GHz Band, may be present (embedded) in your printer system. The following section is a general overview of considerations while operating a wireless device.

Additional limitations, cautions, and concerns for specific countries are listed in the specific country sections (or country group sections). The wireless devices in your system are only qualified for use in the countries identified by the Radio Approval Marks on the system rating label. If the country you will be using the wireless device in, is not listed, contact your local Radio Approval agency for requirements. Wireless devices are closely regulated and use may not be allowed.

The power output of the wireless device or devices that may be embedded in your printer is well below the RF exposure limits as known at this time. Because the wireless devices (which may be embedded into your printer) emit less energy than is allowed in radio frequency safety standards and recommendations, manufacturer believes these devices are safe for use. Regardless of the power levels, care should be taken to minimize human contact during normal operation.

## **Regulatory information 1.1 <b>Constant 5.** Appendix **99**

As a general guideline, a separation of 20 cm (8 inches) between the wireless device and the body, for use of a wireless device near the body (this does not include extremities) is typical. This device should be used more than 20 cm (8 inches) from the body when wireless devices are on and transmitting.

This transmitter must not be collocated or operation in conjunction with any other antenna or transmitter.

Some circumstances require restrictions on wireless devices. Examples of common restrictions are listed below:

Radio frequency wireless communication can interfere with equipment on commercial aircraft. Current aviation regulations require wireless devices to be turned off while traveling in an airplane. IEEE 802.11 (also known as wireless Ethernet) and Bluetooth communication devices are examples of devices that provide wireless communication. In environments where the risk of interference to other devices or services is harmful or perceived as harmful, the option to use a wireless device may be restricted or eliminated. Airports, Hospitals, and Oxygen or flammable gas laden atmospheres are limited examples where use of wireless devices may be restricted or eliminated. When in environments where you are uncertain of the sanction to use wireless devices, ask the applicable authority for authorization prior to use or turning on the wireless device.

Every country has different restrictions on the use of wireless devices. Since your system is equipped with a wireless device, when traveling between countries with your system, check with the local Radio Approval authorities prior to any move or trip for any restrictions on the use of a wireless device in the destination country.

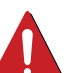

If your system came equipped with an internal embedded wireless device, do not operate the wireless device unless all covers and shields are in place and the system is fully assembled.

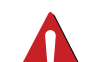

Wireless devices are not user serviceable. Do not modify them in any way. Modification to a wireless device will void the authorization to use it. Contact manufacturer for service. Only use drivers approved for the country in which the device will be used. See the manufacturer System Restoration Kit, or contact manufacturer Technical Support for additional information.

### **Regulatory information 5.** Appendix **100**

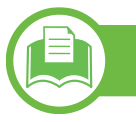

#### 产品中有毒有害物质或元素的名称及含量

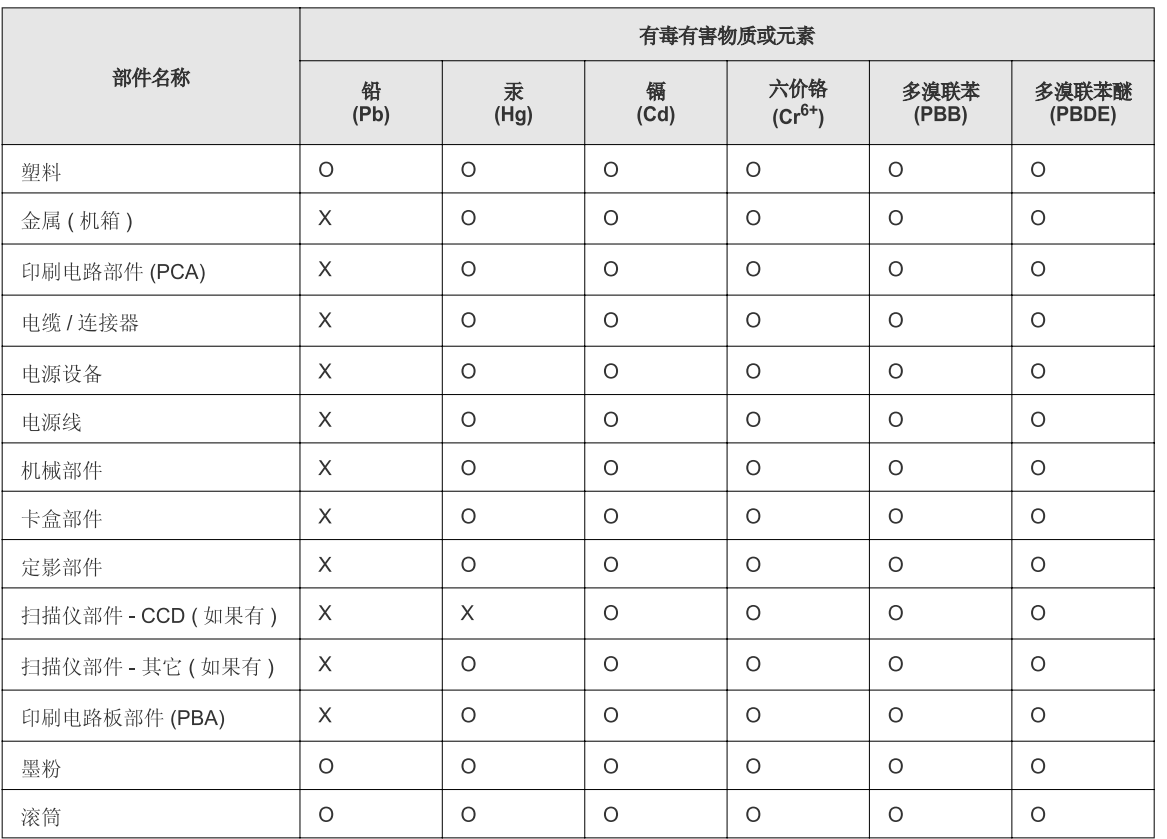

O: 表示该有毒有害物质在该部件所有均质材料中的含量均在 SJ/T 11363-2006 标准规定的限量要求以下。

×: 表示该有毒有害物质至少在该部件的某一均质材料中的含量超出 SJ/T 11363-2006 标准规定的限量要求。

以上表为目前本产品含有有毒有害物质的信息。本信息由本公司的配套厂家提供,经本公司审核后而做成,本产品的部分部件含有有毒有害物<br>质,这些部件是在现有科学技术水平下暂时无可替代物质,但三星电子将会一直为满足 SJ/T 11363-2006 标准而做不懈的努力。

## **Copyright 5.** Appendix **101**

## **Copyright**

© 2010 Samsung Electronics Co., Ltd. All rights reserved.

This user's guide is provided for information purposes only. All information included herein is subject to change without notice.

Samsung Electronics is not responsible for any direct or indirect damages, arising from or related to use of this user's guide.

- •Samsung and the Samsung logo are trademarks of Samsung Electronics Co., Ltd.
- • Microsoft, Windows, Windows Vista, Windows 7, and Windows Server 2008 R2 are either registered trademarks or trademarks of Microsoft Corporation.
- •TrueType, LaserWriter, and Macintosh are trademarks of Apple Computer, Inc.
- •All other brand or product names are trademarks of their respective companies or organizations.

Refer to the '**LICENSE.txt**' file in the provided CD-ROM for the open source license information.

**REV. 1.00**

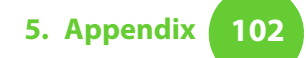

### Index

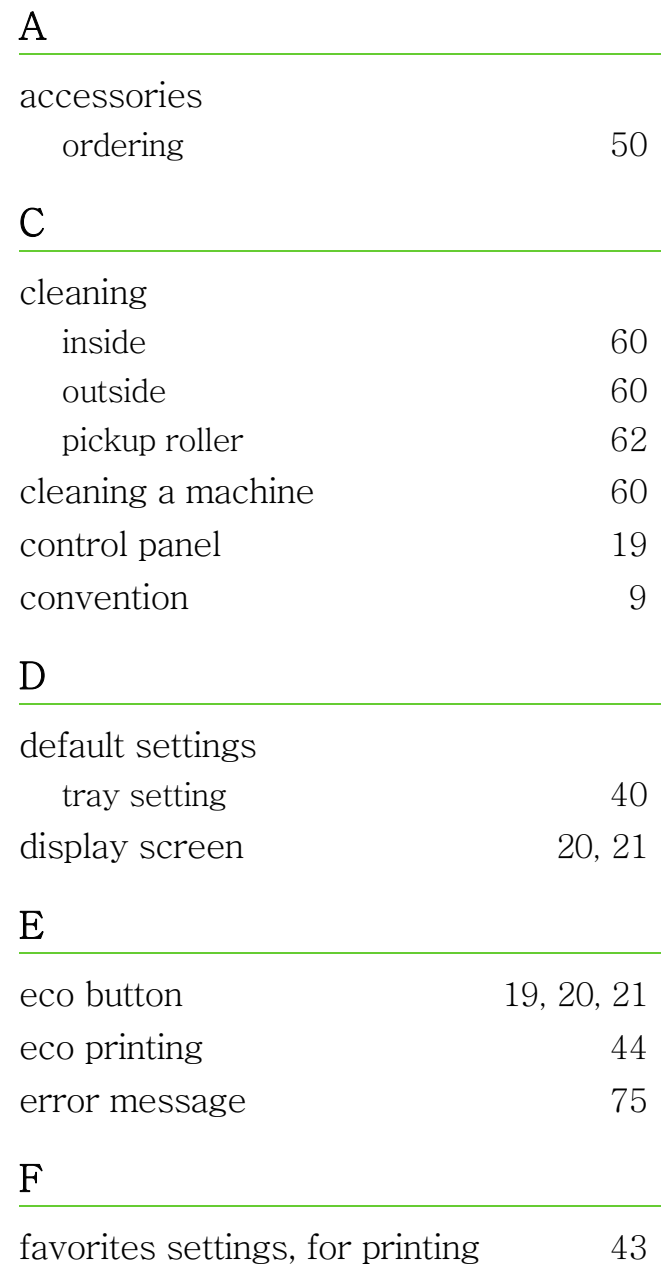

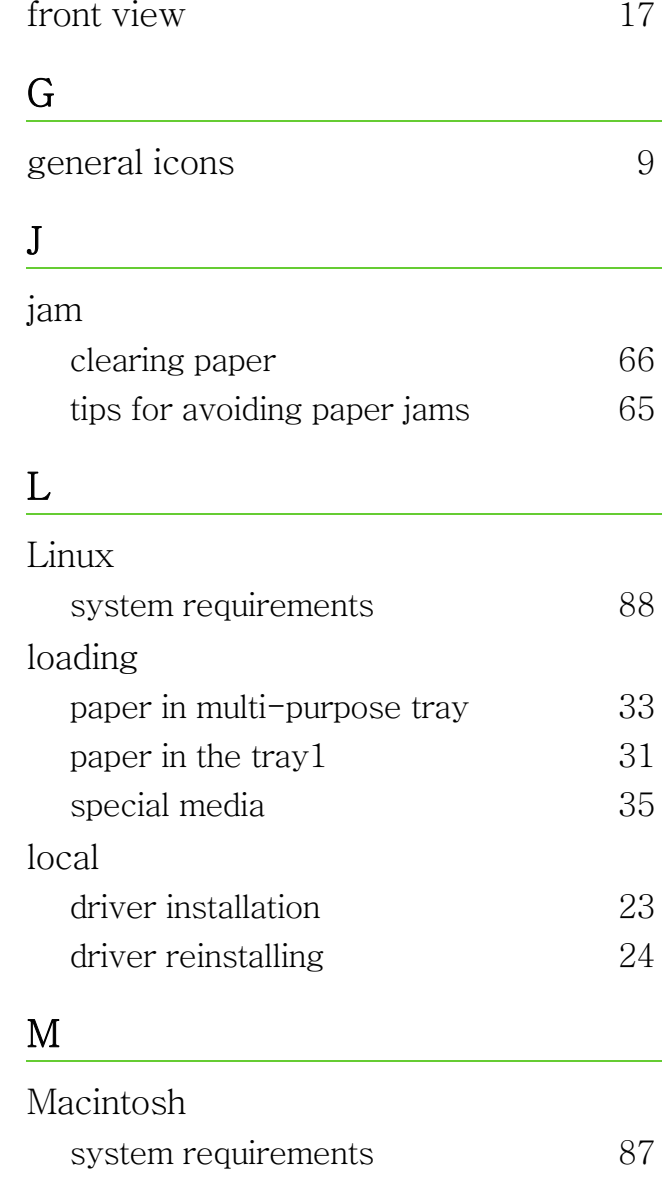

print media feature 83

 $\mathbf 5$ 

features

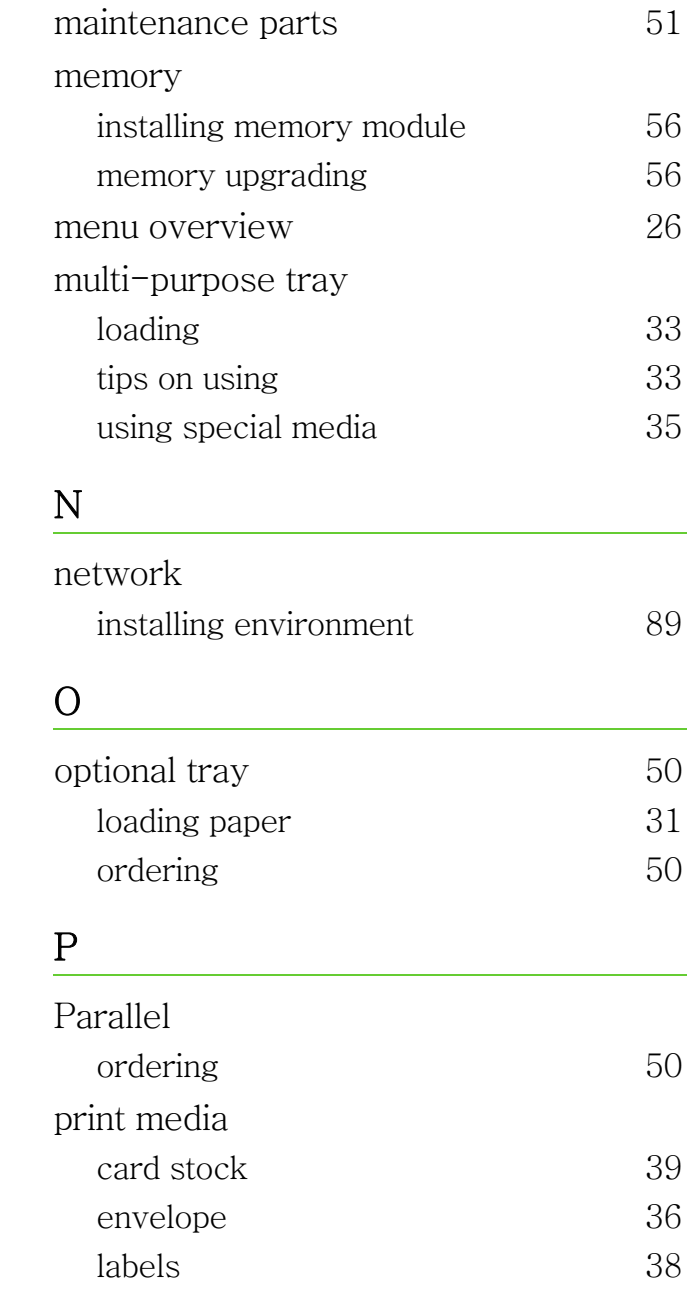

### Index

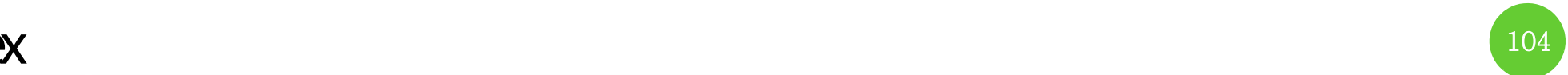

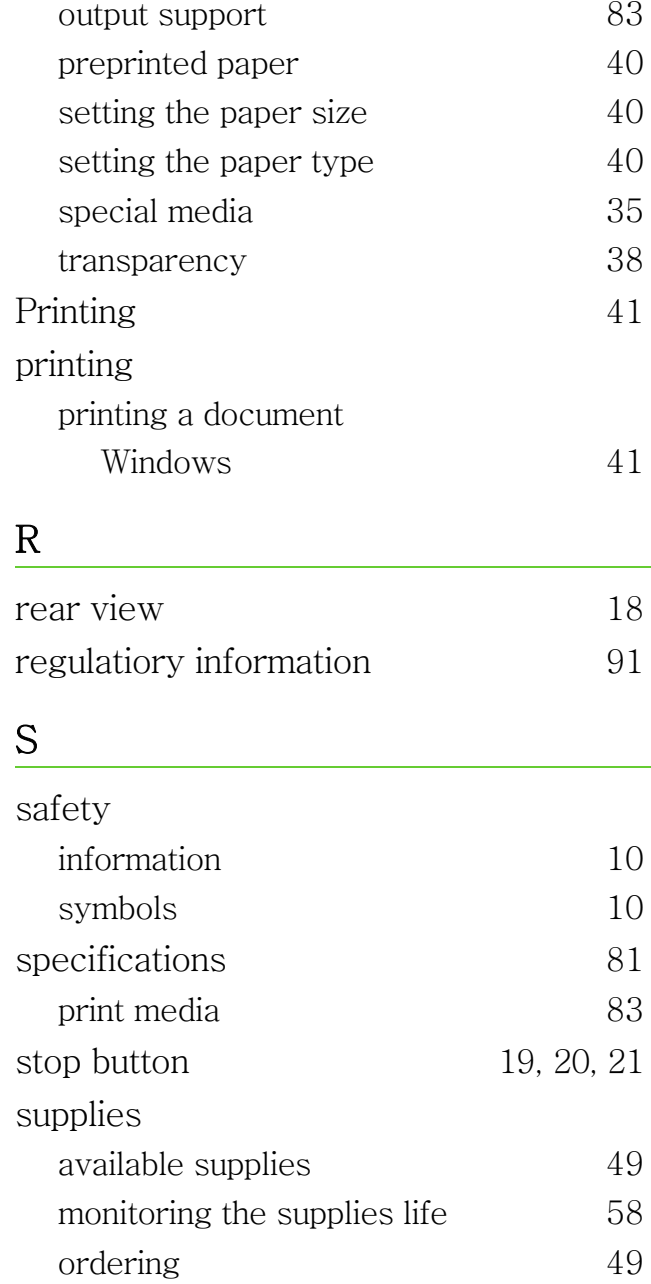

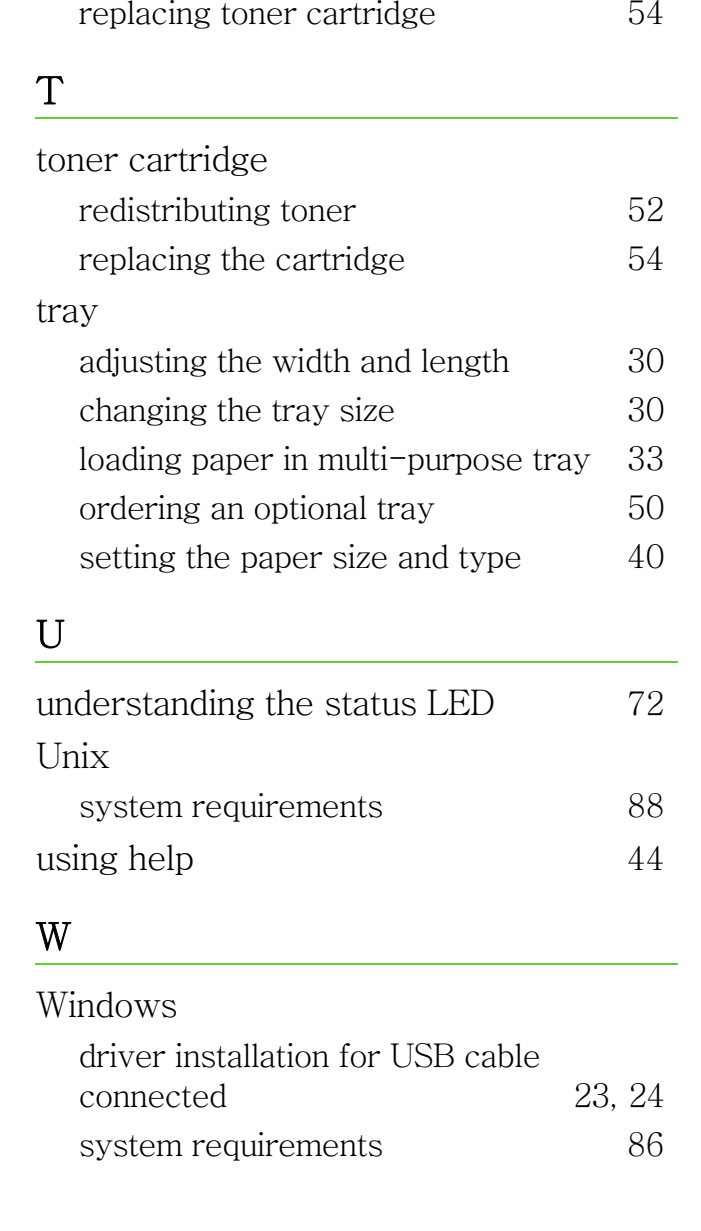

**ML-331x SeriesML-371x Series**

# **User's Guide Advanced**

### **imagine the possibilities**

This guide provides information about installation, advanced configuration, operation and troubleshooting on various OS environments. Some features may not be available depending on model or country.

#### **Contents<sup>2</sup>**

#### **1. Software installation**

- **5Installation for Macintosh**
- **7Reinstallation for Macintosh**
- **8Installation for Linux**
- **10Reinstallation for Linux**

#### **2. Using a network-connected**

- **12Useful network programs**
- **13Wired network setup**

**machine**

- **17Installing driver over the network**
- **24IPv6 configuration**
- **27Wireless network setup**

### **3. Useful setting menus**

- **56Information**
- **57Layout**
- **58Paper**
- **59Graphic**
- **60System setup**
- **63Emulation**
- **64Network**
- **65Admin setup**

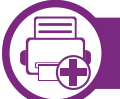

#### **4. Special features**

- **67Altitude adjustment**
- **68Changing the font setting**
- **69Changing the default print settings**
- **70Setting your machine as a default machine**
- **71Using advanced print features**
- **78Using Direct Printing Utility (Windows only)**
- **80Using memory/hard drive features**
- **81Macintosh printing**
- **83Linux printing**
- **85Unix printing**

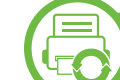

#### **5. Maintenance**

- **88Storing the toner cartridge**
- **90Tips for moving & storing your machine**
- **91Useful management tools**

#### **Contents<sup>3</sup>**

### **6. Troubleshooting**

- **103 Paper feeding problems**
- **104 Power and cable connecting problems**
- **105 Printing problems**
- **109 Printing quality problems**
- **117 Operating system problems**

#### **Contact SAMSUNG worldwide**

#### **Glossary**

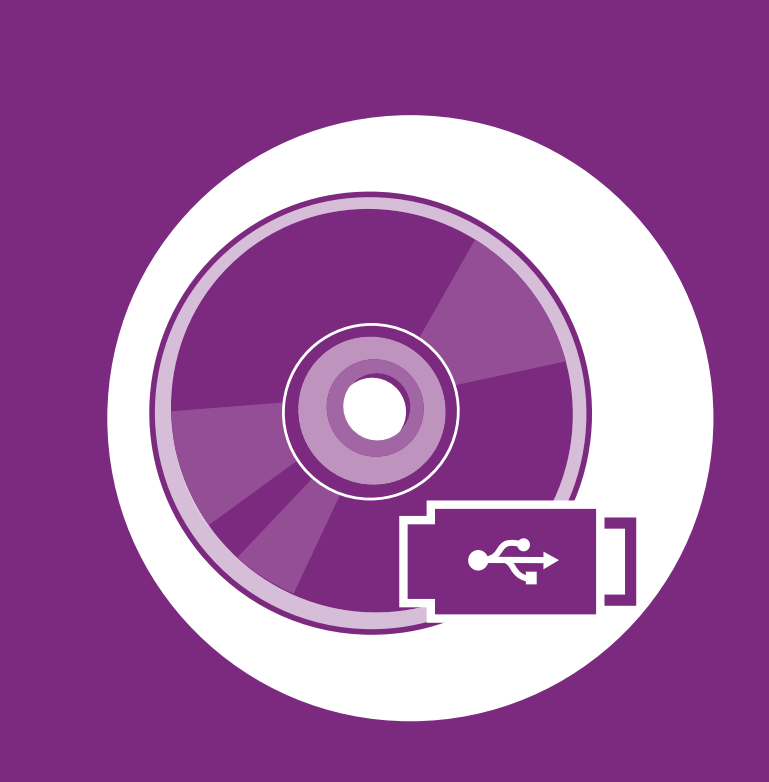

### **1. Software installation**

This chapter provides instructions for installing essential and helpful software for use in an environment where the machine is connected via a cable. A locally connected machine is a machine directly attached to your computer using the cable. If your machine is attached to a network, skip the following steps below and go on to installing a network connected machine's driver (see Installing driver over the network17).

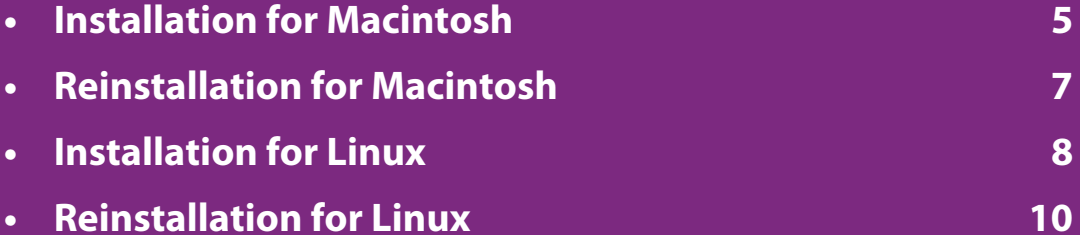

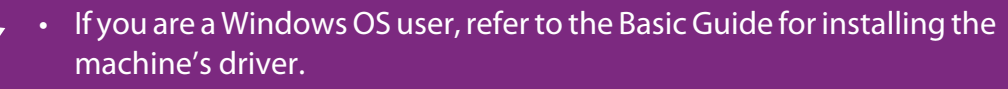

• Only use a USB cable no longer then 3 meter (118 inches).

### **Installation for Macintosh**

**5**

- **1**Make sure that the machine is connected to your computer and powered on.
- **2** Insert the supplied software CD into your CD-ROM drive.
- **<sup>3</sup>**Double-click the CD-ROM icon that appears on your Macintosh desktop.
- **4** Double-click the **MAC\_Installer** folder > **Installer OS X** icon.
- **5** Enter the password and click **OK**.
- **6** Click **Continue**.
- **7** Read the license agreement and click **Continue**.
- **8** Click **Agree** to agree to the license agreement.
- **<sup>9</sup>**Select **Easy Install** and click **Install**. **Easy Install** is recommended for most users. All components necessary for machine operations will be installed.

If you select **Custom Install**, you can choose individual components to install.

**<sup>10</sup>**When the message that warns that all applications will close on your computer appears, click **Continue**.

- **<sup>11</sup>**Select **Typical installation for a local printer** and then click **OK**.
- **12** Click **Continue** on the **Read Me** window.
- **13** After the installation is finished, click **Quit**.
- **<sup>14</sup>**Open the **Applications** folder > **Utilities** > **Print Setup Utility**.
	- • For Mac OS X 10.5-10.6, open the **Applications** folder > **System Preferences** and click **Print & Fax**.
- **15** Click **Add** on the **Printer List**.
	- • For Mac OS X 10.5-10.6, click the " **<sup>+</sup>**" icon; a display window will pop up.
- **16** For Mac OS X 10.3, select the USB tab.
	- • For Mac OS X10.4, click **Default Browser** and find the USB connection.
	- • For Mac OS X 10.5-10.6, click **Default** and find the USB connection.

**6**

### **Installation for Macintosh**

- **<sup>17</sup>**For Mac OS X 10.3, if Auto Select does not work properly, select **Samsung** in **Printer Model** and your machine name in **Model Name**.
	- For Mac OS X 10.4, if Auto Select does not work properly, select **Samsung** in **Print Using** and your machine name in **Model**.
	- • For Mac OS X 10.5-10.6, if Auto Select does not work properly, select **Select a driver to use...** and your machine name in **Print Using**.

Your machine appears on the **Printer List**, and is set as the default machine.

**18** Click **Add**.

### **Reinstallation for Macintosh**

If the printer driver does not work properly, uninstall the driver and reinstall it.

- Make sure that the machine is connected to your computer and powered on.
- Insert the supplied software CD into your CD-ROM drive.
- Double-click the CD-ROM icon that appears on your Macintosh desktop.
- Double-click the **MAC\_Installer** folder > **Installer OS X** icon.
- Enter the password and click **OK**.
- Click **Continue**.
- Read the license agreement and click **Continue**.
- Click **Agree** to agree to the license agreement.
- Select **Uninstall** and click **Uninstall**.
- When the message which warns that all applications will close on your computer appears, click **Continue**.
- When the uninstall is done, click **Quit**.

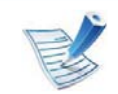

If a machine has already been added, delete it from the **Print Setup Utility** or **Print & Fax**.

### **Installation for Linux**

You need to download Linux software packages from the Samsung website to install the printer software (http://www.samsung.com/ printer).

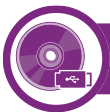

#### **Installing the Unified Linux Driver**

- **1**Make sure that the machine is connected to your computer and powered on.
- **<sup>2</sup>**When the **Administrator Login** window appears, type "root" in the **Login** field and enter the system password.

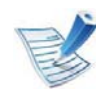

You must log in as a super user (root) to install the machine software. If you are not a super user, ask your system administrator.

- **<sup>3</sup>**From the Samsung website, download the Unified Linux Driver package to your computer.
- **<sup>4</sup>**Right-click the **Unified Linux Driver** package and extract the package.
- **5** Double click **cdroot** > **autorun**.
- **6** When the welcome screen appears, click **Next**.
- **7** When the installation is complete, click **Finish**.

The installation program added the Unified Driver Configurator desktop icon and the Unified Driver group to the system menu for your convenience. If you have any difficulties, consult the on-screen help that is available through your system menu or from the driver package Windows applications, such as **Unified Driver Configurator** or **Image Manager**.

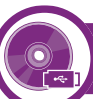

#### **Installing the Smart Panel**

- **1**Make sure that the machine is connected to your computer and powered on.
- **<sup>2</sup>**When the **Administrator Login** window appears, type in root in the **Login** field and enter the system password.

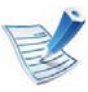

You must log in as a super user (root) to install the machine software. If you are not a super user, ask your system administrator.

**<sup>3</sup>**From the Samsung website, download the **Smart Panel** package to your computer.

### **Installation for Linux**

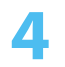

**4** Right-click the Smart Panel package and extract the package.

**5** Double click **cdroot** > **Linux** > **smartpanel** > **install.sh**.

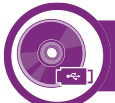

#### **Installing the Printer Settings Utility**

- **1**Make sure that the machine is connected to your computer and powered on.
- **<sup>2</sup>**When the **Administrator Login** window appears, type "root" in the **Login** field and enter the system password.

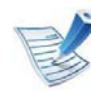

You must log in as a super user (root) to install the machine software. If you are not a super user, ask your system administrator.

- **3**From the Samsung website, download the Printer Settings<br>Utility package to your computer.
- **<sup>4</sup>**Right-click the **Printer Settings Utility** package and extract the package.
- **5** Double click **cdroot** > **Linux** > **psu** > **install.sh**.

### **Reinstallation for Linux**

If the printer driver does not work properly, uninstall the driver and reinstall it.

- **1**Make sure that the machine is connected to your computer and powered on.
- **<sup>2</sup>**When the **Administrator Login** window appears, type "root" in the **Login** field and enter the system password.

You must log in as a super user (root) to uninstall the printer driver. If you are not a super user, ask your system administrator.

**3**Click the icon at the bottom of the desktop. When the Terminal screen appears, type in the following. [root@localhost root]#cd /opt/Samsung/mfp/uninstall/ [root@localhost uninstall]#./uninstall.sh

- **4** Click **Uninstall**.
- **5** Click **Next**.
- **6** Click **Finish**.

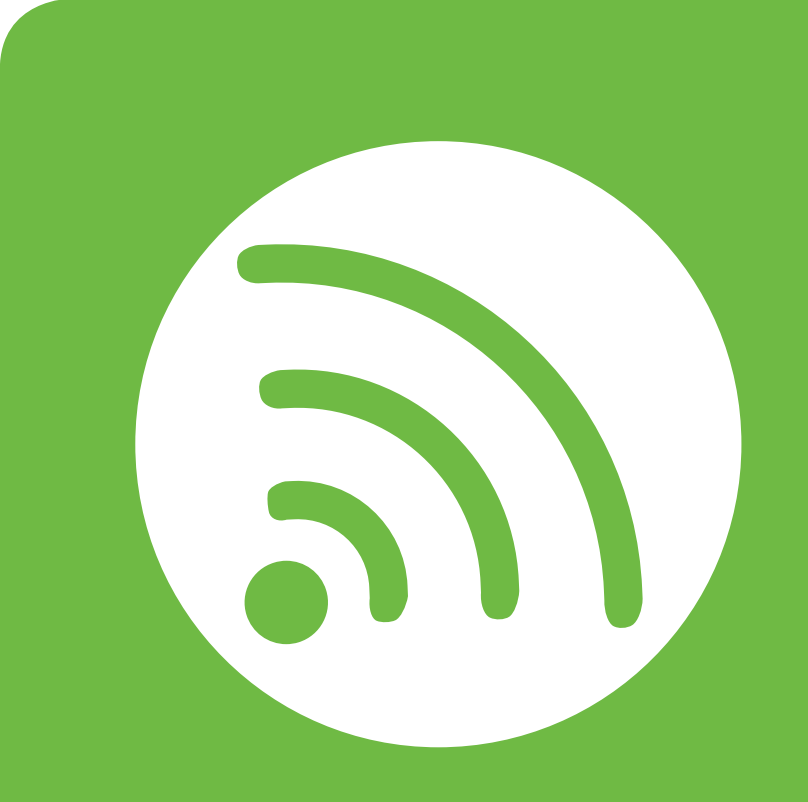

### **2. Using a network-connected machine**

This chapter gives you step-by-step instructions for setting up a network connected machine and software.

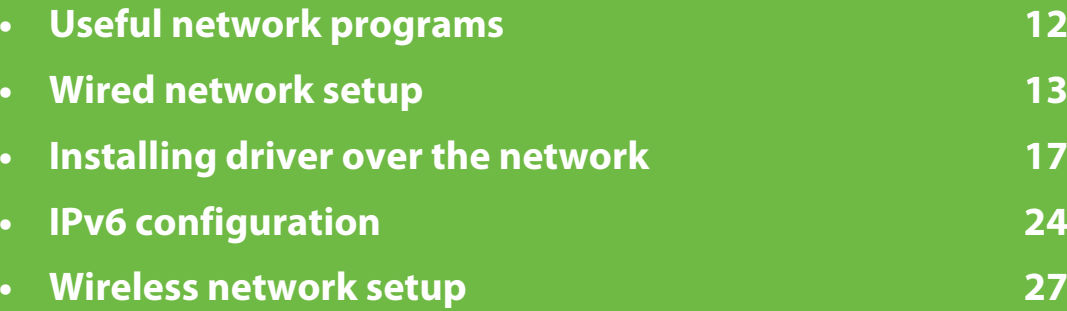

## **Useful network programs 2. Using a network-connected machine <sup>12</sup>**

There are several programs available to setup the network settings easily in a network environment. For the network administrator especially, managing several machines on the network is possible.

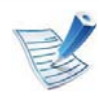

Before using the programs below, set the IP address first.

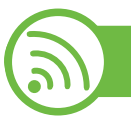

#### **SyncThru™ Web Service**

The web server embedded on your network machine allows you to do the following tasks (see "Using SyncThru™ Web Service" on page 26):

- •Check the supplies information and status.
- •Customize machine settings.
- • Set the email notification option. When you set this option, the machine status (toner cartridge shortage or machine error) will be sent to a certain person's email automatically.
- • Configure the network parameters necessary for the machine to connect to various network environments.

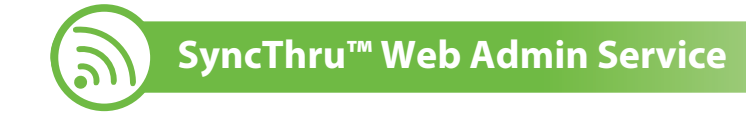

Web-based machine management solution for network administrators. SyncThru™ Web Admin Service provides you with an efficient way of managing network devices and lets you remotely monitor and troubleshoot network machines from any site with corporate internet access. Download this program from http:// solution.samsungprinter.com.

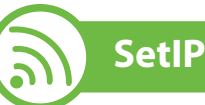

This utility program allows you to select a network interface and manually configure the IP addresses for use with the TCP/IP protocol.

- •See "IPv4 configuration using SetIP (Windows)" on page 13.
- See "IPv4 configuration using SetIP (Macintosh)" on page 14.
- •See "IPv4 configuation using SetIP (Linux)" on page 15.

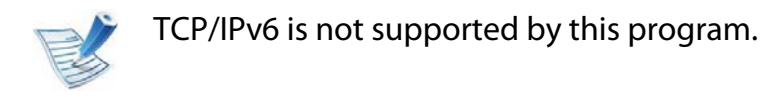

### **Wired network setup** 2. Using a network-connected machine 13

You must set up the network protocols on your machine to use it on your network.

You can use network after connecting network cable to a corresponding port on your machine.

- • For models that do not have the display screen on the control panel, use the SyncThru™ Web Service or SetIP program.
	- -See "Using SyncThru™ Web Service" on page 91.
	- -See "Setting IP address" on page 13.
- • For models that have the display screen on the control panel, configure the network setting by pressing (**Menu**) button > **Network** on the control panel (see "Network" on page 64).

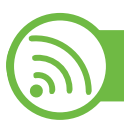

#### **Printing a network configuration report**

You can print **Network Configuration Report** from the machine's control panel that will show the current machine's network settings. This will help you to set up a network.

- • **The machine has the display screen:** Press the (**Menu**) button on the control panel and select **Network** > **Network Config.** (**Network Configuration**)> **Yes**.
- • **The machine does not have the display screen:** Press the (**Cancel** or **Stop/Clear**) button for more than five seconds on the control panel.

Using this **Network Configuration Report**, you can find your machine's MAC address and IP address.

For example:

- •MAC Address: 00:15:99:41:A2:78
- IP Address: 192.0.0.192

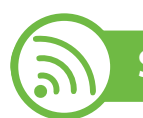

#### **Setting IP address**

First, you have to set up an IP address for network printing and managements. In most cases a new IP address will be automatically assigned by a DHCP (Dynamic Host Configuration Protocol) server located on the network.

#### **IPv4 configuration using SetIP (Windows)**

Before using the SetIP program, disable the computer firewall from **Control Panel** > **Security Center** > **Windows Firewall**.

- **1**Install this program from the supplied CD-ROM by double- click **Application** > **SetIP** > **Setup.exe**.
- **2** Follow the instructions in the installation window.
- **3** Connect your machine to the network with a network cable.

### **Wired network setup 2. Using a network-connected machine 14**

- **4** Turn on the machine.
- **<sup>5</sup>**From the Windows **Start** menu, select **All Programs**<sup>&</sup>gt;**Samsung Printers** > **SetIP** > **SetIP**.
- **6** Click the **c** icon (third from left) in the SetIP window to open the TCP/IP configuration window.
- **<sup>7</sup>**Enter the machine's new information into the configuration window as follows. In a corporate intranet, you may need to have this information assigned by a network manager before proceeding.

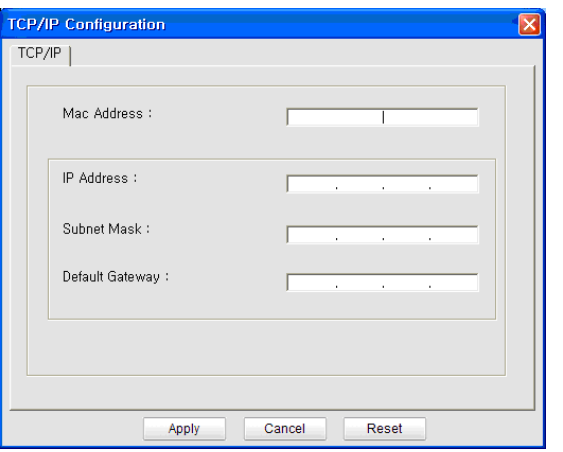

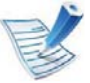

- Find the machine's MAC address from the **Network Configuration Report** (see "Printing a network configuration report" on page 13) and enter it without the colons. For example, 00:15:99:29:51:A8 becomes 0015992951A8.
- **<sup>8</sup>**Click **Apply**, and then click **OK**. The machine will automatically print the **Network Configuration Report**. Confirm that all the settings are correct.

#### **IPv4 configuration using SetIP (Macintosh)**

Before using the SetIP program, disable the computer firewall from **System Preferences** > **Security** > **Firewall**.

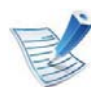

The following instructions may vary from your model.

- **1**Connect your machine to the network with a network cable.
- **<sup>2</sup>**Insert the Installation CD-ROM, and open the disk window, select **MAC\_Installer** > **MAC\_Printer** > **SetIP**<sup>&</sup>gt; **SetIPapplet.html**.
- **<sup>3</sup>**Double-click the file and **Safari** will automatically open, then select **Trust**. The browser will open the **SetIPapplet.html** page that shows the printer's name and IP address information.
- Click the **interpre** icon (third from left) in the SetIP window to open the TCP/IP configuration window.
- **5**Enter the machine's new information into the configuration window. In a corporate intranet, you may need to have this information assigned by a network manager before proceeding.

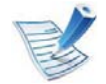

Find the machine's MAC address from the **Network Configuration Report** (see "Printing a network configuration report" on page 13) and enter it without the colons. For example, 00:15:99:29:51:A8 becomes 0015992951A8.

**6** Select **Apply**, then **OK**, and **OK** again.

**7** Quit **Safari**.

#### **IPv4 configuation using SetIP (Linux)**

Before using the SetIP program, disable the computer firewall from **System Preferences** or **Administrator**.

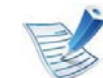

- The following instructions may vary from your model or operating systems.
- **1**Open /**opt**/**Samsung**/**mfp**/**share**/**utils**/.
- **2** Double-click the **SetIPApplet.html** file.
- **3** Click to open the TCP/IP configuration window.
- **<sup>4</sup>**Enter the machine's new information into the configuration window. In a corporate intranet, you may need to have this information assigned by a network manager before proceeding.

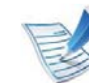

Find the machine's MAC address from the **Network Configuration Report** (see "Printing a network configuration report" on page 13) and enter it without the colons. For example, 00:15:99:29:51:A8 becomes 0015992951A8.

### **Wired network setup 2.** Using a network-connected machine 16

**5** The machine will automatically print the **Network** Configuration Report.

#### **Windows**

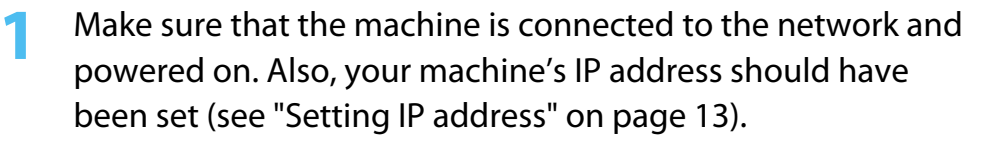

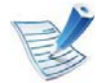

If the "**Found New Hardware Wizard**" appears during the installation procedure, click **Cancel** to close the window.

**2** Insert the supplied software CD into your CD-ROM drive.

The software CD should automatically run and an installation window will appear.

#### **3** Select **Install Now**.

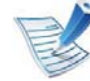

When you click the **Advanced Installation**, you can use the **Custom Installation** option. The **Custom Installation** allows you to select the machine's connection and choose individual components to install. Follow the instructions on the window.

### **<sup>4</sup>**Read **License Agreement**, and select **I accept the terms of the License Agreement**. Then, click **Next**.

The program searches for the machine.

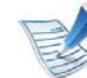

- If your machine is not found on the network or locally, an error message appears.
- **Check if you want to install the software without connection of the printer.**
	- Check this option to install this program without a machine connected. In this case, the print a test page window will be skipped, and completes the installation.
- **Search again**

When you press this button, the firewall notice window appears.

- Turn off the firewall and **Search again**. For Windows operating system, click **Start** > **Control Panel**<sup>&</sup>gt; **Windows Firewall**, and inactivate this option.
- Turn off the firewall from the third party's program beside the operating system. Refer to the manual provided by individual programs.

#### • **Direct Input**

The **Direct Input** allows you to search for a specific machine on the network.

- **Search by IP address**: Enter the IP address or the host name. Then click **Next**.

To verify your machine's IP address, print a network configuration report (see "Printing a network configuration report" on page 13).

 **Search by network path**: To find a shared machine (UNC Path), enter the shared name manually or find a shared printer by clicking the **Browse** button. Then click **Next**.

#### • **Help**

If your machine is not connected to the computer or network, this help button gives detailed information about how to connect the machine.

#### • **SNMP Community Name**

If your system administrator set the new **SNMP Community Name** on the machine, you can find the machine in the network. Contact your system administrator for new **SNMP Community Name**.

**<sup>5</sup>**The searched machines will be shown on the screen. Select the one you wish to use and click **OK**.

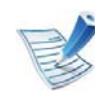

If the driver searched only one machine, the confirmation window appears.

**6** Follow the instructions in the installation window.

### **Macintosh**

- **1** Make sure that the machine is connected to your network and powered on. Also, your machine's IP address should have been set (see "Setting IP address" on page 13).
- **2** Insert the supplied software CD into your CD-ROM drive.
- **<sup>3</sup>**Double-click the CD-ROM icon that appears on your Macintosh desktop.
- **4** Double-click the **MAC\_Installer** folder > **Installer OS X** icon.
- **5** Enter the password and click **OK**.
- **6** Click **Continue**.
- **7** Read the license agreement and click **Continue**.

- **8** Click **Agree** to agree to the license agreement.
- **<sup>9</sup>**Select **Easy Install** and click **Install**. **Easy Install** is recommended for most users. All components necessary for machine operations will be installed.

If you select **Custom Install**, you can choose individual components to install.

- **<sup>10</sup>**When the message which warns that all applications will close on your computer appears, click **Continue**.
- **<sup>11</sup>**Select **Typical installation for a network printer** and then click **OK**.
- **12** The SetIP program automatically runs.
- **13** Click **OK** to continue the installation.
- **14** Click **Continue** on the **Read me** window.
- **15** After the installation is finished, click **OK**.
- **16** Open the **Applications** folder > Utilities > Print Setup Utility.
	- For Mac OS X 10.5-10.6, open the **Applications** folder > **System Preferences** and click **Print & Fax**.

#### **17** Click **Add** on the **Printer List**.

• For Mac OS X 10.5-10.6, click the " **<sup>+</sup>**" icon. A display window will pop up.

#### **18** For Mac OS X 10.3, select the **IP Printing** tab.

- For Mac OS X 10.4, click **IP Printer**.
- For Mac OS X 10.5-10.6, click **IP**.

#### **19** Select **HP Jetdirect - Socket** in **Protocol**.

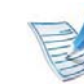

When printing a document containing many pages, printing performance may be enhanced by choosing **Socket** for **Printer Type** option.

- **20** Enter the machine's IP address in the **Address** input field.
- **<sup>21</sup>**Enter the queue name in the **Queue** input field. If you cannot determine the queue name for your machine server, try using the default queue first.

- **<sup>22</sup>**For Mac OS X 10.3, if Auto Select does not work properly, select **Samsung** in **Printer Model** and your machine name in **Model Name**.
	- • For Mac OS X 10.4, if Auto Select does not work properly, select **Samsung** in **Print Using** and your machine name in **Model**.
	- • For Mac OS X 10.5-10.6, if Auto Select does not work properly, choose **Select Printer Software** and your machine name in **Print Using**.

#### **23** Click **Add**.

Your machine appears in the **Printer List**, and is set as the default machine.

### **Linux**

You need to download Linux software packages from the Samsung website to install the printer software (http://www.samsung.com/ printer).

To install other software:

- See "Installing the Smart Panel" on page 8.
- See "Installing the Printer Settings Utility" on page 9.

#### **Install the Linux driver and add network printer**

- **1** Make sure that the machine is connected to your network and powered on. Also, your machine's IP address should have been set.
- **<sup>2</sup>**Download the Unified Linux Driver package from the Samsung website.
- **<sup>3</sup>**Extract the UnifiedLinuxDriver.tar.gz file and open the new directory.
- **4** Double-click the **Linux** folder > **install.sh** icon.
- **5** The Samsung installer window opens. Click **Continue**.
- **6** The add printer wizard window opens. Click **Next**.
- **7** Select network printer and click **Search** button.
- **8** The machine's IP address and model name appears on list field.
- **9** Select your machine and click **Next**.
- **10** Input the printer description and **Next**.

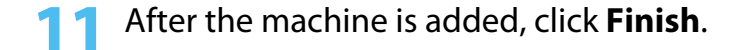

**12** When installation is done, click **Finish**.

#### **Add a network printer**

- **1**Double-click the **Unified Driver Configurator**.
- **2** Click **Add Printer.**
- **3** The **Add printer wizard** window opens. Click **Next**.
- **4** Select **Network printer** and click the **Search** button.
- **5** The printer's IP address and model name appears on list field.
- **6** Select your machine and click **Next**.
- **7** Enter the printer description and click **Next**.
- **8** After the machine is added, click **Finish**.

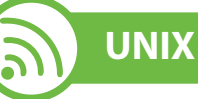

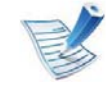

Make sure your machine supports the UNIX operating system before installing the UNIX printer driver (see basic guide)

To use the UNIX printer driver, you have to install the UNIX printer driver package first, then setup the printer. You can download the UNIX printer driver package from the Samsung website.

#### **Installing the UNIX printer driver package**

The installation procedure is common for all variants of UNIX OS mentioned.

- **1**From the Samsung website, download and unpack the UNIX Printer Driver package to your computer.
- **2** Acquire root privileges. **su -**
- **3** Copy the appropriate driver archive to the target UNIX computer.

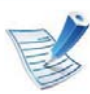

See administration guide of your UNIX OS for details.

**4** Unpack the UNIX printer driver package archive. For example, on IBM AIX uses the following commands. **cd /tmp**

#### **gzip –dc /cdrom/unix/packages/aix\_power/ aix\_power.tar.gz | tar –xvf –**

The "**binaries**" folder consists of **binz**, **install**, **share** files and folders.

- **5** Copy the "**binaries**" folder to any local folder.
- **6** Change to the driver's "**binaries**" directory.

#### **cd aix\_power/binaries**

**7** Run the install script.

#### **./install**

**install** is the installer script file which is used to install or uninstall the UNIX Printer Driver package.

Use "**chmod 755 install**" command to give the permission to the installer script.

- **Execute the ". /install –c**" command to verify installation results.
- **9** Run '**installprinter**' from the command line. This will bring up the **Add Printer Wizard** window. Setup the printer in this window referring to the following procedures.
- 
- On some UNIX OS, for example on Solaris 10, just added printers may not be enabled and/or may not accept jobs. In this case run the following two commands on the root terminal:

**accept <printer\_name>**

**enable <printer\_name>**

### **Uninstalling the printer driver package**

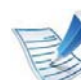

The utility should be used to delete the printer installed in the system.

- **a** Run "**uninstallprinter**" command from the terminal. It will open the **Uninstall Printer Wizard**. The installed printers are listed in the drop-down list.
- **b** Select the printer to be deleted.
- **c** Click **Delete** to delete the printer from the system.

- **d** Execute the "**. /install –d**" command to uninstall the whole package.
- **<sup>e</sup>**To verify removal results, execute the "**. /install –c**" command.

To re-install it, use the command "**. /install**" to reinstall the binaries.

#### **Setting up the printer**

To add the printer to your UNIX system, run 'installprinter' from the command line. This will bring up the Add Printer Wizard window. Setup the printer in this window according to the following steps:

- **1**Type the name of the printer.
- **2** Select the appropriate printer model from the model list.
- **<sup>3</sup>**Enter any description corresponding to the type of the printer in the **Type** field. This is optional.
- **<sup>4</sup>**Specify any printer description in the **Description** field. This is optional.
- **5** Specify the printer location in the **Location** field.
- **<sup>6</sup>**Type the IP address or DNS name of the printer in the **Device** textbox for network-connected printers. On IBM AIX with **jetdirect Queue type**, only the DNS name is possible-numeric IP address is not allowed.
- **7 Queue type** shows the connection as **lpd** or **jetdirect** in the corresponding list box. Additionally, **usb** type is available on Sun Solaris OS.
- **8** Select **Copies** to set the number of copies.
- **9** Check the **Collate** option to receive copies already sorted.
- **10** Check the **Reverse Order** option to receive copies in the reverse order.
- **11** Check the **Make Default** option to set this printer as default.
- **12** Click **OK** to add the printer.

### **IPv6 configuration 2. Using a network-connected machine <sup>24</sup>**

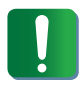

**IPv6** is supported properly only in Windows Vista or higher.

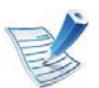

If the IPv6 network seems to not be working, set all the network setting to the factory defaults and try again using **Clear Setting** (see "Network" on page 64).

In the IPv6 network environment, follow the next procedure to use the IPv6 address.

**1**

Connect your machine to the network with a network cable.

- **2** Turn on the machine.
- **<sup>3</sup>**Print a **Network Configuration Report** that will check IPv6 addresses (see "Printing a network configuration report" on page 13).
- **4** Select **Start** > **Control Panel** > **Printers and Faxes**.
- **<sup>5</sup>**Click **Add a printer** in the left pane of the **Printers and Faxes** windows.
- **6** Click **Add a local printer** in the **Add Printer** windows.

### **7** The **Add Printer Wizard** window appears. Follow the instructions in the window.

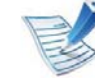

If the machine does not work in the network environment, activate IPv6. Refer to the next section followed by.

### **Activating IPv6**

- **1**Press the  $\sqrt{\frac{m}{n}}$  (**Menu**) button on the control panel.
- **2** Press **Network** > **TCP/IP (IPv6)** > **IPv6 Activate**.
- **3** Select **On** and press **OK**.
- **4** Turn the machine off and turn it on again.
- **5** Reinstall your printer driver.

### **IPv6 configuration 2. Using a network-connected machine <sup>25</sup>**

#### **Setting IPv6 addresses**

The machine supports the following IPv6 addresses for network printing and managements.

- • **Link-local Address**: Self-configured local IPv6 address (Address starts with FE80).
- • **Stateless Address**: Automatically configured IPv6 address by a network router.
- •**Stateful Address**: IPv6 address configured by a DHCPv6 server.
- •**Manual Address**: Manually configured IPv6 address by a user.

#### **DHCPv6 address configuration (Stateful)**

**1**

If you have a DHCPv6 server on your network, you can set one of the following options for default dynamic host configuration.

- Press the  $\sqrt{2}$  (**Menu**) button on the control panel.
- **2** Press **Network** > **OK** > **TCP/IP (IPv6)** > **OK** > **DHCPv6 Config**.
- **3** Press **OK** to select the required value you want.
	- • **DHCPv6 Addr.**: Always use DHCPv6 regardless of router request.
	- • **DHCPv6 Off**: Never use DHCPv6 regardless of router request.
	- **Router**: Use DHCPv6 only when requested by a router.

#### **Manual address configuration**

•

- **1**Start a web browser, such as Internet Explorer, that supports IPv6 addressing as a URL.
- **<sup>2</sup>**When the **SyncThru™ Web Service** window opens, move the mouse cursor over the **Settings** of the top menu bar and then click **Network Settings**.
- **3** Click **TCP/IPv6** on the left pane of the website.
- **<sup>4</sup>**Select the **Manual Address** check box. Then, the **Address/ Prefix** text box is activated.
- **<sup>5</sup>**Enter the rest of the address (e.g.,:3FFE:10:88:194::**AAAA**. "A" is the hexadecimal 0 through 9, A through F).
- **6** Click the **Apply** button.

### **IPv6 configuration 2. Using a network-connected machine <sup>26</sup>**

#### **Using SyncThru™ Web Service**

- **1**Start a web browser, such as Internet Explorer, that supports IPv6 addressing as a URL.
- **<sup>2</sup>**Select one of the IPv6 addresses (**Link-local Address**, **Stateless Address**, **Stateful Address**, **Manual Address**) from **Network Configuration Report** (see "Printing a network configuration report" on page 13).
- **3**Enter the IPv6 addresses (e.g.,: http://<br>[FE80::215:99FF:FE66:7701]).

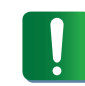

Address must be enclosed in '[ ]' brackets.

### **Wireless network setup 2. Using a network-connected machine 27**

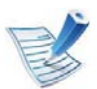

Make sure your machine supports a wireless network. Wireless network may not be available depending on the model.

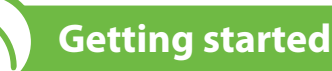

#### **Understanding your network type**

Typically, you can only have one connection between your computer and the machine at a time.

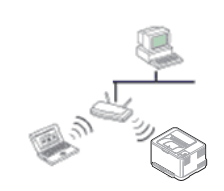

#### **Infrastructure mode**

This is an environment generally used for homes and SOHOs (Small Office/ Home Office). This mode uses an access point to communicate with the wireless machine.

#### **Ad hoc mode**

This mode does not use an access point. The wireless computer and wireless machine communicates directly.

#### **Wireless network name and network key**

Wireless networks require higher security, so when an access point is first set up, a network name (SSID), the type of security used, and a Network Key are created for the network. Locate this information before proceeding with the machine installation.

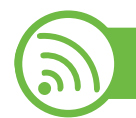

#### **Choosing the installation type**

You can install a wireless network from the machine's control panel or the computer.

#### **From the control panel**

#### **For most users, we recommend using the (WPS) button to configure the wireless network settings.**

- (WPS)**:** If your machine and an access point (or wireless router) support Wi-Fi Protected Setup™ (WPS), you can easily configure the wireless network settings by pressing the  $\mathcal{L}$  (WPS) button on the control panel (see "Using the WPS button" on page 28).
- • **Control panel:** You can configure wireless parameters with the control panel (see "Using the menu button" on page 32 ).
# **From the computer**

### **From the computer, we recommend using a USB cable with the program provided in the supplied software CD.**

See "Setup using Windows" on page 34.

• **With a USB cable:** You can simply set up a wireless network using the program on the supplied software CD. Only Windows and Macintosh operating systems are supported (see "Setup using Windows" on page 34 or "Setup using Macintosh" on page 42).

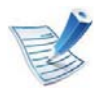

You can also install a wireless network in Printer Settings Utility with a USB cable after installing the driver (Windows and Macintosh operating systems are supported).

• **With a network cable:** You can set up a wireless network using the SyncThru™ Web Service program (see "Using a network cable" on page 48).

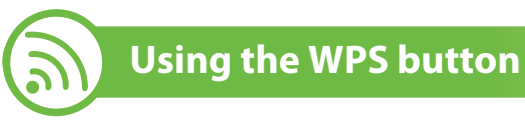

### If your machine and an access point (or wireless router) support Wi-Fi Protected Setup™ (WPS), you can easily configure the wireless network settings by pressing the (WPS) button on the control panel without a computer.

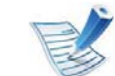

If you want to use the wireless network using the infrastructure mode, make sure that the network cable is disconnected from the machine. Using the **WPS (PBC)** button or entering the PIN from the computer to connect to the access point (or wireless router) varies depending on the access point (or wireless router) you are using. Refer to the user's guide of the access point (or wireless router) you are using.

### **Items to prepare**

- Check if the access point (or wireless router) supports Wi-Fi Protected Setup™ (WPS).
- •Check if your machine supports Wi-Fi Protected Setup™ (WPS).
- Networked computer (PIN mode only)

# **Choosing your type**

There are two methods available to connect your machine to a wireless network using the  $\bigcup$  (WPS) button on the control panel.

The **Push Button Configuration (PBC)** method allows you to connect your machine to a wireless network by pressing both the  $\Omega$ (WPS) button on the control panel of your machine and the WPS (PBC) button on a Wi-Fi Protected Setup™ (WPS)-enabled access point (or wireless router) respectively.

The **Personal Identification Number (PIN)** method helps you connect your machine to a wireless network by entering the supplied PIN information on a Wi-Fi Protected Setup™ (WPS)enabled access point (or wireless router).

Factory default in your machine is **PBC** mode, which is recommended for a typical wireless network environment.

To change the WPS mode , press (**Menu**) > **Wireless**<sup>&</sup>gt; **OK** > **WPS Setting**.

### **Machines with an display screen**

### **▶ Connecting in PBC mode**

**1**Press and hold the  $\mathcal{L}$  (WPS) button on the control panel for more than 2 seconds.

The machine starts waiting for up to two minutes until you press the WPS (PBC) button on the access point (or wireless router).

**<sup>2</sup>**Press the **WPS (PBC)** button on the access point (or wireless router).

The messages are displayed on the display screen in the order below:

- **a Connecting:** The machine is connecting to the access point (or wireless router).
- **b Connected:** When the machine is successfully connected to the wireless network, the WPS LED light stays on.
- **c AP SSID:** After completing the wireless network connection process, the AP's SSID information appears on the display.

### **Ź Connecting in PIN mode**

- **1**Press and hold the  $\bullet$  (WPS) button on the control panel for more than 2 seconds.
- **2** The eight-digit PIN appears on the display.

You need to enter the eight-digit PIN within two minutes to the computer which is connected to the access point (or wireless router).

The messages are displayed on the display screen in the order below:

- **a Connecting:** The machine is connecting to the wireless network.
- **b Connected:** When the machine is successfully connected to the wireless network, the WPS LED light stays on.
- **c AP SSID:** After completing the wireless network connection process, the AP's SSID information is diplayed on the LCD display.

### **Machines without an display screen**

### **▶ Connecting in PBC mode**

**1**Press and hold the  $\mathcal{L}$  (WPS) button on the control panel for about 2 - 4 seconds until the status LED blinks quickly.

The machine starts connecting to the wireless network. The LED blinks slowly for up to two minutes until you press the PBC button on the access point (or wireless router).

- **<sup>2</sup>**Press the **WPS (PBC)** button on the access point (or wireless router).
	- **<sup>a</sup>**The light blinks fast on the WPS LED. The machine is connecting to the access point (or wireless router).
	- **b** When the machine is successfully connected to the wireless network, the WPS LED light stays on.

### **Ź Connecting in PIN mode**

**1**The network configuration report, including PIN, must be printed.

In ready mode, press and hold the  $\textcircled{e}$  (**Cancel** or **Stop/Clear**) button on the control panel for about 5 seconds. You can find your machine's PIN number.

Press and hold the ( $\bullet$  (WPS) button on the control panel for more than 4 seconds until the status LED stays on.

The machine starts connecting to the access point (or wireless router).

**<sup>3</sup>**You need to enter the eight-digit PIN within two minutes on the computer that is connected to the access point (or wireless router).

The LED blinks slowly for up to two minutes until you enter the eight-digit PIN.

The WPS LED blinks in the order below:

- **a** The light blinks fast on the WPS LED. The machine is connecting to the access point (or wireless router).
- **b** When the machine is successfully connected to the wireless network, the WPS LED light stays on.

### **Re-connecting to a network**

When the wireless function is off, the machine automatically tries to re-connect to the access point (or wireless router) with the previously used wireless connection settings and address.

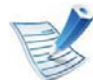

In the following cases, the machine automatically reconnects to the wireless network:

- The machine is turned off and on again.
- The access point (or wireless router) is turned off and on again.

# **Canceling the connection process**

To cancel the wireless network connection when the machine is connecting to the wireless network, press and release the  $\circledcirc$  (**Cancel** or **Stop/Clear**) button on the control panel. **You need to wait 2 minuites to re-connect to the wireless network.**

# **Disconnecting from a network**

To disconnect the wireless network connection, press the  $\mathbf{G}$  (WPS) button on the control panel for more than two seconds.

- • **When the Wi-Fi network is in idle mode:** The machine is immediately disconnected from the wireless network, and the WPS LED is off.
- • **When the Wi-Fi network is being used:** While the machine waits until the current job is finished, the light blinks fast on the WPS LED. Then, the wireless network connection is automatically disconnected. The WPS LED is off.

# **Using the menu button**

Before starting, you will need to know the network name (SSID) of your wireless network and the network key if it is encrypted. This information was set when the access point (or wireless router) was installed. If you do not know about your wireless environment, please ask the person who set up your network.

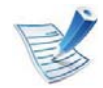

After completing the wireless network connection, you need to install a machine driver to print from an application (see "Installing driver over the network" on page 17).

- **1**Press the  $\sqrt{2}$  (**Menu**) button on the control panel.
- **2** Press **Network** > **OK** > **Wireless** > **OK** > **WLAN Settings** > **OK**.
- **3** Press the **OK** to select the setup method you want.
	- • **Wizard:** The wireless network interface card in your machine searches for wireless networks in the area and shows the results.
	- • **Custom:** You can configure the wireless settings according to your needs.

# **Wizard mode**

- **1**The wireless network interface card on your machine searches for wireless networks in the area and shows the results.
- **2** Press **Search List** > **OK** > select a the network > **OK**. You can select a network using SSID.
- **3** Press **WLAN Security** > **OK** > **None** > **OK**.

If you see another message, go to the next step.

- **<sup>4</sup>**According to the network you selected, the WLAN security encryption type will be **WEP** or **WPA**.
	- • In case of **WEP**, press the **Open System** or **SharedKey**.
		- - **Open System: Authentication** is not used, and **Encryption** may or may not be used, depending on the need for data security. Enter the **WEP Key** after selecting **Open System**.
		- **SharedKey: Authentication** is used. A device that has a proper WEP Key can access the network. Enter the **WEP Key** after selecting **SharedKey**.
	- In case of **WPA**, enter the WPA Key. The key length should be between 8 and 63 characters long.
- **5** Press **OK**.

# **Custom mode**

- **1** Enter the SSID when **Edit SSID** appears on the top line of the display, the name that identifies a wireless network. SSID is case-sensitive so you need to enter it carefully. Press **OK**.
- **2** Select the type of wireless connections.
- **3** Press **OK** to select the method of **Operation Mode**.
	- **Ad-hoc:** Allows wireless devices to communicate directly with each other in a peer-to-peer environment. Go to step 4.
	- • **Infrastructure:** Allows wireless devices to communicate with each other through an access point. Go to step 5.
- **4** Press **OK** to select the method of **Channel**.

If you select **Auto**, the wireless network interface card on your machine will automatically adjust the channels.

- **5** Press **OK** to select the method of **WLAN Security**.
	- • **None:** This is used when the validation of a wireless device's identity and data encryption are not required for your network. Open system is used for IEEE 802.11 authentication.
	- •**Static WEP:** This uses the WEP (Wired Equivalent Privacy) algorithm suggested by IEEE 802.11 standard for security. Static WEP security mode requires a proper WEP key for data encryption, decryption, and IEEE 802.11 authentication. Press **OK** to select the setup method in **Authentication**
		- **Open System: Authentication** is not used, and encryption may or may not be used, depending on the need for data security. Enter the **WEP Key**.

- - **SharedKey: Authentication** is used. Enter the **WEP Key** after selecting **SharedKey**.
- **WPA-PSK or WPA2-PSK:** You can select **WPA-PSK** or **WPA2-PSK** to authenticate the print server based on WPA Pre-Shared Key. This uses a shared secret key (generally called Pre-Shared Key passphrase), which is manually configured on the access point and each of its clients.
	- **<sup>a</sup>**Press **OK** when **WPA-PSK** or **WPA2-PSK** appears of on the display.
	- **b** Press **OK** to select **TKIP** or **AES** in **Encryption**. If you select **WPA2-PSK**, press **OK** to select **AES** or **TKIP + AES** in **Encryption**.
	- **<sup>c</sup>**Enter the **WPA Key**.
- **6** Press **OK**.

•

Disconnect the network cable (standard or crossover). Your machine should then start communicating wirelessly with the network. In case of Ad-hoc mode, you can use a wireless LAN and wired LAN simultaneously.

**Setup using Windows**

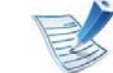

Shortcut to **Wireless Setting** program without CD: If you have installed the printer driver once, you can access the **Wireless Setting** program without CD. From the Start menu, select **Programs** or **All Programs** > **Samsung Printers**<sup>&</sup>gt; **your printer driver name** > **Wireless Setting Program**.

# **Access point via USB cable**

- **Ź Items to prepare**
- •Access point
- Network-connected computer
- •Software CD that was provided with your machine
- •The machine installed with a wireless network interface
- USB cable

### **Ź Creating the infrastructure network**

- **1**Check whether the USB cable is connected to the machine.
- **2** Turn on your computer, access point, and machine.

**3** Insert the supplied software CD into your CD-ROM drive.

**4** Select the **Wireless Setting and Installation** option.

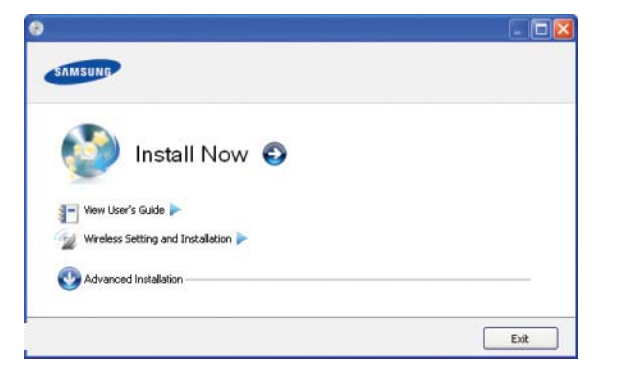

- • **Install Now:** If you have already set up the wireless network, click this button to install the machine's driver to use the wireless network machine. If you have not set up the wireless network, click the **Wireless Setting and Installation** button to set up the wireless network before you click this button.
- • **Wireless Setting and Installation:** Configure the wireless network settings of your machine with a USB cable then install the machine driver. This is only for users who have not set up the wireless connection before.

# **<sup>5</sup>**Read the **License Agreement**, and select **I accept the terms of the License Agreement**. Then, click **Next**.

**6** The software searches the wireless network.

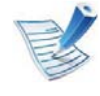

If the search has failed, you may check if the USB cable is properly connected between the computer and machine, and follow the instructions on the window.

**<sup>7</sup>**After searching, the window shows the wireless network devices. Select the name (SSID) of the access point you are using and click **Next**.

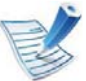

If you cannot find the network name you want to choose, or if you want to set the wireless configuration manually, click **Advanced Setting**.

- **Enter the wireless Network Name:** Enter the SSID of access point you want (SSID is case-sensitive).
- **Operation Mode:** Select **Infrastructure**.
- **Authentication:** Select an authentication type. **Open System:** Authentication is not used, and encryption may or may not be used, depending on the need for data security.

**Shared Key:** Authentication is used. A device that has a proper WEP key can access the network.

**WPA Personal or WPA2 Personal:** Select this option to authenticate the print server based on WPA Pre-Shared Key. This uses a shared secret key (generally called Pre-Shared Key pass phrase) which is manually configured on the access point and each of its clients.

- •**Encryption:** Select the encryption (None, WEP64, WEP128, TKIP, AES, TKIP AES).
- •**Network Key:** Enter the encryption network key value.
- **Confirm Network Key:** Confirm the encryption network key value.
- **WEP Key Index:** If you are using WEP Encryption, select the appropriate **WEP Key Index**.

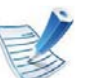

The wireless network security window appears when the access point has security settings.

The wireless network security window appears. The window may differ according to its security mode: WEP, or WPA.

• **WEP**

Select **Open System** or **Shared Key** for the authentication and enter the WEP security key. Click **Next**. WEP (Wired Equivalent Privacy) is a security protocol preventing unauthorized access to your wireless network. WEP encrypts the data portion of each packet exchanged on a wireless network using a 64-bit or 128-bit WEP encryption key.

### • **WPA**

Enter the WPA shared key and click **Next**. WPA authorizes and identifies users based on a secret key that changes automatically at regular intervals. WPA also uses TKIP (Temporal Key Integrity Protocol) and AES (Advanced Encryption Standard) for data encryption.

- **8**The window shows the wireless network settings and checks if the settings are correct. Click **Next**.
	- For the DHCP method

•

If the IP address assignment method is DHCP, check if DHCP is shown in the window. If it shows Static, click **Change TCP/IP** to change the assignment method to DHCP.

•For the Static method

> If the IP address assignment method is Static, check if Static is shown in the window. If it shows DHCP, click **Change TCP/IP** to enter the IP address and other network configuration values for the machine. Before entering the IP address for the machine, you must know the computer's network configuration information. If the computer is set to DHCP, you must contact the network administrator to get the static IP address.

For example:

If the computer's network information is as shown below:

- IP address: 169.254.133.42
- Subnet Mask: 255.255.0.0

Then, the machine's network information should be as follows:

IP address: 169.254.133.**43**

- Subnet Mask: 255.255.0.0 (Use the computer's subnet mask.)
- -Gateway: 169.254.133.**1**
- **9**When the wireless network setting is completed, disconnect the USB cable between the computer and machine. Click **Next**.
- **10** The **Wireless Network Setting Complete** window appears. Select **Yes** if you accept the current settings and continue the setup procedure.

Select **No** if you want to return to the beginning screen.

Then, click **Next**.

- **11** Click **Next** when the **Confirm Printer Connection** window appears.
- **12** Select the components to be installed. Click **Next**.
- **<sup>13</sup>**After selecting the components, you can also change the machine name, set the machine to be shared on the network, set the machine as the default machine, and change the port name of each machine. Click **Next**.

**<sup>14</sup>**After the installation is finished, a window asking you to print a test page appears. If you want to print a test page, click **Print a test page**.

Otherwise, just click **Next** and go to step 16.

- **15** If the test page prints out correctly, click **Yes**. If not, click **No** to reprint it.
- **16** To register as a user of the machine in order to receive information from Samsung, click **On-line Registration**.
- **17** Click **Finish**.

# **Ad hoc via USB cable**

If you do not have an access point (AP), you may still connect the machine wirelessly to your computer by setting up an ad-hoc wireless network by following the simple steps below.

#### $\blacktriangleright$ **Items to prepare**

- •Network-connected computer
- •Software CD that was provided with your machine
- •The machine installed with a wireless network interface
- •USB cable
- **Ź Creating the ad hoc network in Windows**
	- **1**Check whether the USB cable is connected to the machine.
	- **2** Turn on your computer and the wireless network machine.
	- **3** Insert the supplied software CD into your CD-ROM drive.

### **4** Select the **Wireless Setting and Installation** option.

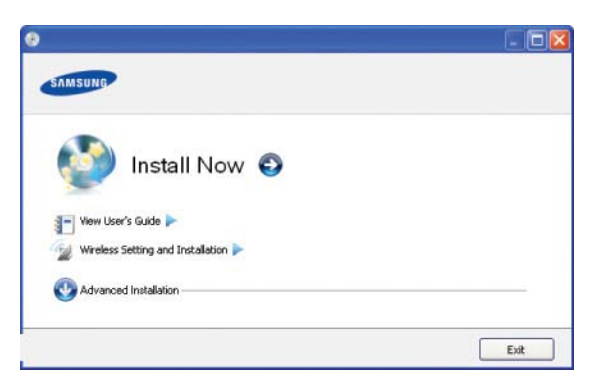

- • **Install Now:** If you have set the wireless network, click this button to install the machine's driver to use the wireless network machine. If you have not set the wireless network, click **Wireless Setting and Installation** button to set the wireless network before you click this button.
- • **Wireless Setting and Installation:** Configure the wireless network settings of your machine's with a USB cable then install the machine driver. This only for users who have not set up the wireless connection before.

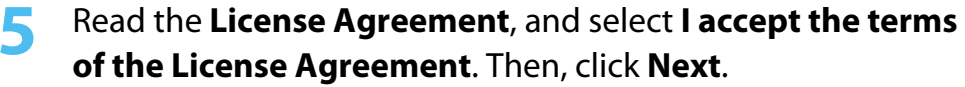

**6** The software searches the wireless network.

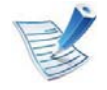

If the software has failed to search the network, check if the USB cable is connected properly between the computer and machine, and follow the instruction in the window.

**<sup>7</sup>**After searching the wireless networks, a list of wireless networks your machine has searched appears.

If you want to use the Samsung default ad hoc setting, select the last wireless network on the list, **Network Name(SSID)** is **portthru** and **Signal** is **Printer Self Network**.

Then, click **Next**.

If you want to use other ad hoc settings, select another wireless network from the list.

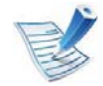

If you want to change ad hoc settings click the **Advanced Setting** button.

- **Enter the wireless Network Name:** Enter the SSID name you want (SSID is case-sensitive).
- **Operation Mode:** Select ad hoc.
- **Channel:** Select the channel. (**Auto Setting** or 2412 MHz to 2467 MHz).
- **Authentication:** Select an authentication type. **Open System:** Authentication is not used, and encryption may or may not be used, depending on the need for data security.

**Shared Key:** Authentication is used. A device that has a proper WEP key can access the network.

- **Encryption:** Select the encryption (None, WEP64, WEP128).
- **Network Key:** Enter the encryption network key value.
- **Confirm Network Key:** Confirm the encryption network key value.
- **WEP Key Index:** If you are using WEP Encryption, select the appropriate **WEP Key Index**.

The wireless network security window appears when the ad hoc network has security setting.

The wireless network security window appears. Select **Open System** or **Shared Key** for the authentication and click **Next**.

• WEP (Wired Equivalent Privacy) is a security protocol preventing unauthorized access to your wireless network. WEP encrypts the data portion of each packet exchanged on a wireless network using a 64-bit or 128-bit WEP encryption key.

**<sup>8</sup>**The window showing the wireless network setting appears. Check the settings and click **Next**.

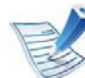

Before entering the IP address for the machine, you must know the computer's network configuration information. If the computer's network configuration is set to DHCP, the wireless network setting should also be DHCP. Likewise, if the computer's network configuration is set to Static, the wireless network setting should also be Static.

If your computer is set to DHCP and you want to use the Static wireless network setting, you must contact the network administrator to get the static IP address.

### • **For the DHCP method**

If the IP address assignment method is DHCP, check if DHCP is shown in the **Wireless Network Setting Confirm** window. If it shows Static, click **Change TCP/IP** to change the assignment method to **Receive IP address automatically (DHCP)**.

### • **For the Static method**

If the IP address assignment method is Static, check if Static is shown in the **Wireless Network Setting Confirm**  window. If it shows DHCP, click **Change TCP/IP** to enter the IP address and other network configuration values for the machine.

For example:

If the computer's network information is as shown follows:

- -IP address: 169.254.133.42
- Subnet Mask: 255.255.0.0

Then, the machine's network information should be as below:

- IP address: 169.254.133.**43**
- Subnet Mask: 255.255.0.0 (Use the computer's subnet mask.)
- Gateway: 169.254.133.**1**
- **9**When the wireless network settings are completed, disconnect the USB cable between the computer and machine. Click **Next**.

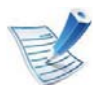

If the **Change PC Network Setting** window appears, follow the steps in the window.

Click **Next** if you are finished with the computer's wireless network settings.

If you set the computer's wireless network on DHCP, it will take several minutes to receive the IP address.

# **10** The **Wireless Network Setting Complete** window appears.

Select **Yes** if you accept the current settings and continue the setup procedure.

Select **No** if you want to return to the beginning screen.

Then, click **Next**.

### **11** Click **Next** when the **Confirm Printer Connection** window appears.

### **12** Select the components to be installed. Click **Next**.

After selecting the components, you can also change the machine name, set the machine to be shared on the network, set the machine as the default machine, and change the port name of each machine. Click **Next**.

**<sup>13</sup>**After the installation is finished, a window asking you to print a test page appears. If you want to print a test page, click **Print a test page**.

Otherwise, just click **Next** and go to step 15.

- **14** If the test page prints out correctly, click **Yes**. If not, click **No** to reprint it.
- **<sup>15</sup>**To register as a user of the machine in order to receive information from Samsung, click **On-line Registration**.

# **16** Click **Finish**.

**Setup using Macintosh**

### **Items to prepare**

- Access point
- •Network-connected computer
- •Software CD that was provided with your machine
- The machine installed with a wireless network interface
- •USB cable

# **Access point via USB cable**

- **1**Check whether the USB cable is connected to the machine.
- **2** Turn on your computer, access point, and machine.
- **3** Insert the supplied software CD into your CD-ROM drive.
- **4** Double-click the CD-ROM icon that appears on your Macintosh desktop.
- **5** Double-click the **MAC\_Installer** folder.
- **6** Double-click the **Installer OS X** icon.

- **7** Enter the password and click **OK**.
- **8** Click **Continue**.
- **9** Read the license agreement and click **Continue**.
- **10** Click **Agree** to agree to the license agreement.
- **11** Click **Continue**.
- **<sup>12</sup>**Select **Easy Install** and click **Install**. **Easy Install** is recommended for most users. All components necessary for machine operations will be installed.

If you select **Custom Install**, you can choose which individual operations will be installed.

- **13** Select the **Wireless Setting and Installation** option.
	- The software searches the wireless network.

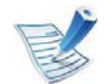

If the search has failed, you may check if the USB cable is connected between the computer and machine properly, and follow the instructions in the window.

**<sup>15</sup>**After searching, the window shows the wireless network devices. Select the name (SSID) of the access point you are using and click **Next**.

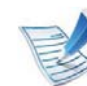

- When you set the wireless configuration manually, click **Advanced Setting**.
- **Enter the wireless Network Name:** Enter the SSID of the access point you want with (SSID is case-sensitive).
- **Operation Mode:** Select **Infrastructure**.

security.

• **Authentication:** Select an authentication type. **Open System:** Authentication is not used, and encryption may or may not be used, depending on the need for data

**Shared Key:** Authentication is used. A device that has a proper WEP key can access the network.

**WPA Personal or WPA2 Personal:** Select this option to authenticate the print server based on WPA Pre-Shared Key. This uses a shared secret key (generally called Pre-Shared Key pass phrase) that is manually configured on the access point and each of its clients.

- **Encryption:** Select the encryption. (None, WEP64, WEP128, TKIP, AES, TKIP, AES)
- **Network Key:** Enter the encryption network key value.
- **Confirm Network Key:** Confirm the encryption network key value.
- **WEP Key Index:** If you are using WEP Encryption, select the appropriate **WEP Key Index**.

The wireless network security window appears when the access point has security setting.

The wireless network security window appears. The window may differ according to its security mode: WEP or WPA.

### • **WEP**

Select **Open System** or **Shared Key** for the authentication and enter the WEP security key. Click **Next**.

WEP (Wired Equivalent Privacy) is a security protocol preventing unauthorized access to your wireless network. WEP encrypts the data portion of each packet exchanged on a wireless network using a 64-bit or 128-bit WEP encryption key.

### • **WPA**

Enter the WPA shared key and click **Next**.

WPA authorizes and identifies users based on a secret key that changes automatically at regular intervals. WPA also uses TKIP (Temporal Key Integrity Protocol) and AES (Advanced Encryption Standard) for data encryption.

**16** The window shows the wireless network settings and check if settings are right. Click **Next**.

#### •**For the DHCP method**

If the IP address assignment method is DHCP, check if DHCP is shown in the window. If it shows Static, click **Change TCP/IP** to change the assignment method to DHCP.

#### •**For the Static method**

If the IP address assignment method is Static, check if Static is shown in the window. If it shows DHCP, click **Change TCP/IP** to enter the IP address and other network configuration values for the machine. Before entering the IP address for the machine, you must know the computer's network configuration information. If the computer is set to DHCP, you must contact the network administrator to get the static IP address.

### For example:

If the computer's network information is as shown follows:

- IP address: 169.254.133.42
- Subnet Mask: 255.255.0.0

Then, the machine's network information should be as follows:

IP address: 169.254.133.**43**

- - Subnet Mask: 255.255.0.0 (Use the computer's subnet mask.)
- -Gateway: 169.254.133.**1**
- **<sup>17</sup>**The wireless network connects according to the network configuration.
- **18**When the wireless network settings are completed, disconnect the USB cable between the computer and machine.
- **<sup>19</sup>**Follow the instructions on the screen to complete the installation. After the installation is finished, click **Quit** or **Restart**.

# **Ad hoc via USB cable**

If you do not have an access point (AP), you may still connect the machine wirelessly to your computer by setting up an ad hoc wireless network by following these simple directions.

#### $\blacktriangleright$ **Items to prepare**

- •Network-connected computer
- •Software CD that provided with your machine
- •The machine installed with a wireless network interface
- •USB cable
- **Ź Creating the ad hoc network in Macintosh**
	- **1**Check whether the USB cable is connected to the machine.
- **2** Turn on your computer and machine.
- **3** Insert the supplied software CD into your CD-ROM drive.
- **4** Double-click the CD-ROM icon that appears on your Macintosh desktop.
- **5** Double-click the **MAC\_Installer** folder.
- **6** Double-click the **Installer OS X** icon.
- **7** Enter the password and click **OK**.
- **8** Click **Continue**.
- **9** Read the license agreement and click **Continue**.
- **10** Click **Agree** to agree to the license agreement.

**<sup>11</sup>**Select **Easy Install** and click **Install**. **Easy Install** is recommended for most users. All components necessary for machine operations will be installed.

If you select **Custom Install**, you can choose individual operations will be installed.

### **12** Click **Wireless Setting and Installation**.

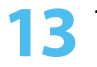

**13** The software searches the wireless network devices.

If the search has failed, check if the USB cable is connected between the computer and machine properly, and follow the instructions in the window.

**<sup>14</sup>**After searching the wireless networks, a list of wireless networks your machine has searched appears.

If you want to use the Samsung default ad hoc setting, select the last wireless network on the list, which **Network Name(SSID)** is **portthru** and **Signal** is **Printer Self Network**.

Then, click **Next**.

If you want to use other ad hoc settings, select another wireless network from the list.

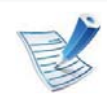

If you want to change ad hoc settings click the **Advanced Setting** button.

- **Enter the wireless Network Name:** Enter the SSID name you want (SSID is case-sensitive).
- **Operation Mode:** Select ad hoc.
- **Channel:** Select the channel (**Auto Setting** or 2412 MHz to 2467 MHz).
- **Authentication:** Select an authentication type. **Open System:** Authentication is not used, and encryption may or may not be used, depending on the need for data security.

**Shared Key:** Authentication is used. A device that has a proper WEP key can access the network.

- **Encryption:** Select the encryption (None, WEP64, WEP128).
- **Network Key:** Enter the encryption network key value.
- **Confirm Network Key:** Confirm the encryption network key value.
- **WEP Key Index:** If you are using WEP Encryption, select the appropriate **WEP Key Index**.

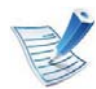

The wireless network security window appears when the ad hoc network has security setting.

The wireless network security window appears. Select **Open System** or **Shared Key** for the authentication and click **Next**.

• WEP (Wired Equivalent Privacy) is a security protocol preventing unauthorized access to your wireless network. WEP encrypts the data portion of each packet exchanged on a wireless network using a 64-bit or 128-bit WEP encryption key.

**<sup>15</sup>**The window showing the wireless network settings appears. Check the settings and click **Next**.

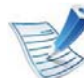

Before entering the IP address for the machine, you must know the computer's network configuration information. If the computer's network configuration is set to DHCP, the wireless network setting should also be DHCP. Likewise, if the computer's network configuration is set to Static, the wireless network setting should also be Static.

If your computer is set to DHCP and you want to use Static wireless network setting, you must contact the network administrator to get the static IP address.

### • **For the DHCP method**

If the IP address assignment method is DHCP, check if DHCP is shown in the **Wireless Network Setting Confirm**  window. If it shows Static, click **Change TCP/IP** to change the assignment method to **Receive IP address automatically (DHCP)**.

### • **For the Static method**

If the IP address assignment method is Static, check if Static is shown in the **Wireless Network Setting Confirm**  window. If it shows DHCP, click **Change TCP/IP** to enter the IP address and other network configuration values for the machine.

### For example:

If the computer's network information is as shown follows:

- IP address: 169.254.133.42
- Subnet Mask: 255.255.0.0

Then, the machine's network information should be as below:

- IP address: 169.254.133.**43**
- Subnet Mask: 255.255.0.0 (Use the computer's subnet mask.)
- Gateway: 169.254.133.**1**
- **16** The wireless network connects according to the network configuration.
- **<sup>17</sup>**When the wireless network setting is completed, disconnect the USB cable between the computer and machine.
- **18** Follow the instructions on the screen to complete the installation. After the installation is finished, click **Quit** or **Restart**.

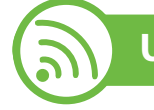

# **Using a network cable**

Your machine is a network compatible machine. To enable your machine to work with your network, you will need to perform some configuration procedures.

- After completing the wireless network connection, you need to install a machine driver to print from an application (See "Installing driver over the network" on page 17).
	- See your network administrator, or the person that set up your wireless network, for information about your network configuration.

# **Items to prepare**

- •Access point
- •Network-connected computer
- •Software CD that was provided with your machine
- •The machine installed with a wireless network interface
- •Network cable

# **Printing a network configuration report**

You can identify the network settings of your machine by printing a network configuration report.

See "Printing a network configuration report" on page 13.

# **IP setting using SetIP Program (Windows)**

This program is used to manually set the network IP address of your machine using its MAC address to communicate with the machine. The MAC address is the hardware serial number of the network interface and can be found in the **Network Configuration Report**.

See "Setting IP address" on page 13.

# **Configuring the machine's wireless network**

Before starting you will need to know the network name (SSID) of your wireless network and the network key if it is encrypted. This information was set when the access point (or wireless router) was installed. If you do not know about your wireless environment, please ask the person who set up your network.

To configure wireless parameters, you can use **SyncThru™ Web Service**.

# **Using SyncThru™ Web Service**

Before starting wireless parameter configuration, check the cable connection status.

- **1** Check whether or not the network cable is connected to the machine. If not, connect the machine with a standard network cable.
- **<sup>2</sup>**Start a web browser such as Internet Explorer, Safari or Firefox and enter your machine's new IP address in the browser window.

For example,

http://192,168,1,133/

- **3** Click **Login** on the upper right of the SyncThru™ Web Service website.
- **4** Type in the **ID** and **Password** then click **Login**.
	- •**ID: admin**
	- •**Password: sec00000**
- **<sup>5</sup>**When the **SyncThru™ Web Service** window opens, click **Network Settings**.
- **6** Click **Wireless** > **Wizard**.

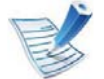

**Wizard** will help you setup the wireless network configuration. However, if you want to set the wireless network directly, select **Custom**.

- **7** Select the one **Network Name(SSID)** in the list.
	- • **SSID**: SSID (Service Set Identifier) is a name that identifies a wireless network, access points, and wireless devices attempting to connect to a specific wireless network must use the same SSID. The SSID is case-sensitive.
	- • **Operation Mode**: **Operation Mode** refers to the type of wireless connections (See "Wireless network name and network key" on page 27).
		- **Ad-hoc**: Allows wireless devices to communicate directly with each other in a peer-to-peer environment.
		- **Infrastructure**: Allows wireless devices to communicate with each other through an access point.

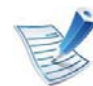

If your network's **Operation Mode** is **Infrastructure**, select the SSID of the access point. If the **Operation Mode** is **Adhoc**, select the machine's SSID. Note that "portthru" is the default SSID of your machine.

### **8** Click **Next**.

If the wireless security setting window appears, enter the registered password (network key) and click **Next**.

- **9**The confirmation window appears, please check your wireless setup. If the setup is right, click **Apply**.
- 

Disconnect the network cable (standard or network). Your machine should then start communicating wirelessly with the network. In case of Ad-hoc mode, you can use a wireless LAN and wired LAN simultaneously.

- **Turning the Wi-Fi network on/off**
- **1** Check whether the network cable is connected to the machine. If not, connect the machine with a standard network cable.
- **<sup>2</sup>**Start a web browser such as Internet Explorer, Safari or Firefox and enter your machine's new IP address in the browser window.

For example,

- **3** Click **Login** on the upper right of the SyncThru™ Web Service website.
- **4** Type in the **ID** and **Password** then click **Login**.
	- •**ID: admin**
	- •**Password: sec00000**
- **<sup>5</sup>**When the **SyncThru™ Web Service** window opens, click **Network Settings**.
- **6** Click **Wireless** > **Custom**.

You can also turn the Wi-Fi network on/off.

# **Troubleshooting**

# **Problems during setup or driver installation**

### **Ź Printers Not Found**

- Your machine may not be turned on. Turn on your computer and the machine.
- • USB cable is not connected between your computer and machine. Connect machine to your computer using the USB cable.

http://192,168,1,133/

• The machine does not support a wireless network. Check the machine's user's guide included on the software CD supplied with your machine and prepare a wireless network machine.

### **Ź Connecting Failure - Not Found SSID**

- • The machine is unable to search the network name (SSID) you have selected or entered. Check the network name (SSID) on your access point and try connecting again.
- •Your access point is not turned on. Turn on your access point.

### **Ź Connecting Failure - Invalid Security**

• You configured security incorrectly. Check the configured security on your access point and machine.

### ▶ Connecting Failure - General Connection Error

• Your computer is not receiving a signal from your machine. Check the USB cable and your machine's power.

### **Ź Connecting Failure - Connected Wired Network**

• Your machine is connected with a wired network cable. Remove the wired network cable from your machine.

### ▶ PC Connection Error

- • The configured network address is unable to connect between your computer and machine.
	- - For a DHCP network environment
		- The receives the IP address automatically (DHCP) when computer is configured to DHCP.
	- - For a Static network environment
		- The machine uses the static address when the computer is configured to static address.

For example:

If the computer's network information is as shown below:

ƒ IP address: 169.254.133.42

 $\blacksquare$ Subnet Mask: 255.255.0.0

Then, the machine's network information should be as below:

- ƒIP address: 169.254.133.**43**
- ƒ Subnet Mask: 255.255.0.0 (Use the computer's subnet mask.)
- $\blacksquare$ Gateway: 169.254.133.**1**

# **Other problems**

If problems occur while using the machine on a network, check the following:

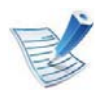

For information on the access point (or wireless router), refer to its own user's guide.

- • Your computer, access point (or wireless router), or machine may not be turned on.
- • Check the wireless reception around the machine. If the router is far from the machine or there is an obstacle, you might have difficulty receiving the signal.
- • Cycle the power for the access point (or wireless router), machine, and computer. Sometimes cycling the power can recover network communication.

• Check whether firewall software (V3 or Norton) is blocking the communication.

If the computer and the machine are connected on the same network and it cannot be found when searching, firewall software might be blocking the communication. Refer to the user's guide for the software to turn it off and try searching for the machine again.

- • Check whether the machine's IP address is allocated correctly. You can check the IP address by printing the network configuration report.
- Check whether the access point (or wireless router) has a configured security (password). If it has a password, refer to the access point (or wireless router) administrator.
- Check the machine's IP address. Reinstall the machine driver and change the settings to connect to the machine on the network. Due to the characteristics of DHCP, the allocated IP address could change if the machine is not used for a long time or if the access point has been reset.
- • Check the wireless environment. You might not be able to connect to the network in the infrastructure environment where you need to type in a user's information before connecting to access point (or wireless router).
- This machine only supports IEEE 802.11 b/g/n and Wi-Fi. Other wireless communication types (e.g., Bluetooth) are not supported.

- • When using the ad hoc mode, in operating systems such as Windows Vista, you might need to set the wireless connection setting every time you use the wireless machine.
- • You cannot use Infrastructure mode and Ad hoc mode at the same time for Samsung wireless network machines.
- •The machine is within the range of the wireless network.
- • The machine is located away from obstacles that could block the wireless signal.

Remove any large metal objects between the access point (or wireless router) and the machine.

Make sure the machine and wireless access point (or wireless router) are not separated by poles, walls, or support columns containing metal or concrete.

 The machine is located away from other electronic devices that may interfere with the wireless signal.

•

Many devices can interfere with the wireless signal, including a microwave oven and some Bluetooth devices.

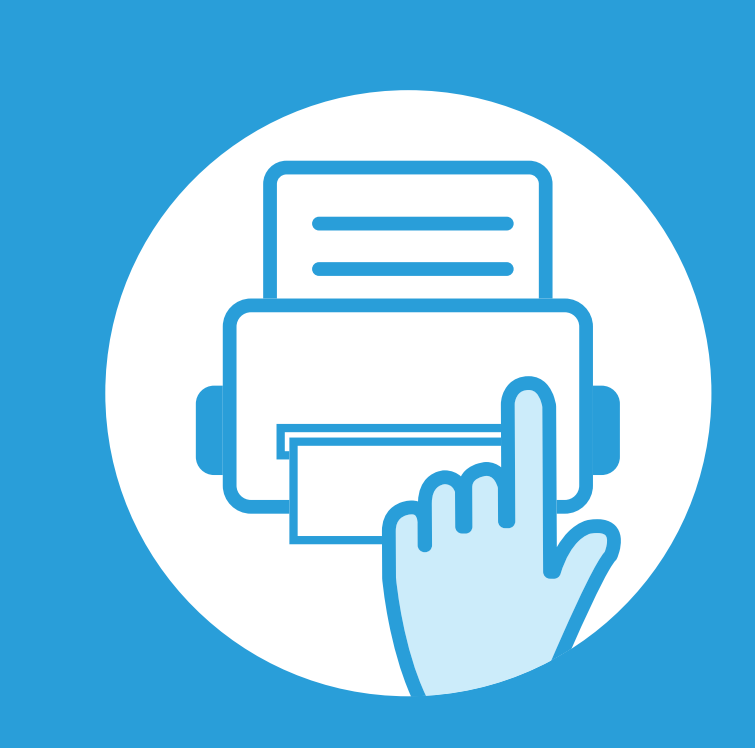

# **3. Useful setting menus**

This chapter explains how to browse the current status of your machine, and the method of setting for advanced machine setup.

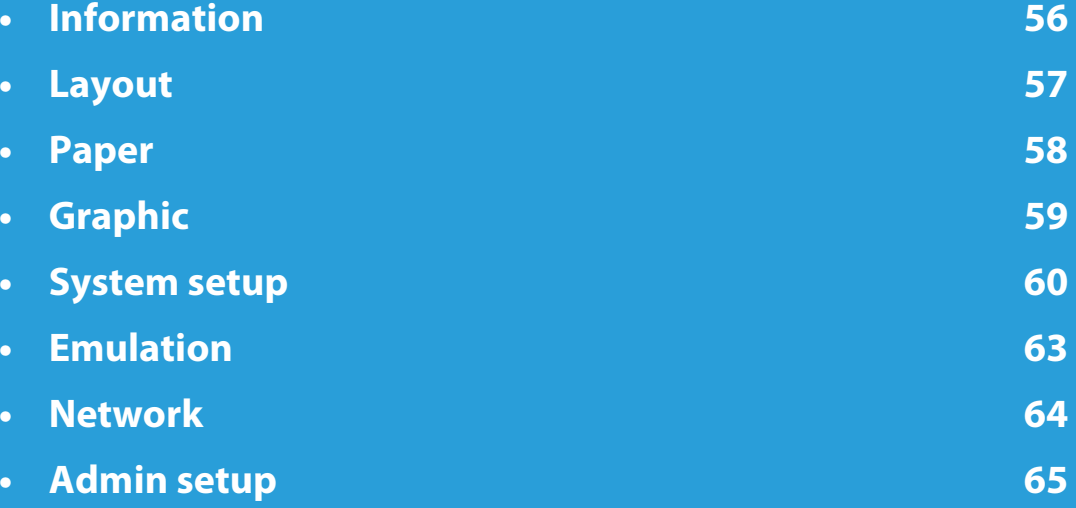

The control panel provides access to various menus to set up the machine or use the machine's functions. These menus can be accessed by pressing (**Menu**).

- An asterisk (\*) appears next to the currently selected menu.
- Some menus may not appear on the display depending on options or models. If so, it is not applicable to your machine.
- For models that do not have the display screen on the control panel, this feature is not applicable.
- Some menu names may differ from your machine depending on its options or the models.

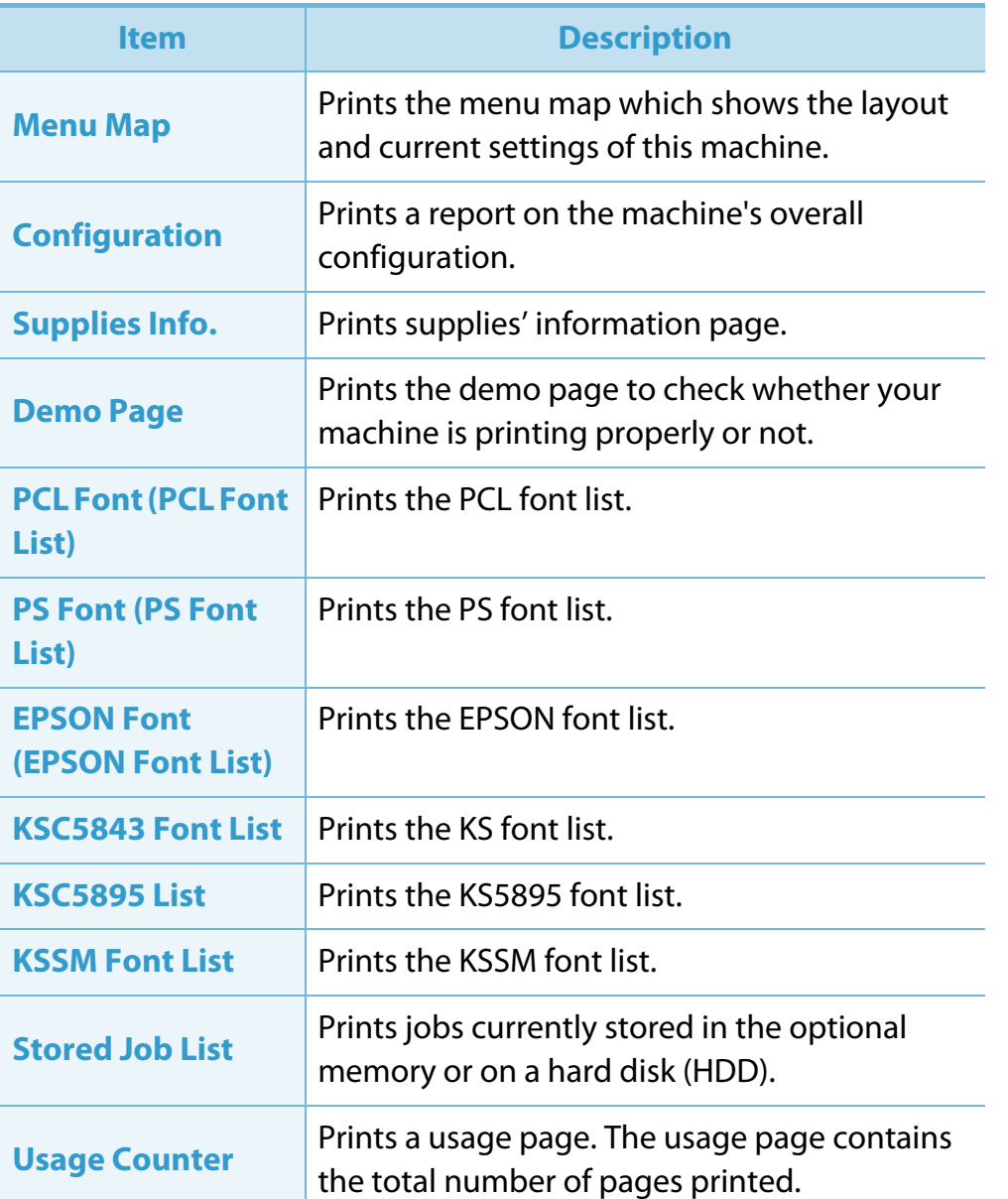

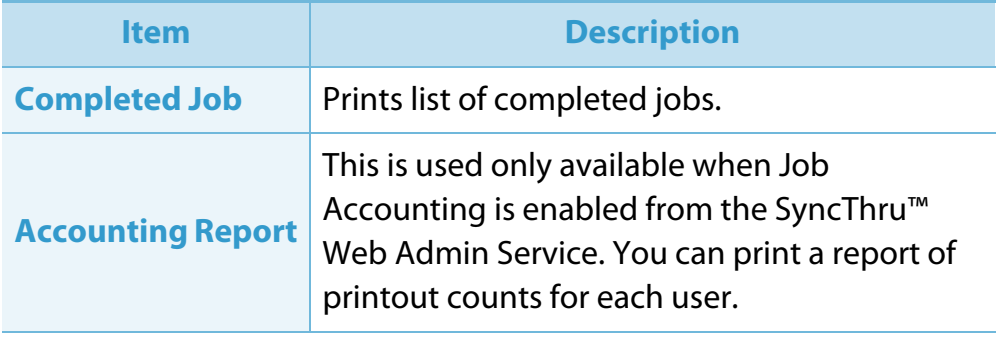

# **Layout 3.** Useful setting menus **57**

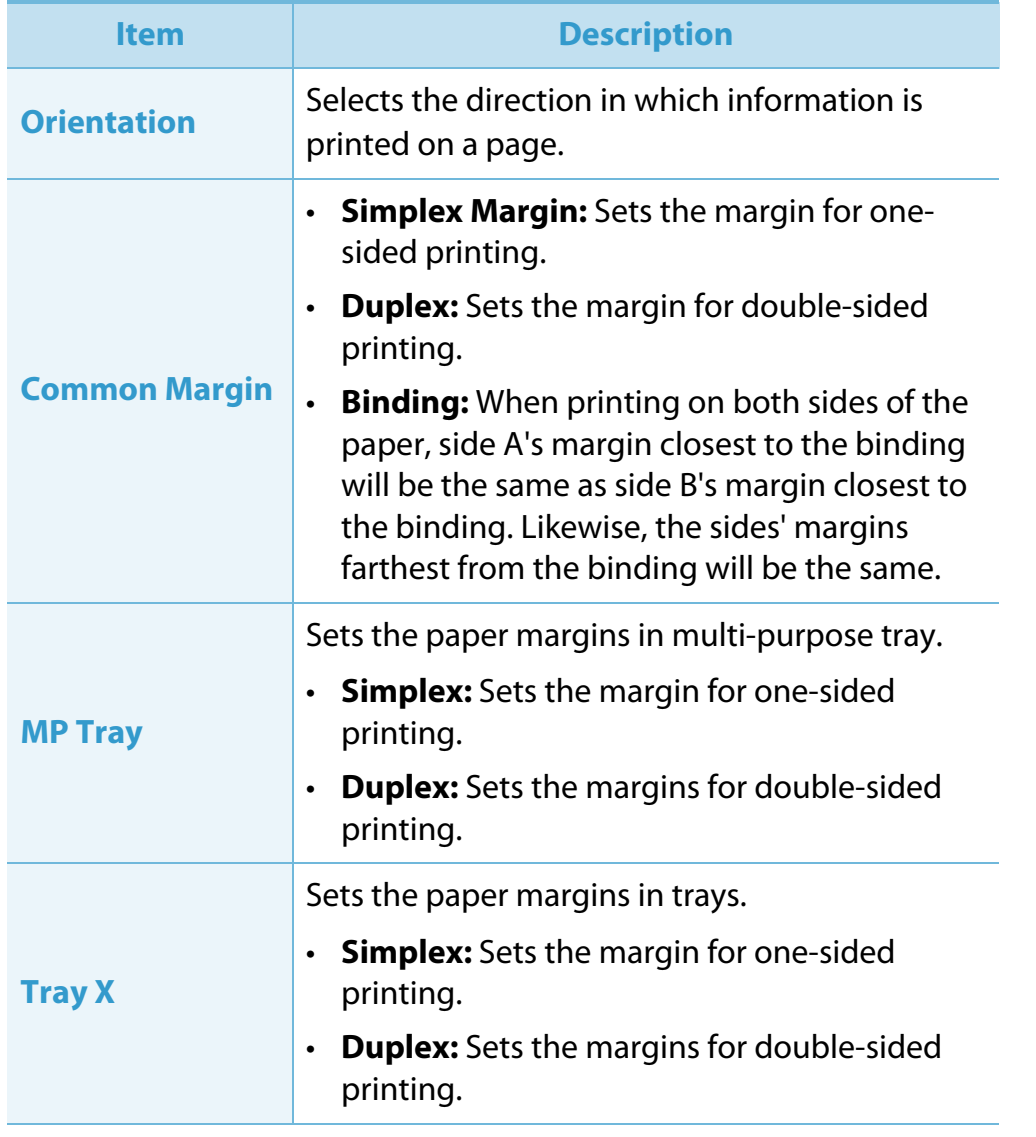

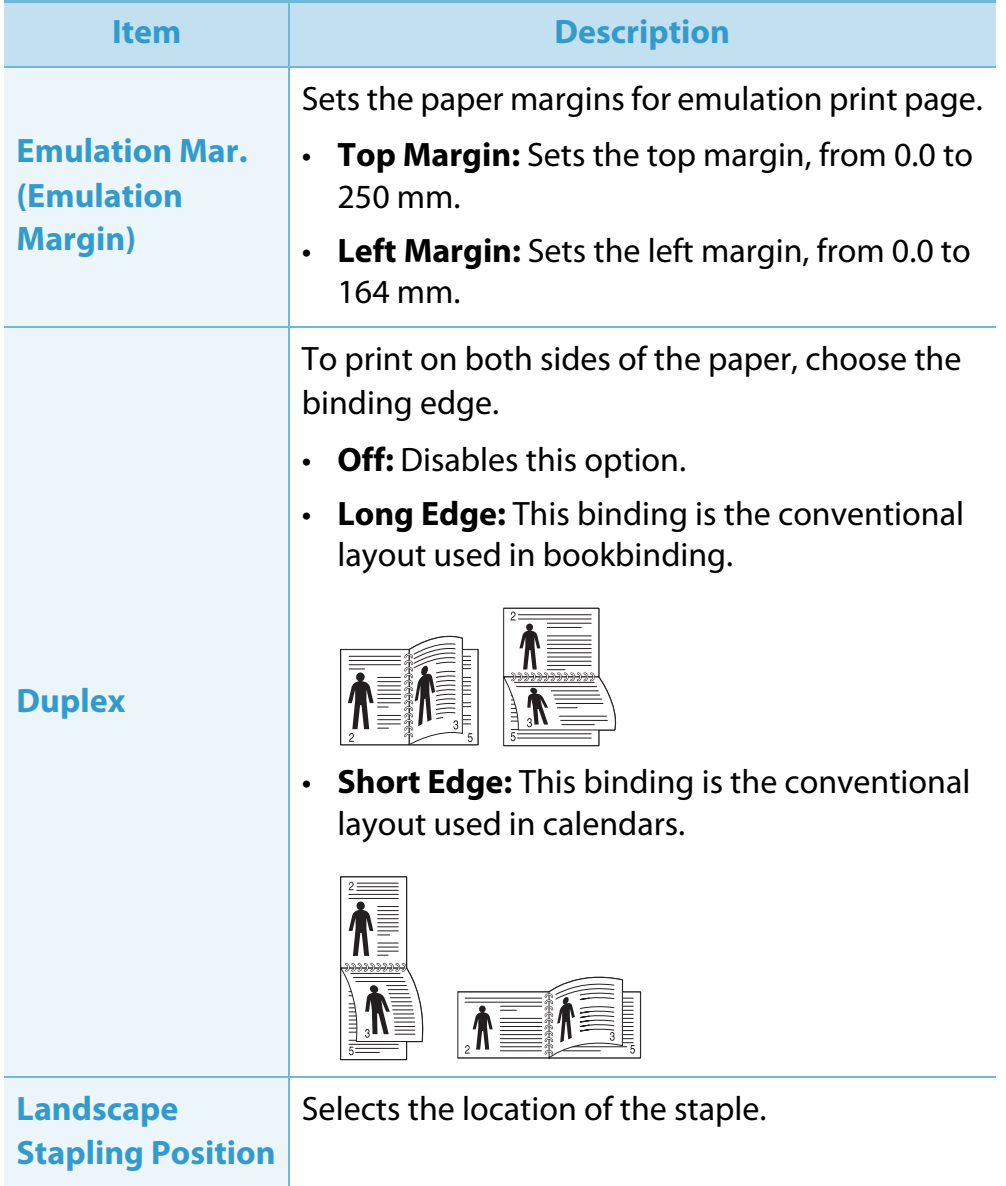

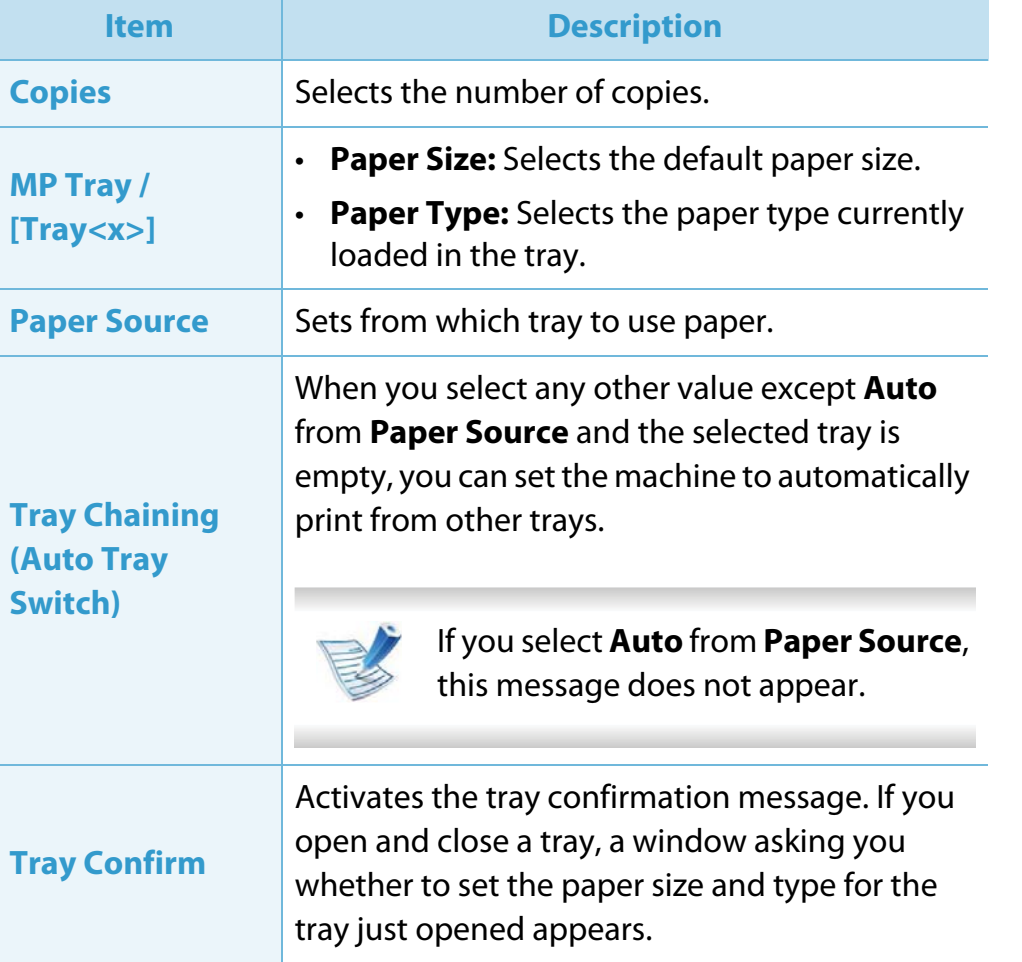

# **Graphic 3.** Useful setting menus **59**

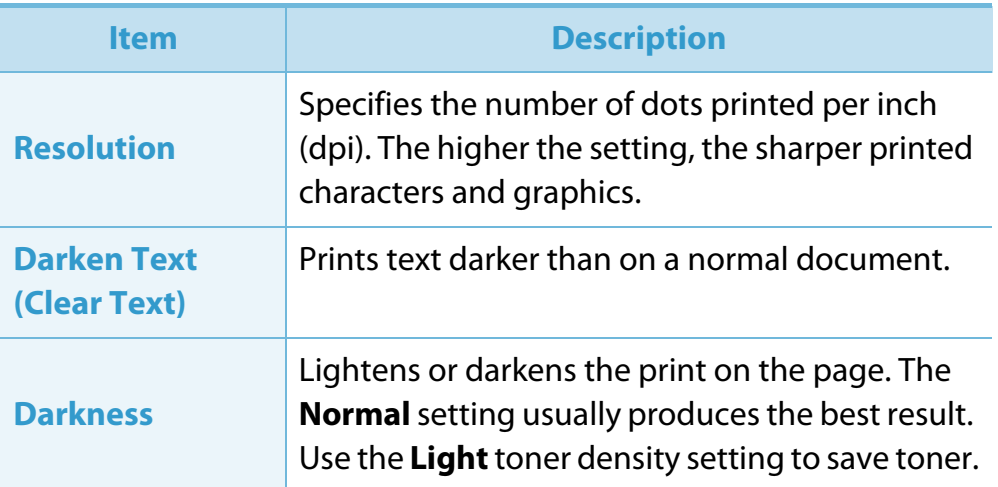

# **System setup 3. Useful setting menus <sup>60</sup>**

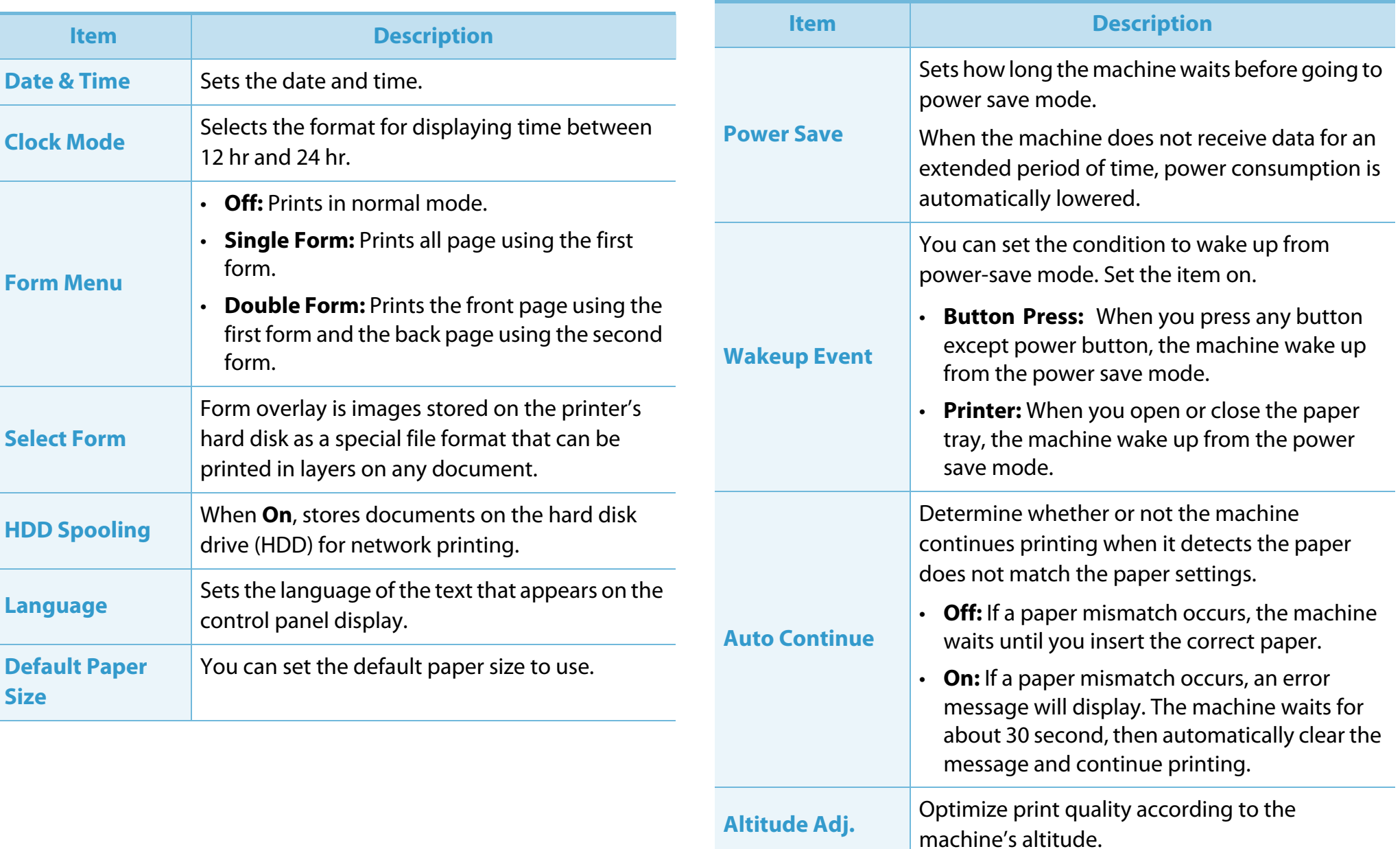

# **System setup 3. Useful setting menus <sup>61</sup>**

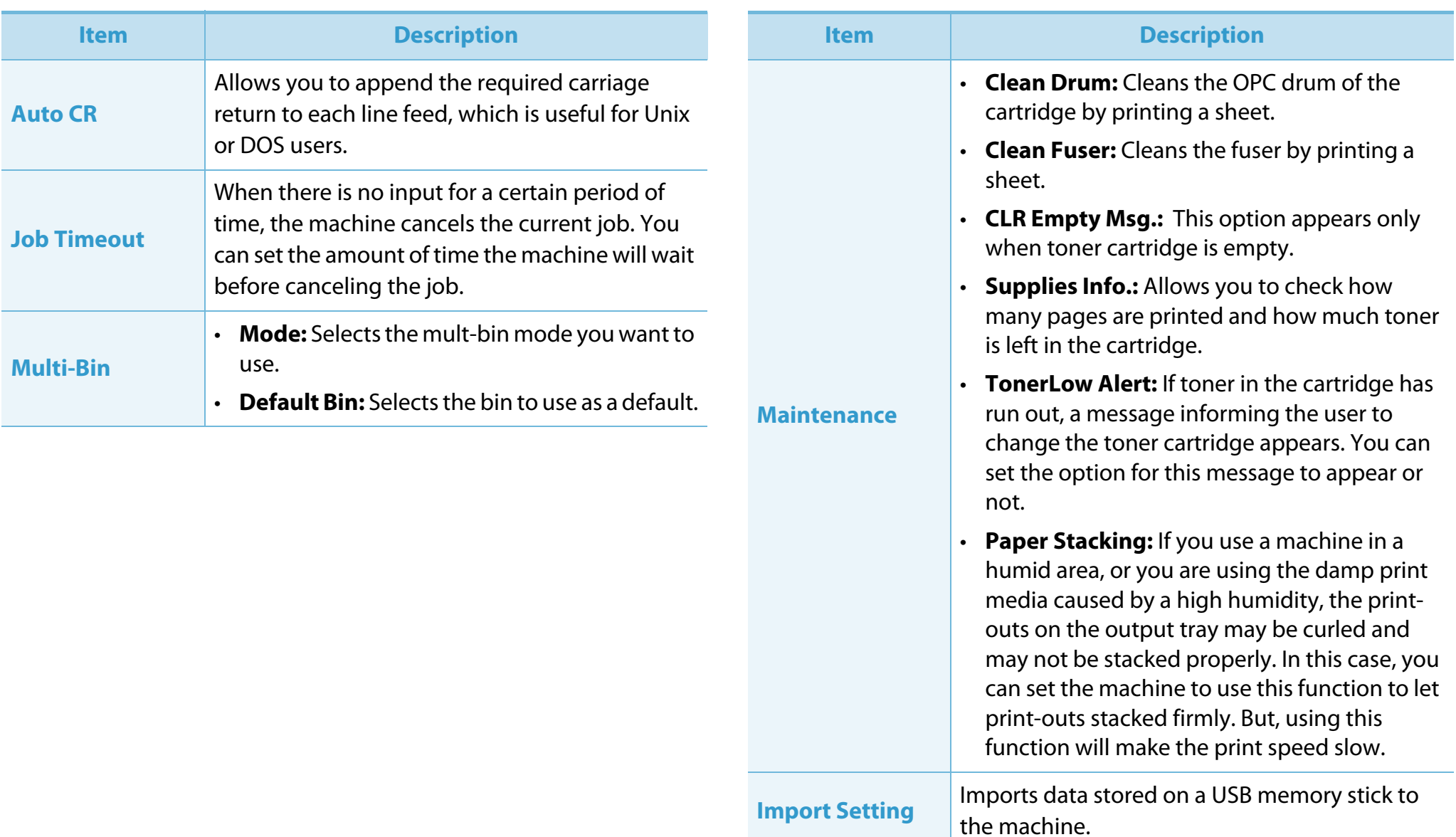

# **System setup 3.** Useful setting menus **62**

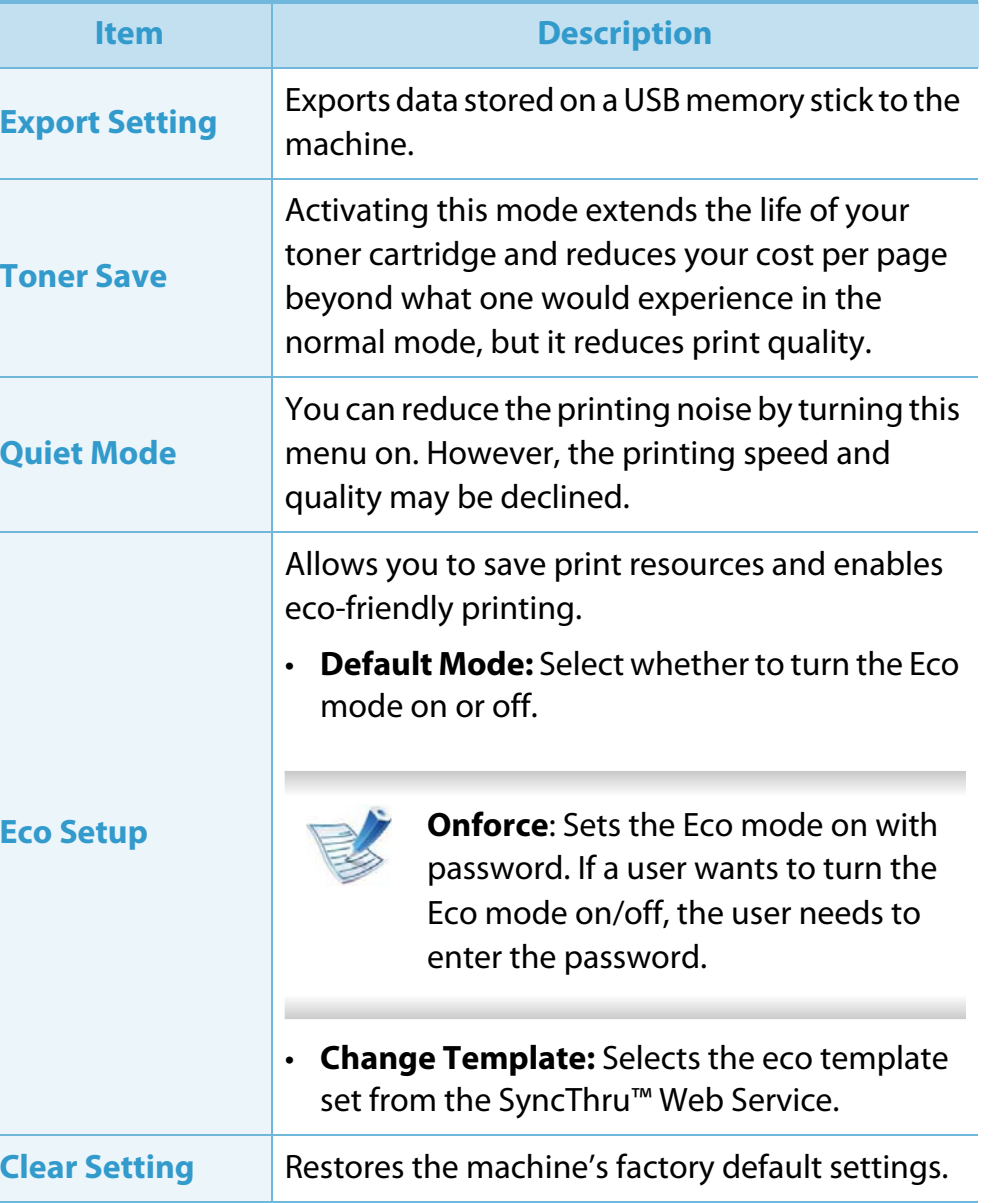

# **Emulation**

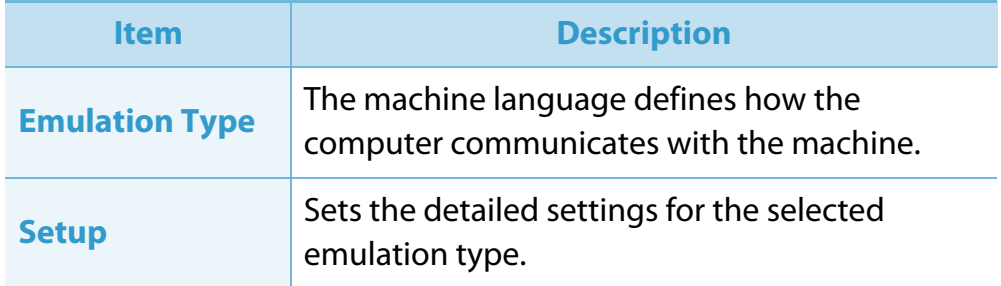
### **Network**

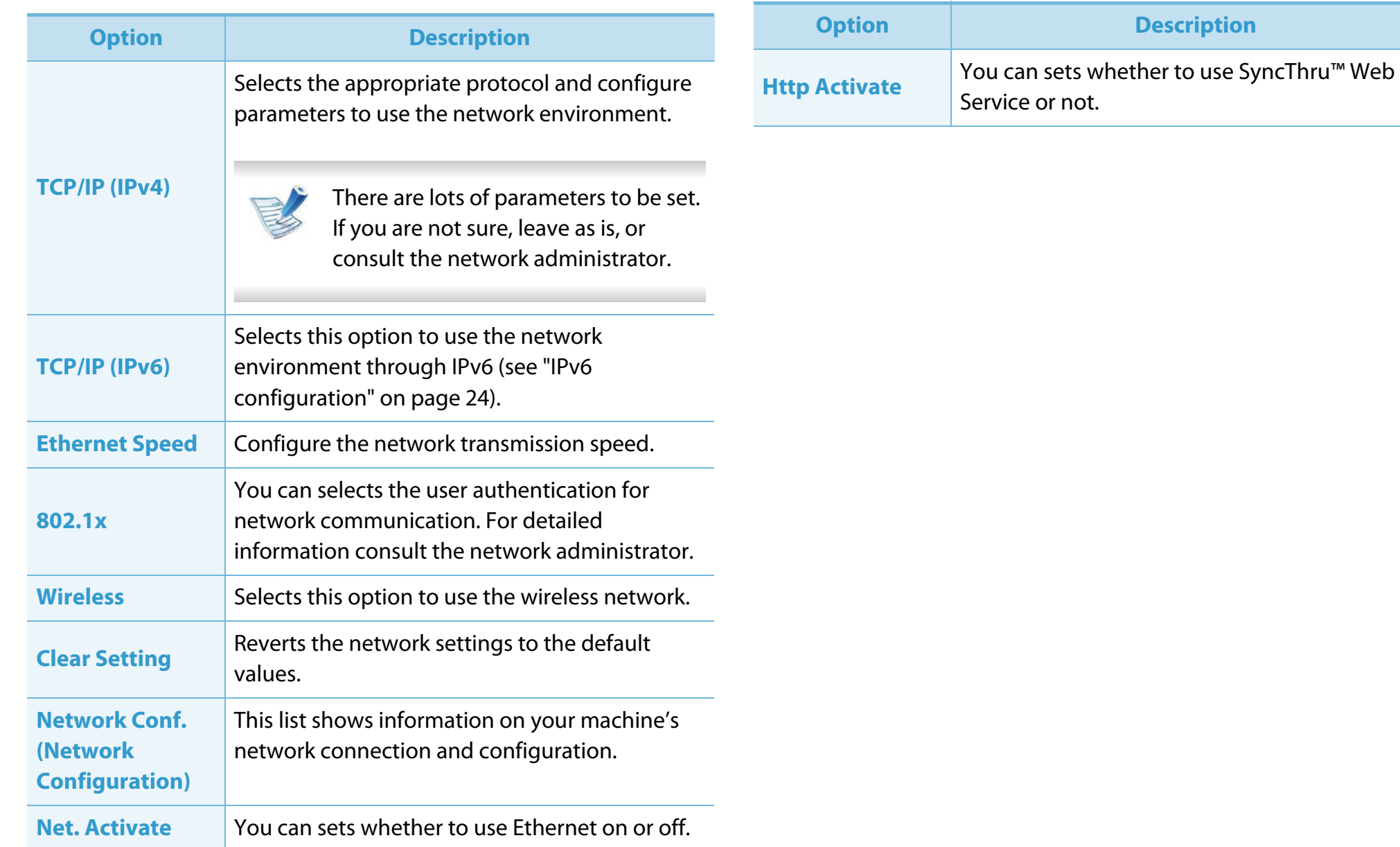

### **Admin setup 3.** Useful setting menus **65**

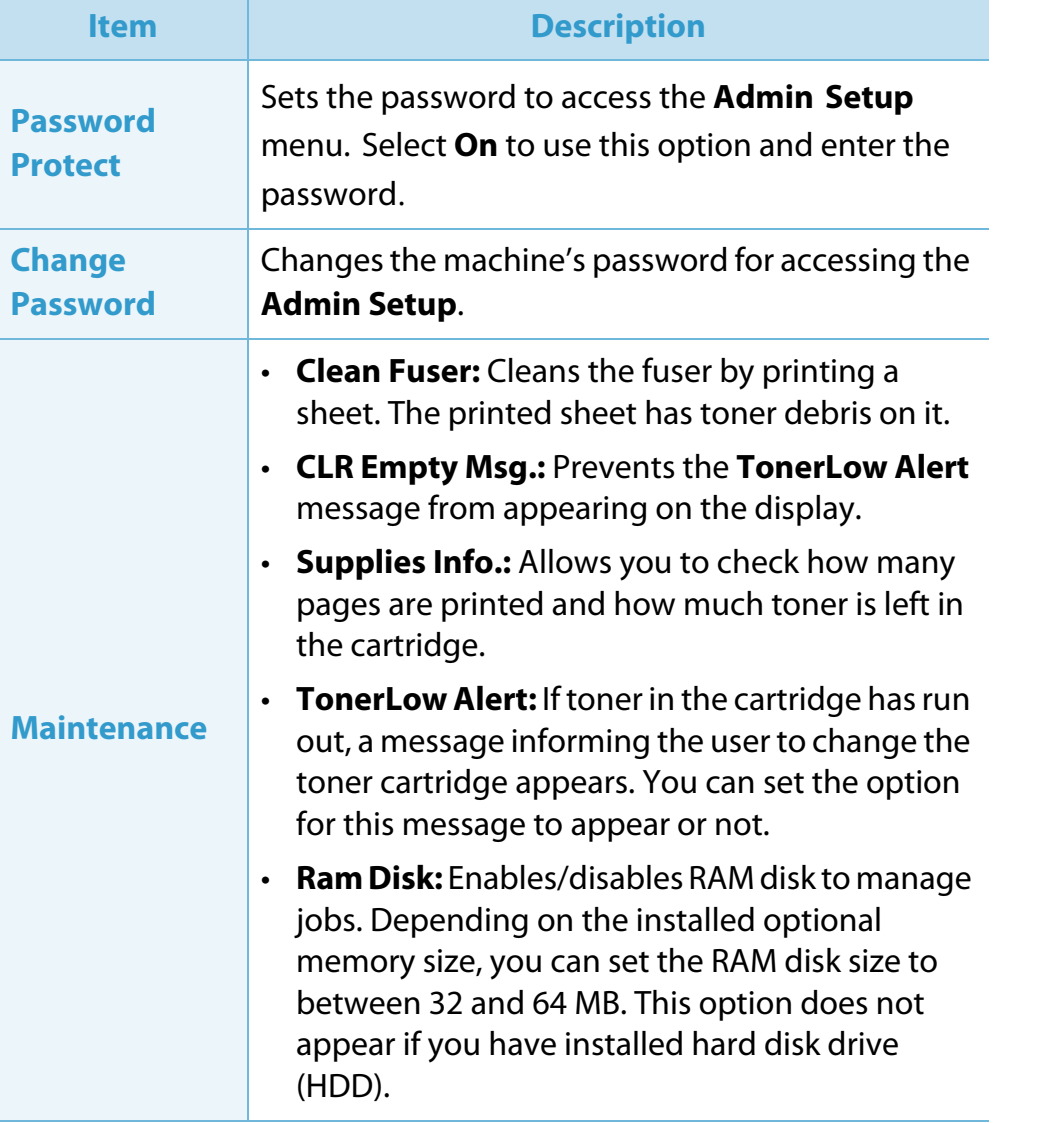

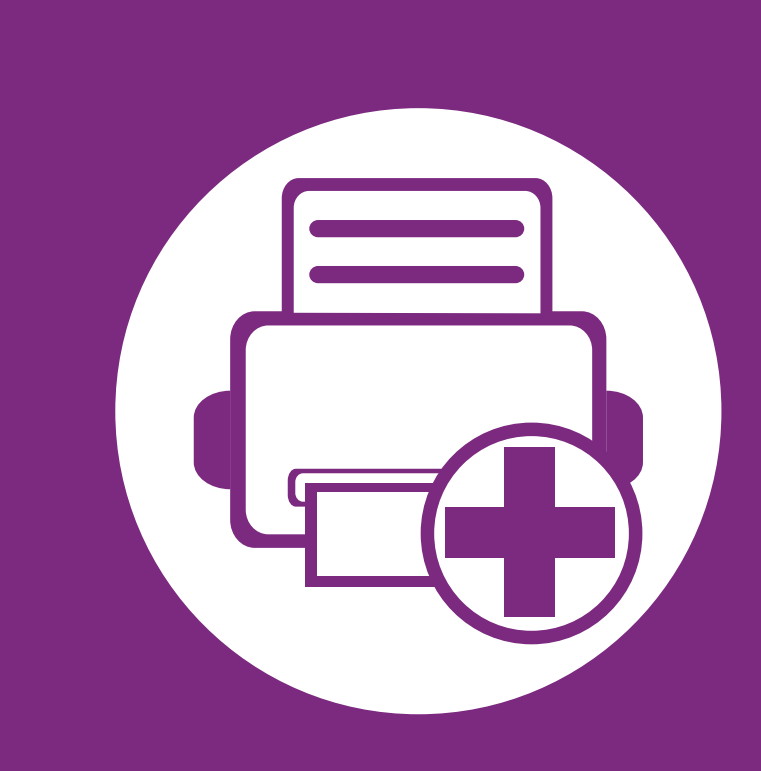

### **4. Special features**

This chapter explains special printing features.

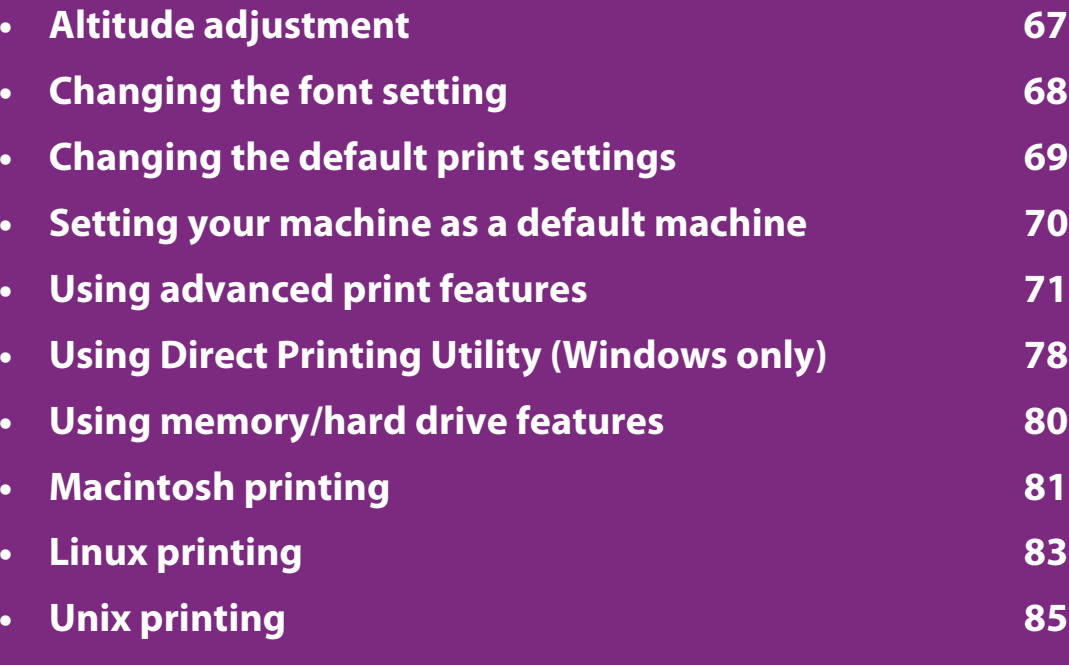

The procedures in this chapter are mainly based on Windows 7.

# Altitude adjustment **4.** Special features **67**

Print quality is affected by atmospheric pressure, which is determined by the height of the machine above sea level. The following information will guide you on how to set your machine for the best print quality.

Before you set the altitude value, determine the altitude where you are.

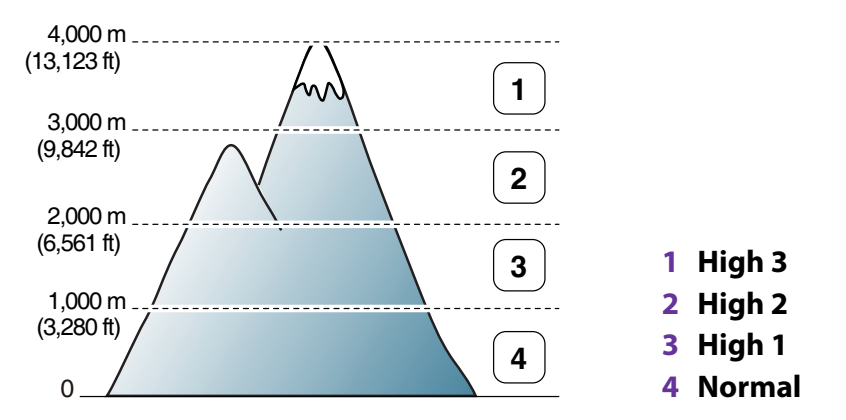

You can set the altitude value from **Device Settings** or **Machine** section in Printer Settings Utlity program.

- •For Windows user, see "Device Settings" on page 95.
- • For Macintosh, Linux, or Unix OS user, see "Using Smart Panel (Macintosh and Linux only)" on page 97.

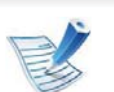

- If your machine is connected to the network, you can set the altitude via SyncThru™ Web Service.
- You can also set the altitude in **System Setup** option on the machine's display.

# **Changing the font setting 1.** *A. Special features* **68**

Your machine has preset the font for your region or country.

If you want to change the font or set the font for special condition, such as the DOS environment, you can change the font setting from **Emulation** section in Printer Setting Utlity program.

- •For Windows user, see "Device Settings" on page 95.
- • For Macintosh, Linux, or Unix OS user, see "Using Smart Panel (Macintosh and Linux only)" on page 97.
	- • If your machine is connected to the network, you can set the font setting via SyncThru™ Web Service.
		- You can also change the font setting in **Emulation** option on the machine's display.
		- The following information shows the proper font list for corresponding languages.
			- **Russian:** CP866, ISO 8859/5 Latin Cyrillic
			- **Hebrew:** Hebrew 15Q, Hebrew-8, Hebrew-7 (Israel only)
			- **Greek:** ISO 8859/7 Latin Greek, PC-8 Latin/Greek
			- **Arabic & Farsi:** HP Arabic-8, Windows Arabic, Code Page 864, Farsi, ISO 8859/6 Latin Arabic
			- **OCR:** OCR-A, OCR-B

## **Changing the default print settings 4.** Special features **69**

- **1**Click the Windows **Start** menu.
- **2** For Windows Server 2000, select **Settings** > **Printers**.
	- •For Windows XP/Server 2003, select **Printer and Faxes**.
	- • For Windows Server 2008/Vista, select **Control Panel**<sup>&</sup>gt; **Hardware and Sound** > **Printers**.
	- • For Windows 7, select **Control Panel** > **Devices and Printers**.
	- • For Windows Server 2008 R2, select **Control Panel**<sup>&</sup>gt; **Hardware** > **Devices and Printers**.
- **3** Right-click on your machine.
- 
- **<sup>4</sup>**For Windows XP/Server 2003/Server 2008/Vista, select **Printing Preferences**.

For Windows 7 or Windows Server 2008 R2, from context menus, select **Printing preferences**.

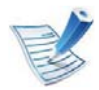

If **Printing preferences** has a ?, you can select other printer drivers connected to the selected printer.

**5** Change the settings on each tab.

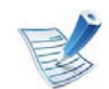

If you want to change the settings for each print job, change it in **Printing Preferences**.

## **Setting your machine as a default machine 14.** Special features **70**

- **1**Click the Windows **Start** menu.
- **2** For Windows Server 2000, select **Settings** > **Printers**.
	- •For Windows XP/Server 2003, select **Printer and Faxes**.
	- • For Windows Server 2008/Vista, select **Control Panel**<sup>&</sup>gt; **Hardware and Sound** > **Printers**.
	- For Windows 7, select **Control Panel** > **Devices and Printers**.
	- For Windows Server 2008 R2, select **Control Panel**<sup>&</sup>gt; **Hardware** > **Devices and Printers**.
- **3** Select your machine.
- **4** Right-click your machine and select Set as Default Printer.

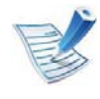

For Windows 7 or Windows Server 2008 R2, if **Set as default printer** has a ? , you can select other printer drivers connected to the selected printer.

### Using advanced print features **1.** *A. Special features*

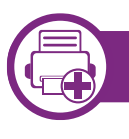

**1**

### **Printing to a file (PRN)**

You will sometimes need to save the print data as a file.

#### Check the **Print to file** box in the **Print** window.

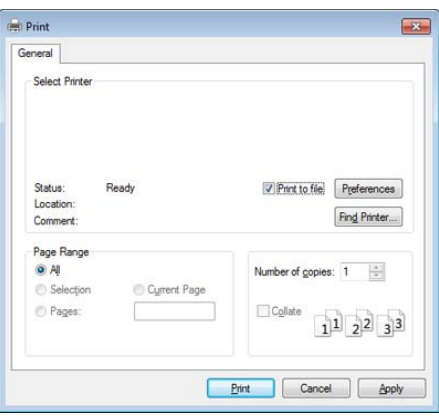

### **2** Click **Print**.

Type in the destination path and the file name, and then click OK.

For example, **c:\Temp\file name**.

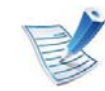

If you type in only the file name, the file is automatically saved in **My Documents**, **Documents and Settings**, or **Users**. The saved folder may differ, depending on your operating system or the application you are using.

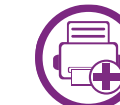

### **Understanding special printer features**

You can use advanced printing features when using your machine.

To take advantage of the printer features provided by your printer driver, click **Properties** or **Preferences** in the application's **Print** window to change the print settings. The machine name, that appears in the printer properties window may differ depending on the machine in use.

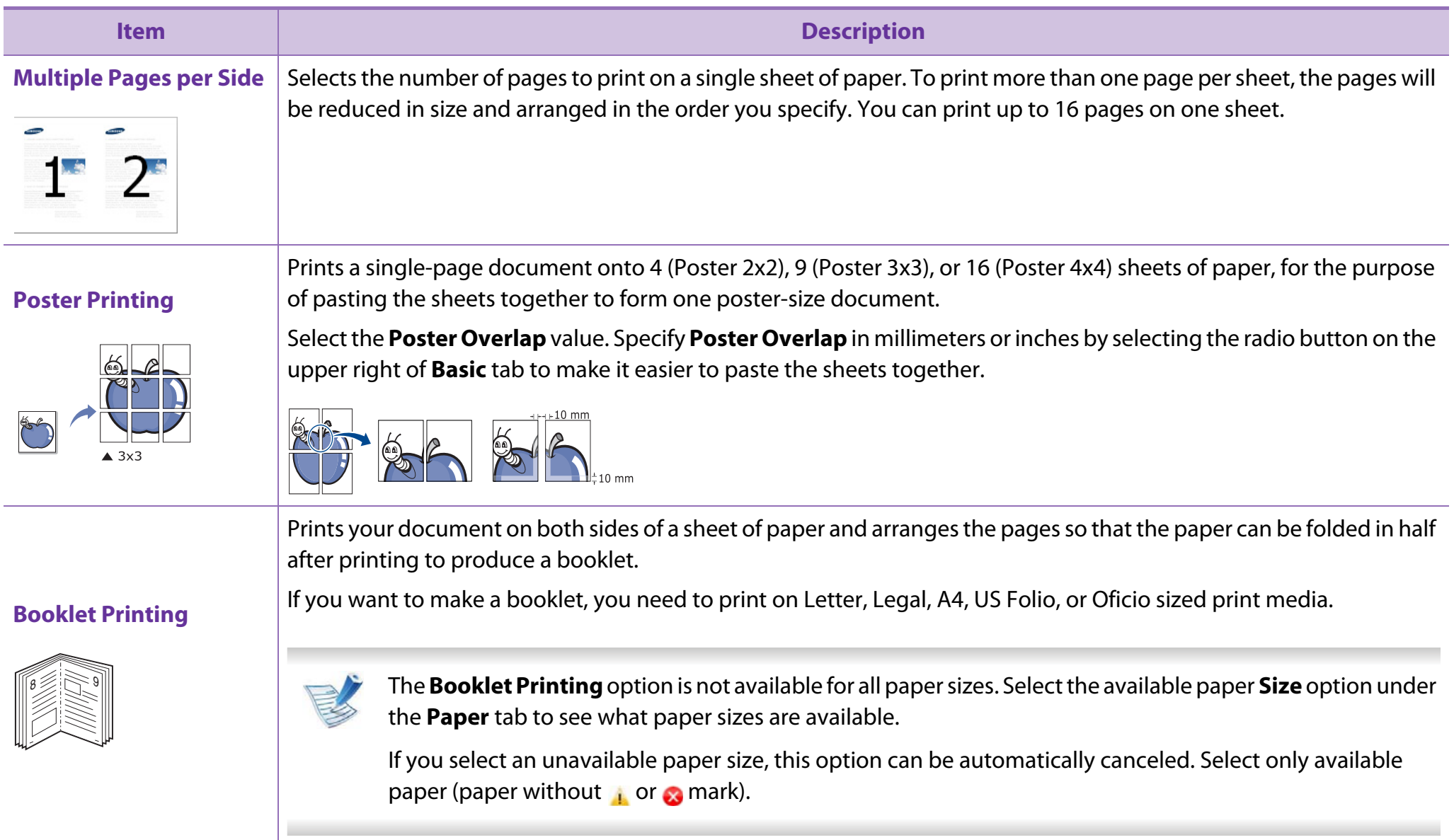

### **Using advanced print features 19 and 19 and 19 and 19 and 19 and 19 and 19 and 19 and 19 and 19 and 19 and 19 and 19 and 19 and 19 and 19 and 19 and 19 and 19 and 19 and 19 and 19 and 19 and 19 and 19 and 19 and 19 and**

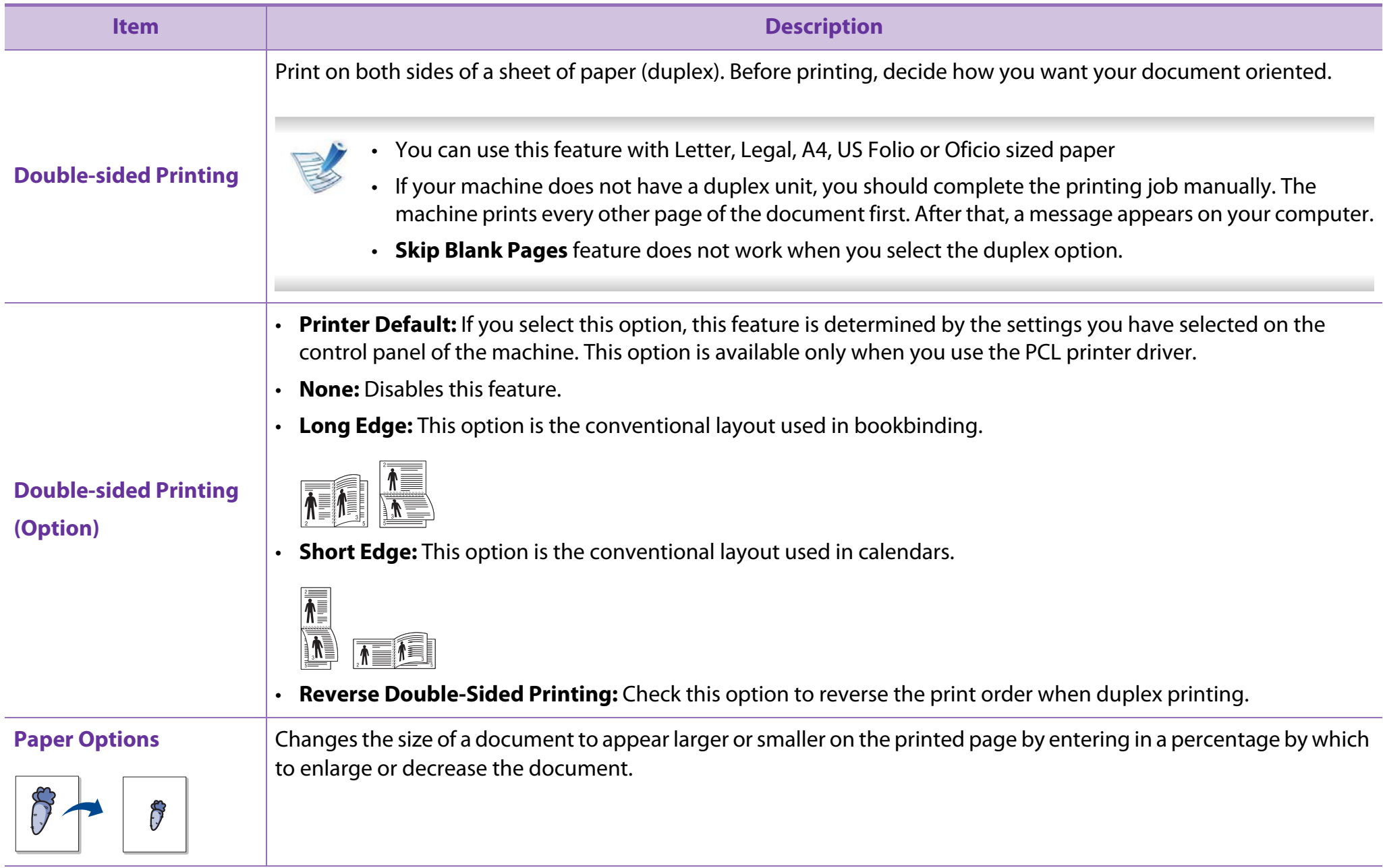

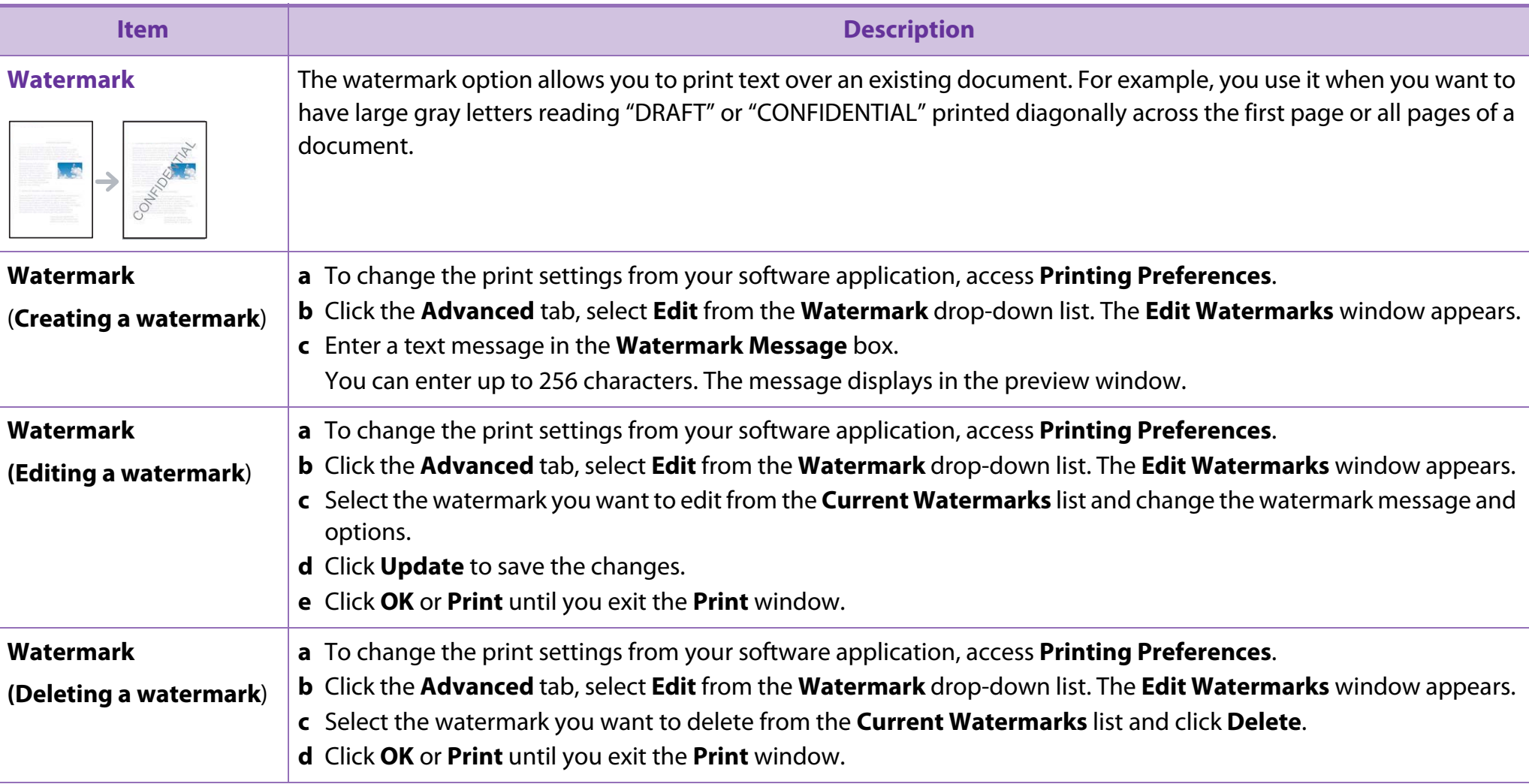

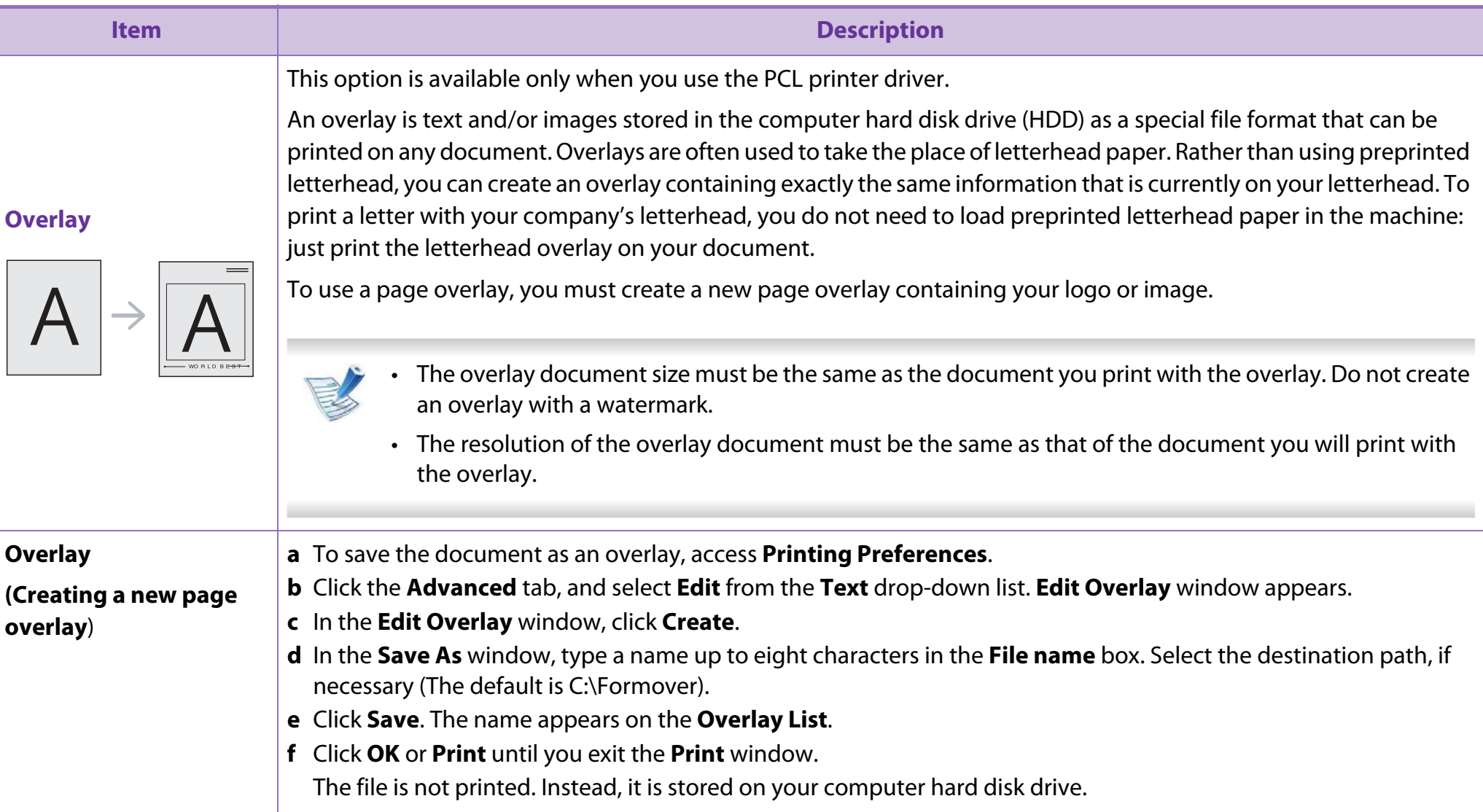

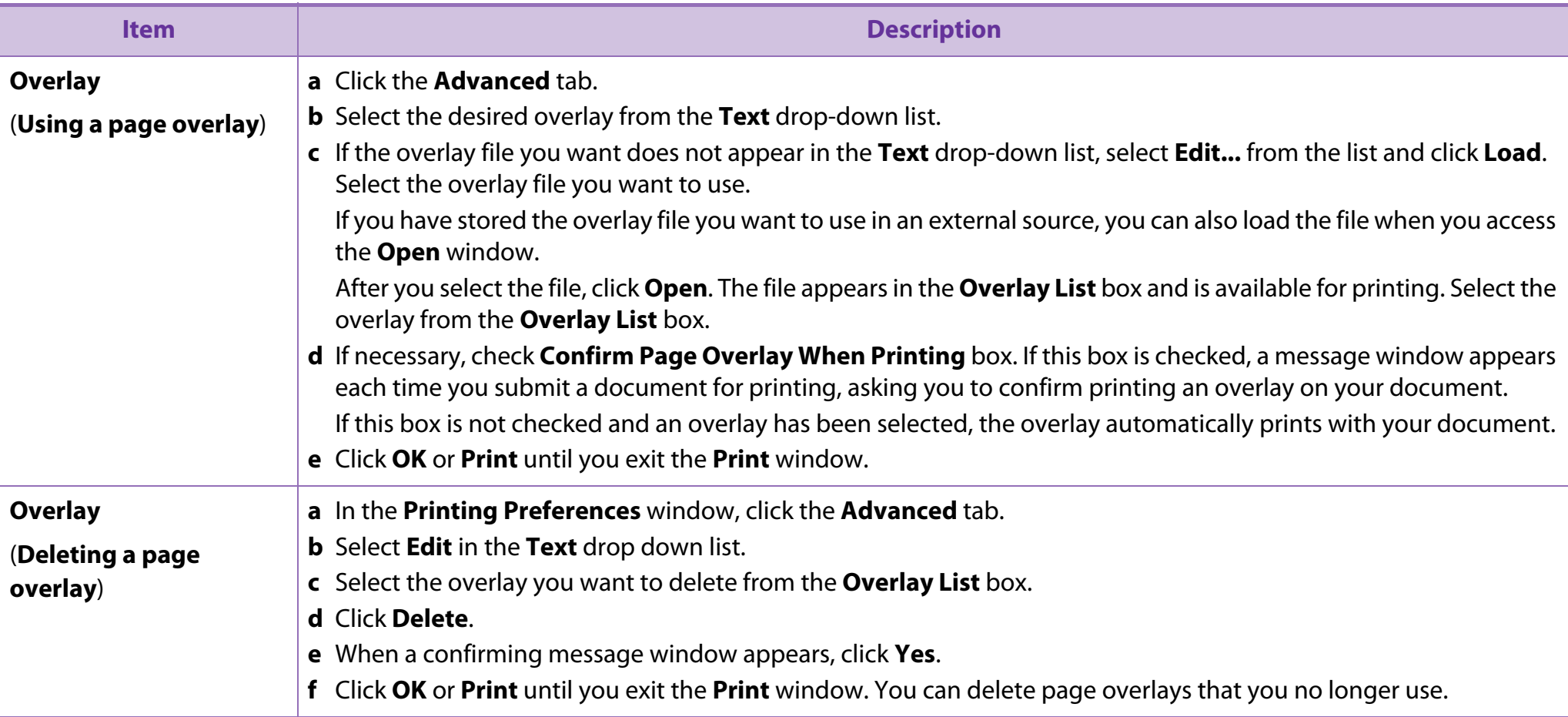

### **Using advanced print features 4. Special features <sup>77</sup>**

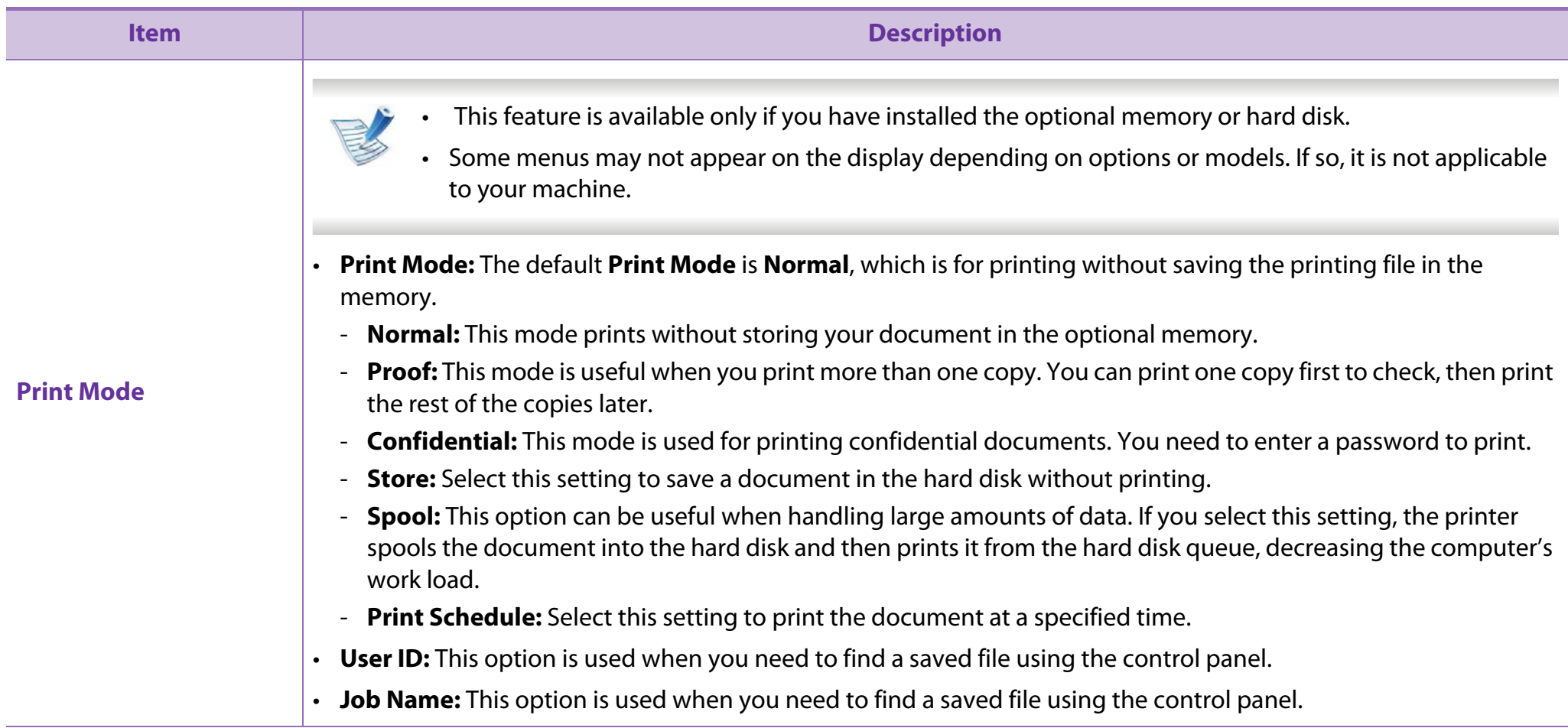

### Using Direct Printing Utility (Windows only) 4. Special features 78

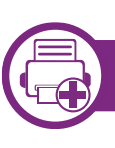

### **What is Direct Printing Utility?**

Direct Printing Utility is a program that sends a PRN, TXT, TIFF, XPS, and PDF files directly to your machine to print without having to opening the file.

To install this program, select **Advanced Installation** > **Custom Installation** and put a check mark in this program when you install the printer driver.

- 
- • HDD should be installed on your machine, to print files using this program.
- You cannot print PDF files that are restricted. Deactivate the printing restriction feature and retry printing.
- You cannot print PDF files that are restricted by a password. Deactivate the password feature, and retry printing.
- Whether or not a PDF file can be printed using the Direct Printing Utility program depends on how the PDF file was created.
- The Direct Printing Utility program supports PDF version 1.7 and below. For higher versions, you must open the file to print it.

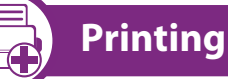

There are several ways you can print using the Direct Printing Utility.

**1** From the **Start** menu select **Programs** or **All Programs**<sup>&</sup>gt;**Samsung Printers** > **Direct Printing Utility** > **Direct Printing Utility**.

Or, double-click the Direct Printing Utility shortcut icon on your desktop.

The Direct Printing Utility window appears.

- **<sup>2</sup>**Select your machine from the **Select Printer** drop-down list and click **Browse**.
- **3** Select the file you wish to print and click **Open**.

The file is added in the **Select Files** section.

- **4** Customize the machine settings for your needs.
- **5** Click **Print**. The selected PDF file is sent to the machine.

## **Using Direct Printing Utility (Windows only)** 4. Special features (79

### **Using the shortcut icon**

**1**Select the PDF file you wish to print, and drag-and-drop it to the Direct Printing Utility shortcut icon on your desk top.

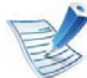

 If the default machine does not support Direct Printing Utility, the message window alerting you to select the appropriate machine opens. Select the appropriate machine in the **Select Printer** section.

**2** Customize the machine settings.

**3** Click **Print**. The selected PDF file is sent to the machine.

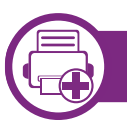

### **Using the right-click menu**

**1**Right-click on the PDF file to print and select **Direct Printing**.

The Direct Printing Utility window appears with the PDF file is added.

- **2** Select the machine to use.
- **3** Customize the machine settings.

**4** Click **Print**. The selected PDF file is sent to the machine.

## **Using memory/hard drive features 1.** *A. Special features* **80**

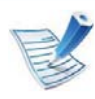

Some menus may not appear on the display depending on options or models. If so, it is not applicable to your machine.

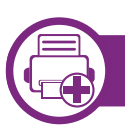

#### **From the printer driver**

After installing the optional memory, you can use advanced printing features, such as proofing a job and specifying of printing a private job in the **Print** window. Select **Properties** or **Preference**, and configure the printing mode.

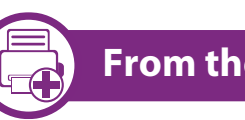

### **From the control panel**

If your machine has optional memory or an optional hard drive, you can use these features from the  $\sqrt{m}$  (Menu) button > System Setup

#### <sup>&</sup>gt;**Job Management**.

- •**Active Job:** All of the print jobs waiting to be printed are listed in the active job queue in the order you sent them to the printer. You can delete a job from the queue before printing, or promote a job to print sooner.
- **File Policy:** You can choose the file policy for generating file name before you proceed with the job through optional memory. If the optional memory already has the same name when you entered a new file name, you can rename or overwrite it.
- •**Stored Job:** You can print or delete a stored job.

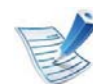

After installing the hard drive, you can also print the predefined document templates from the (**Menu**) button

<sup>&</sup>gt;**System Setup** > **Form Menu**.

### **Macintosh printing 1978 1979 1989 1989 1989 1989 1989 1989 1989 1989 1999 1999 1999 1999 1999 1999 1999 1999 1999 1999 1999 1999 1999 1999 1999 1999 1999 1999 1999**

### **Macintosh printing**

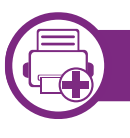

### **Printing a document**

When you print with a Macintosh, you need to check the printer driver settings in each application you use. Follow the steps below to print from a Macintosh:

- **1**Open the document to print.
- **<sup>2</sup>**Open the **File** menu and click **Page Setup** (**Document Setup** in some applications).
- **<sup>3</sup>**Choose your paper size, orientation, scaling, other options, and make sure that your machine is selected. Click **OK**.
- **4** Open the **File** menu and click **Print**.
- **5** Choose the number of copies and indicate which pages to print.
- **6** Click **Print**.

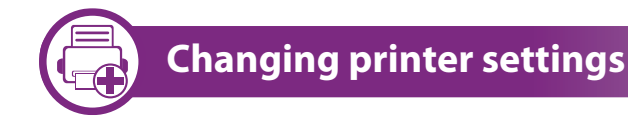

You can use advanced printing features when using your machine.

Open an application and select **Print** from the **File** menu. The machine name, which appears in the printer properties window, may differ depending on the machine in use. Except for the name, the composition of the printer properties window is similar to the following.

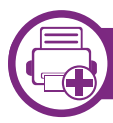

### **Printing multiple pages on one sheet**

You can print more than one page on a single sheet of paper. This feature provides a cost-effective way to print draft copies.

- **1**Open an application, and select **Print** from the **File** menu.
- **<sup>2</sup>**Select **Layout** from the drop-down list under **Orientation**. In the **Pages per Sheet** drop-down list, select the number of pages you want to print on one sheet of paper.
- **3** Select the other options to use.

The machine prints the selected number of pages to print on one sheet of paper.

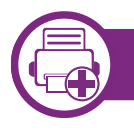

### **Printing on both sides of the paper**

Before printing in the duplex mode, decide on which edge you will be binding your finished document. The binding options are, as follows:

- • **Long-Edge Binding:** This option is the conventional layout used in book binding.
- • **Short-Edge Binding:** This option is the type often used with calendars.
	- **1** From your Macintosh application, select **Print** from the **File** menu.
	- **2** Select **Layout** from the drop-down list under **Orientation**.
	- **3** Select a binding orientation from the **Two-Sided** option.
	- Select the other options to use.
	- **5** Click **Print** and the machine prints on both sides of the paper.

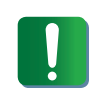

If you print more than 2 copies, the first copy and the second copy might print on the same sheet of paper. Avoid printing on both sides of paper when you are printing more than 1 copy.

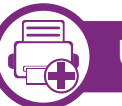

### **Using help**

Click the question mark on the bottom-left corner of the window and click on the topic you want to know about. A pop-up window appears with information about that option's feature, which is provided from the driver.

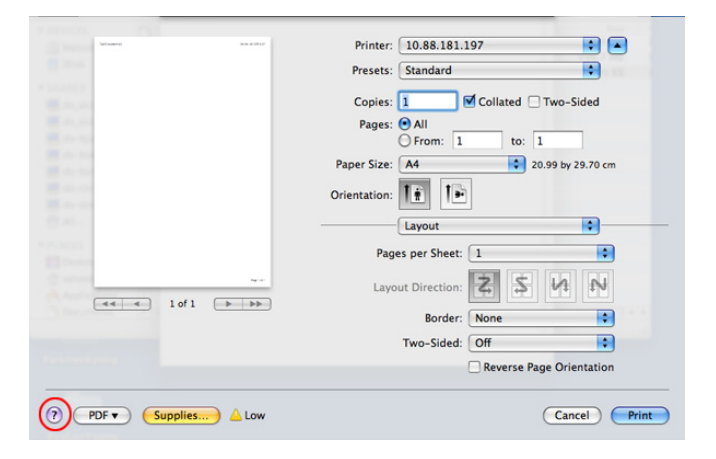

## **Linux printing**  $4.$  *Special features* **83**

### **Linux printing**

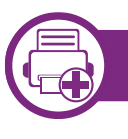

### **Printing from applications**

There are a lot of Linux applications that allow you to print using Common UNIX Printing System (CUPS). You can print on your machine from any such application.

- **1**Open an application, and select **Print** from the **File** menu
- **2** Select **Print** directly using lpr.
- **<sup>3</sup>**In the LPR GUI window, select the model name of your machine from the printer list and click **Properties**.
- **<sup>4</sup>**Change the print job properties using the following four tabs displayed at the top of the window.
	- • **General:** Changes the paper size, the paper type, and the orientation of the documents. It enables the duplex feature, adds start and end banners, and changes the number of pages per sheet.
	- • **Text:** Specifies the page margins and set the text options, such as spacing or columns.
- **Graphics:** Sets image options that are used when printing image files, such as color options, image size, or image position.
- Advanced**:** Sets the print resolution, paper source, and destination.
- **<sup>5</sup>**Click **Apply** to apply the changes and close the **Properties** window.
- **6** Click **OK** in the **LPR GUI** window to start printing.
- **<sup>7</sup>**The Printing window appears, allowing you to monitor the status of your print job.

To abort the current job, click **Cancel**.

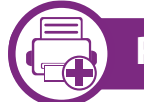

•

### **Printing files**

You can print many different types of files on your machine using the standard CUPS, directly from the command line interface. The CUPS lpr utility allows you to do that, but the driver's package replaces the standard lpr tool by a much more user-friendly LPR GUI program.

To print any document file:

When you type only lpr and press **Enter**, the **Select file(s) to print** window appears first. Just select any files you want to print and click **Open**.

- **<sup>2</sup>**In the **LPR GUI** window, select your machine from the list, and change the print job properties.
- **3** Click **OK** to start printing.

**1**

### **Configuring Printer Properties**

Using the **Printer Properties** window provided by the **Printers configuration**, you can change the various properties for your machine as a printer.

- **1** Open the **Unified Driver Configurator**. If necessary, switch to **Printers configuration**.
- **<sup>2</sup>**Select your machine on the available printers list and click **Properties**.

**3** The **Printer Properties** window appears.

The following five tabs display at the top of the window:

- • **General:** Allows you to change the printer location and name. The name entered in this tab displays on the printer list in **Printers configuration**.
- • **Connection:** Allows you to view or select another port. If you change the machine port from USB to parallel or vice versa while in use, you must re-configure the machine port in this tab.
- • **Driver:** Allows you to view or select another machine driver. By clicking **Options**, you can set the default device options.
- • **Jobs:** Shows the list of print jobs. Click **Cancel job** to cancel the selected job and select the **Show completed jobs** check box to see previous jobs on the job list.
- • **Classes:** Shows the class that your machine is in. Click **Add to Class** to add your machine to a specific class or click **Remove from Class** to remove the machine from the selected class.
- **<sup>4</sup>**Click **OK** to apply the changes and close the **Printer Properties** window.

## **Unix printing 4.** Special features **85**

## **Unix printing**

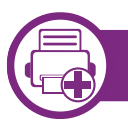

**1**

### **Proceeding the print job**

After installing the printer, choose any of the image, text, PS or HPGL files to print.

 Execute "**printui <file\_name\_to\_print>**" command. For example, if you are printing "**document1**" **printui** document1

This will open the UNIX Printer Driver **Print Job Manager** in which the user can select various print options.

- **2** Select a printer that has been already added.
- Select the printing options from the window such as **Page**<br>**Selection**.
- **4** Select how many copies are needed in **Number of Copies**.

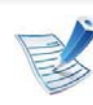

To take advantage of the printer features provided by your printer driver, press **Properties** (see "Changing printer settings" on page 81).

**5** Press **OK** to start the print job.

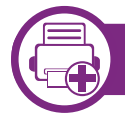

### **Changing the machine settings**

The UNIX printer driver **Print Job Manager** in which the user can select various print options in printer **Properties**.

The following hot keys may also be used: "H" for **Help**, "O" for **OK**, "A" for **Apply**, and "C" for **Cancel**.

### **General tab**

- Paper Size: Set the paper size as A4, Letter, or other paper sizes, according to your requirements.
- •**Paper Type:** Choose the type of the paper. Options available in the list box are **Printer Default**, **Plain**, and **Thick**.
- • **Paper Source:** Select from which tray the paper is used. By default, it is **Auto Selection**.

## **Unix printing 4.** Special features **86**

- • **Orientation:** Select the direction in which information is printed on a page.
- •**Duplex:** Print on both sides of paper to save paper.
- •**Multiple pages:** Print several pages on one side of the paper.
- • **Page Border:** Choose any of the border styles (e.g., **Single-line hairline**, **Double-line hairline**)

#### **Image tab**

In this tab, you can change the brightness, resolution, or image position of your document.

### **Text tab**

Set the character margin, line space, or the columns of the actual print output.

### **HPGL/2 tab**

- •**Use only black pen:** To print all graphics in black.
- •**Fit plot to page:** Fit the entire graphic into a single page.
- • **Pen Width:** Change value to increase the thickness of pen lines. By default, it is 1000.

### **Margins tab**

- • **Use Margins:** Set the margins for the document. By default, margins are not enabled. The user can change the margin settings by changing the values in the respective fields. Set by default, these values depend on the page size selected.
- •**Unit:** Change the units to points, inches, or centimeters.

### **Printer-Specific Settings tab**

Select various options in the **JCL** and **General** frames to customize various settings. These options are specific to the printer and depend on the PPD file.

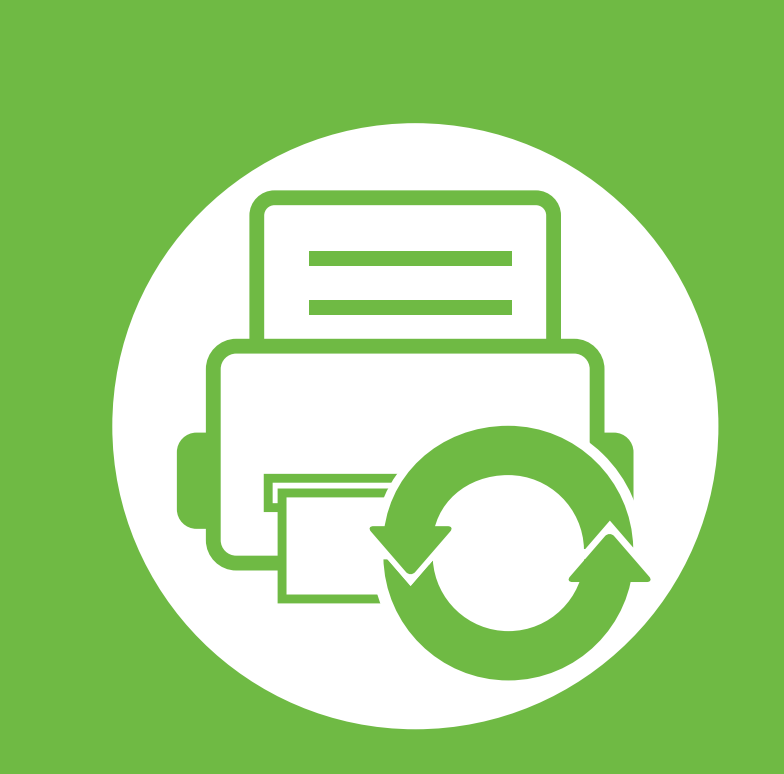

### **5. Maintenance**

This chapter introduces management tools provided to help you make full use of your machine. It also provides information for maintaining the toner cartridge.

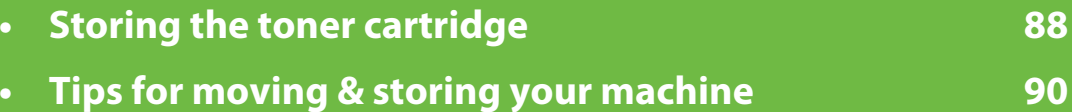

**• Useful management tools 91**

## **Storing the toner cartridge 5.** Maintenance 88

Toner cartridges contain components that are sensitive to light, temperature and humidity. Samsung suggests users follow these recommendations to ensure optmal performance, highest quality, and longest life from your new Samsung toner cartridge.

Store this cartridge in the same environment in which the printer will be used. This should be in controlled temperature and humidity conditions. The toner cartridge should remain in its original and unopened package until installation – if original packaging is not available, cover the top opening of the cartridge with paper and store in a dark cabinet.

Opening the cartridge package prior to use dramatically shortens its useful shelf and operating life. Do not store on the floor. If the toner cartridge is removed from the printer, follow the instructions below to store the toner cartridge properly.

- • Store the cartridge inside the protective bag from the original package.
- • Store lying flat (not standing on end) with the same side facing up as if it were installed in the machine.
- • Do not store consumables in any of the following conditions:
	- -Temperature greater than 40°C (104°F).
	- -Humidity range not less than 20% and not greater than 80%.
	- - An environment with extreme changes in humidity or temperature.
	- -Direct sunlight or room light.
- -Dusty places.
- -A car for a long period of time.
- -An environment where corrosive gases are present.
- -An environment with salty air.

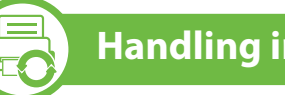

### **Handling instructions**

- Do not touch the surface of the photoconductive drum in the cartridge.
- •Do not expose the cartridge to unnecessary vibrations or shock.
- • Never manually rotate the drum, especially in the reverse direction; this can cause internal damage and toner spillage.

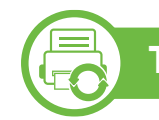

### **Toner cartridge usage**

Samsung Electronics does not recommend or approve the use of non-Samsung brand toner cartridges in your printer including generic, store brand, refilled, or remanufactured toner cartridges.

### **Storing the toner cartridge 5.** Maintenance **89**

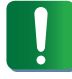

Samsung's printer warranty does not cover damage to the machine caused by the use of a refilled, remanufactured, or non-Samsung brand toner cartridges.

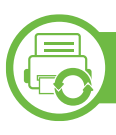

### **Estimated cartridge life**

Estimated cartridge life (the life of the toner cartridge yield) depends on the amount of toner that print jobs require. The actual print yield may vary depending on the print density of the pages you print on, operating environment, printing interval, media type and/or media size. For example, if you print a lot of graphics, the consumption of the toner is higher and you may need to change the cartridge more often.

## **Tips for moving & storing your machine 5. Maintenance <sup>90</sup>**

- • When moving the machine, do not tilt or turn it upside down. Otherwise, the inside of the machine may be contaminated by toner, which can cause damage to the machine or reduce print quality.
- • When moving the machine, make sure at least two people are holding the machine securely.

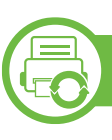

#### **Samsung AnyWeb Print**

This tool helps you screen-capture, preview, scrap, and print Windows Internet Explorer pages more easily, than when you use an ordinary program. Click **Start** > **All programs** > **Samsung Printers** <sup>&</sup>gt;**Samsung AnyWeb Print** > **Download the latest version** to link to the website where the tool is available for download.

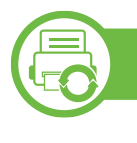

#### **Using SyncThru™ Web Service**

- Internet Explorer 6.0 or higher is the minimum requirement for SyncThru™ Web Service.
	- SyncThru™ Web Service explanation in this user's guide may differ from your machine depending on its options or models.
	- Network model only.

### **Accessing SyncThru™ Web Service**

**1**Access a web browser, such as Internet Explorer, from Windows.

Enter the machine IP address of your printer (http:// xxx.xxx.xxx.xxx) in the address field and press the Enter key or click **Go**.

**2** Your machine's embedded website opens.

#### **Ź Logging into SyncThru™ Web Service**

Before configuring options in SyncThru™ Web Service, you need to log-in as an administrator. You can still use SyncThru™ Web Service without logging in but you won't have access to **Settings** tab and **Security** tab.

- **1**Click **Login** on the upper right of the SyncThru™ Web Service website.
- **2** Type in the **ID** and **Password** then click **Login**.
	- •**ID: admin**
	- •**Password: sec00000**

### **SyncThru™ Web Service overview**

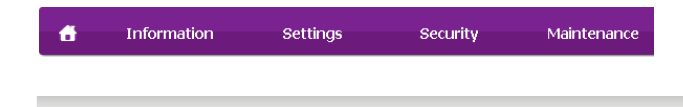

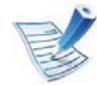

Some tabs may not appear depending on your model.

#### $\blacktriangleright$ **Information tab**

This tab gives you general information about your machine. You can check things, such as remaining amount of toner. You can also print reports, such as an error report.

- • **Active Alerts:** Shows the alerts that have occurred in the machine and their severity.
- • **Supplies:** Shows how many pages are printed and amount of toner left in the cartridge.
- • **Usage Counters:** Shows the usage count by print types: simplex and duplex.
- • **Current Settings:** Shows the machine's and network's information.
- •**Print information:** Prints reports such as system related reports, e-mail address, and font reports.

#### **Ź Settings tab**

This tab allows you to set configurations provided by your machine and network. You need to log-in as an administrator to view this tab.

- •**Machine Settings** tab**:** Sets options provided by your machine.
- • **Network Settings** tab**:** Shows options for the network environment. Sets options such as TCP/IP and network protocols.

#### ▶ Security tab

This tab allows you to set system and network security information. You need to log-in as an administrator to view this tab.

- • **System Security:** Sets the system administrator's information and also enables or disables machine features.
- **Network Security:** Sets settings for HTTPs, IPSec, IPv4/IPv6 filtering, 802.1x, and Authentication servers.

#### **Ź Maintenance tab**

This tab allows you to maintain your machine by upgrading firmware and setting contact information for sending emails. You can also connect to Samsung website or download drivers by selecting the **Link** menu.

- •**Firmware Upgrade:** Upgrade your machine's firmware.
- •**Contact Information:** Shows the contact information.

• **Link:** Shows links to useful sites where you can download or check information.

### **E-mail notification setup**

You can receive emails about your machine's status by setting this option. By setting information such as IP address, host name, e-mail address and SMTP server information, the machine status (toner cartridge shortage or machine error) will be sent to a certain person's e-mail automatically. This option may be used more frequently by a machine administrator.

- **1** Start a web browser, such as Internet Explorer, from Windows. Enter the machine IP address (http://xxx.xxx.xxx.xxx) in the address field and press the Enter key or click **Go**.
- **2** Your machine's embedded website opens.
- **<sup>3</sup>**From the **Settings** tab, select **Machine Settings** > **E-mail Notification**.

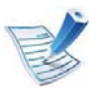

If you have not configured outgoing server environment, go to **Settings** > **Network Settings** > **Outgoing Mail Server(SMTP)** to configure network environment before setting e-mail notification.

- **4** Select **Enable** check box to use the **E-mail Notification**.
- **5** Click **Add** button to add e-mail notification user.

Set the recipient name and e-mail address(es) with notification items you want to receive an alert for.

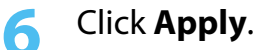

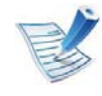

If the firewall is activated, the e-mail may not be sent successfully. In that case, contact the a network administrator.

### **Setting the system administrator's information**

This setting is necessary for using the e-mail notification option.

**1**Start a web browser, such as Internet Explorer, from Windows.

Enter the machine IP address (http://xxx.xxx.xxx.xxx) in the address field and press the Enter key or click **Go**.

- **2** Your machine's embedded website opens.
- **<sup>3</sup>**From the **Security** tab, select **System Security** > **System Administrator**

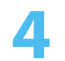

**4** Enter the name of the administrator, phone number, location, and email address.

**5** Click **Apply**.

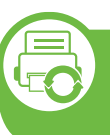

### **Using Samsung Easy Printer Manager (Windows only)**

Samsung Easy Printer Manager is a Windows-based application that combines Samsung machine settings into one location. Samsung Easy Printer Manager combines device settings as well as printing environments, settings/actions and launching. All of these features provide a gateway to conveniently use your Samsung machine. Samsung Easy Printer Manager provides two different user interfaces for the user to choose from: the basic user interface and the advanced user interface. Switching between the two interfaces is easy: just click a button.

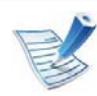

Internet Explorer 6.0 or higher is the minimum requirement for Samsung Easy Printer Manager.

### **Understanding Samsung Easy Printer Manager**

To open the program:

#### Select **Start** > **Programs** or **All Programs** > **Samsung Printers**<sup>&</sup>gt; **Samsung Easy Printer Manager** > **Samsung Easy Printer Manager**.

The Samsung Easy Printer Manager interface is comprised of various basic sections as described in the table that follows:

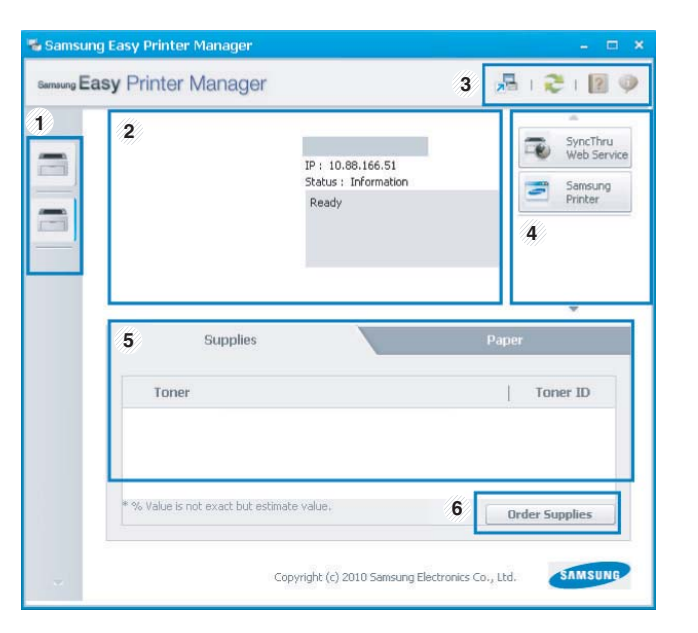

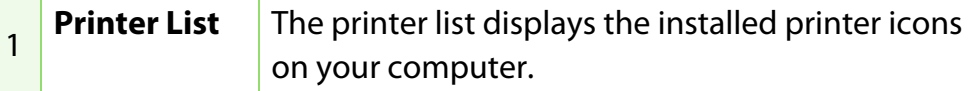

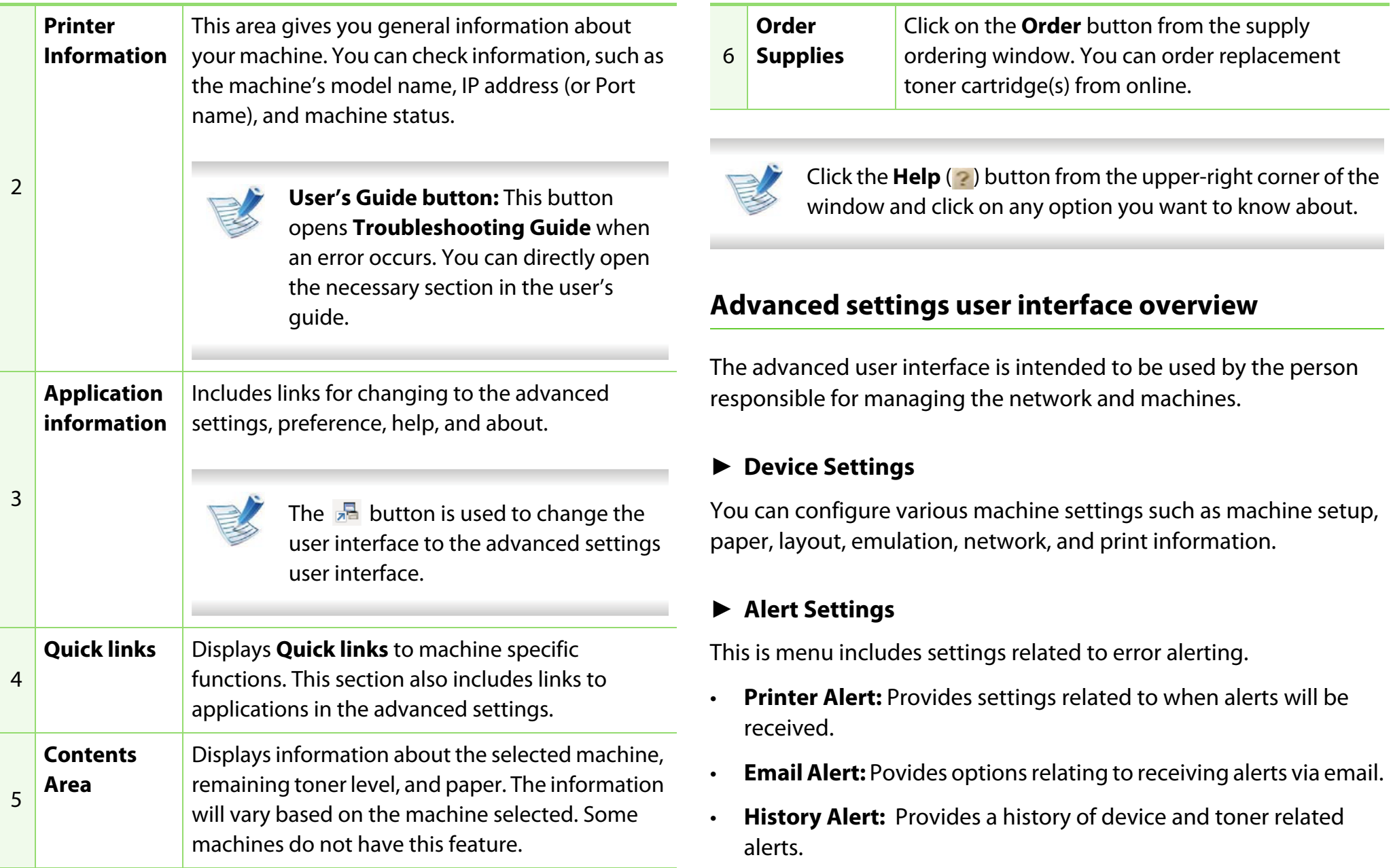

#### ▶ **Job Accounting**

Provides querying of quota information of the specified job accounting user. This quota information can be created and applied to devices by job accounting software such as SyncThru™ or CounThru™ admin software.

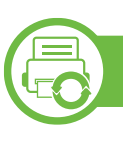

**Using Samsung Printer Status (Windows only)**

The Samsung Printer Status is a program that monitors and informs you of the machine status.

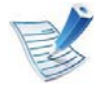

- The Samsung Printer Status window and its contents shown in this user's guide may differ depending on the machine or operating system in use.
- Check the operating system(s) that are compatible with your machine (see Basic guide).

### **Samsung Printer Status overview**

If an error occurs while operating, you can check the error from the Samsung Printer Status. Samsung Printer Status is installed automatically when you install the machine software.

You can also launch Samsung Printer Status manually. Go to the **Printing Preferences** , click the **Basic** tab > **Printer Status** button. These icons appear on the Windows task bar:

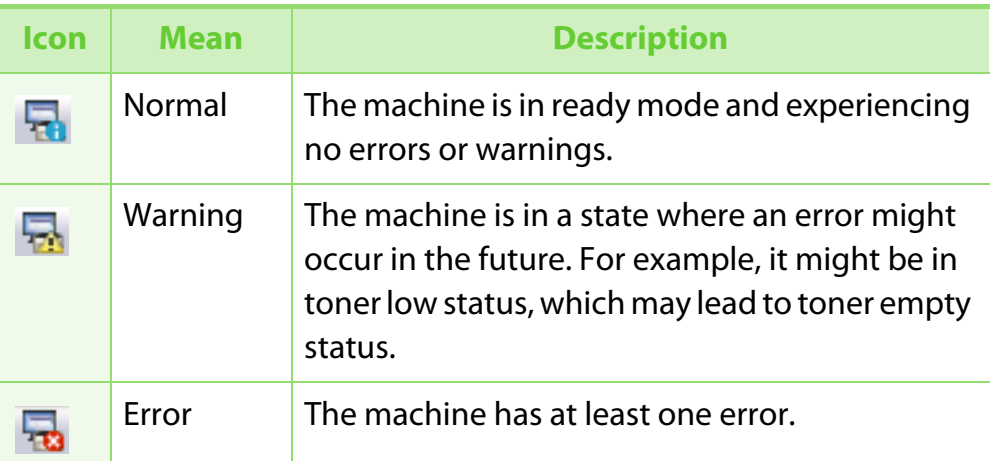

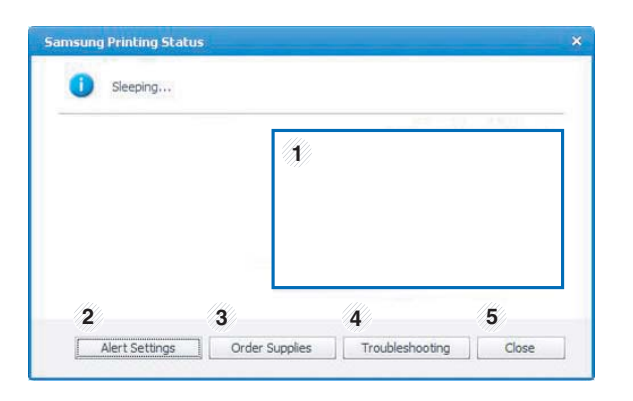

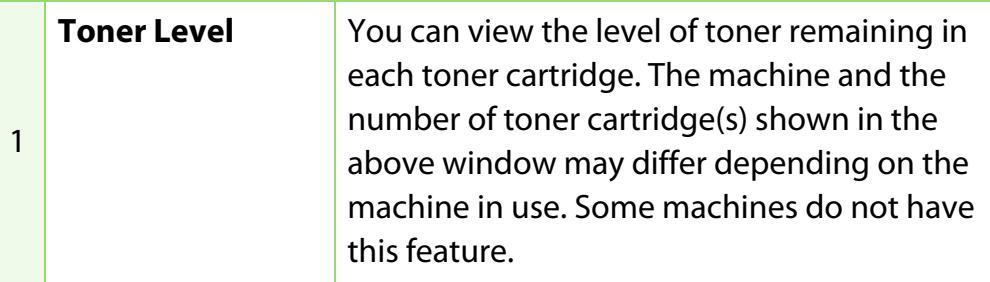

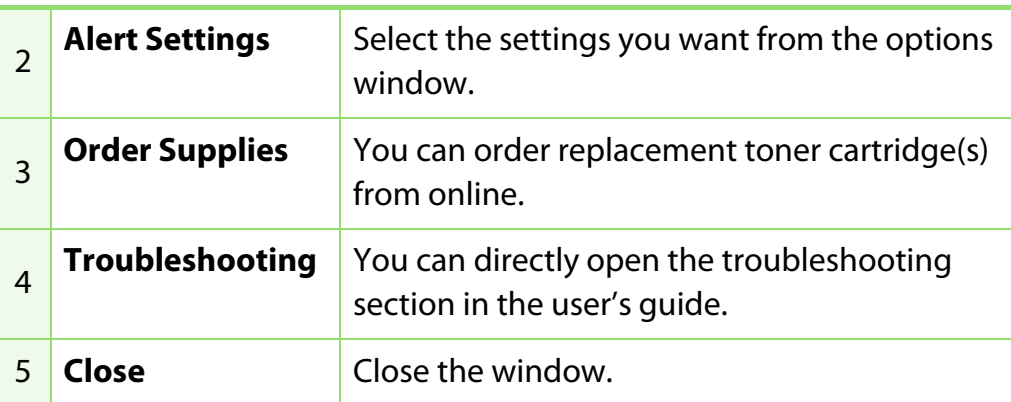

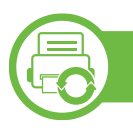

#### **Using Smart Panel (Macintosh and Linux only)**

Smart Panel is a program that monitors and informs you of the machine's status, and allows you to customize the machine's settings. For Macintosh, Smart Panel is installed automatically when you install the machine software. For Linux, you can download Smart Panel from the Samsung website (see "Installing the Smart Panel" on page 8).

- The Smart Panel window and its contents shown in this user's guide may differ depending on the machine or operating system in use.
	- Check the operating system(s) that are compatible with your machine (see Basic Guide).

#### **Smart Panel overview**

If an error occurs while operating, you can check the error from the Smart Panel. You can also launch Smart Panel manually.

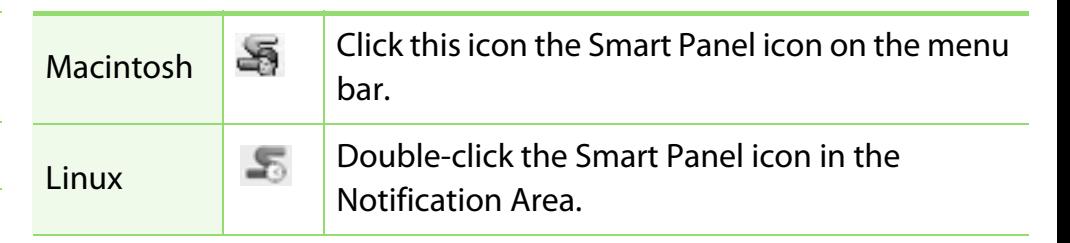

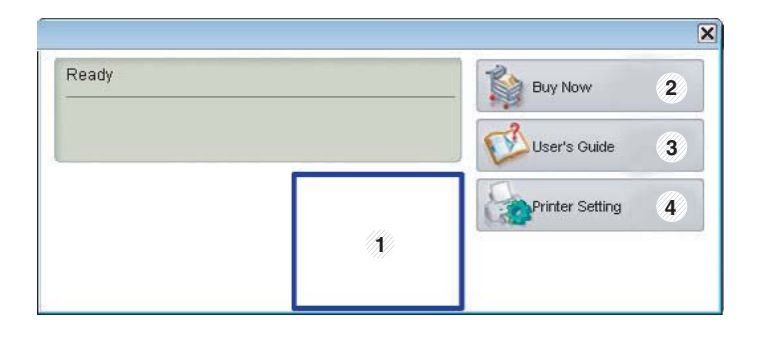

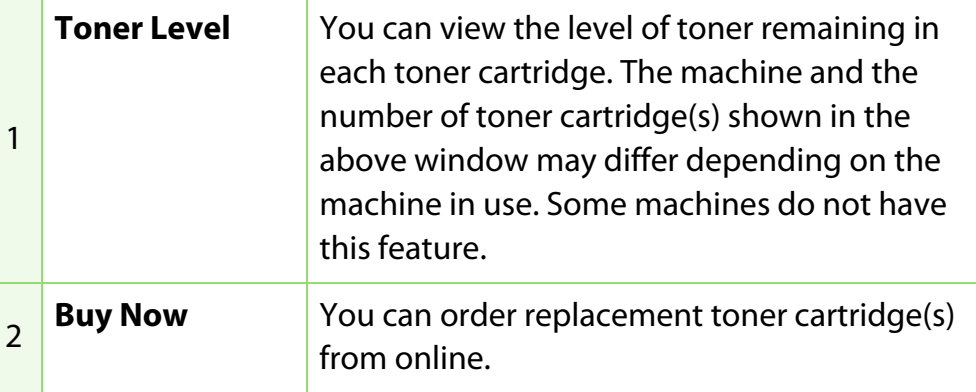

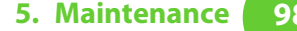

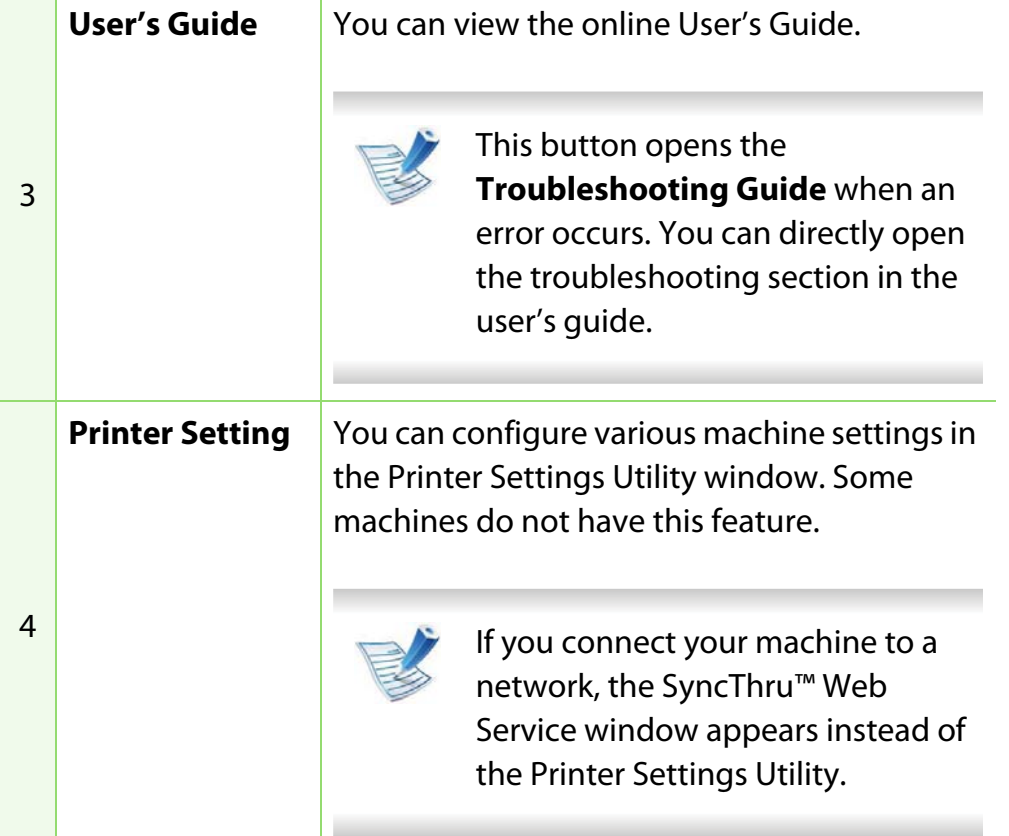

### **Changing Smart Panel 's settings**

Right-click in Linux or in Mac OS X click on the Smart Panel icon and select **Options**. Select the settings you want from the **Options** window.

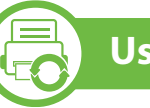

### **Using the Linux Unified Driver Configurator**

The Unified Driver Configurator is a tool primarily intended for configuring machine devices. You need to install Unified Linux Driver to use Unified Driver Configurator (see "Installation for Linux" on page 8).

After the driver is installed on your Linux system, the Unified Driver Configurator icon will automatically be created on your desktop.

### **Opening Unified Driver Configurator**

**1**Double-click the **Unified Driver Configurator** on the desktop.

You can also click the **Startup** Menu icon and select **Samsung Unified Driver** > **Unified Driver Configurator**.

**<sup>2</sup>**Click each button on the left to switch to the corresponding configuration window.

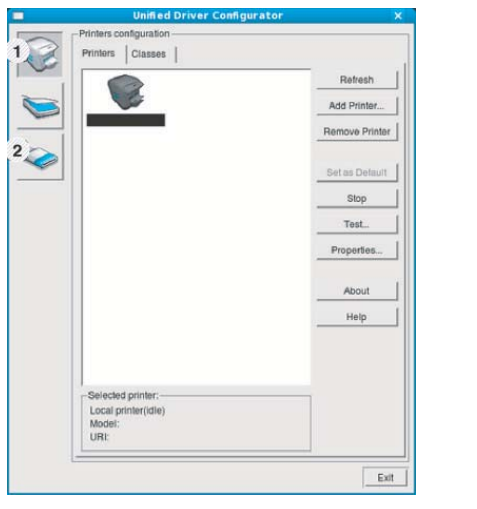

**1 Printer Configuration 2 Port Configuration**

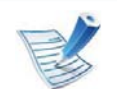

To use the on screen help, click **Help**.

**<sup>3</sup>**After changing the configurations, click **Exit** to close the **Unified Driver Configurator**.

### **Printers configuration**

**Printers configuration** has the two tabs: **Printers** and **Classes**.

#### **Ź Printers tab**

View the current system's printer configuration by clicking on the machine icon button on the left side of the **Unified Driver Configurator** window.

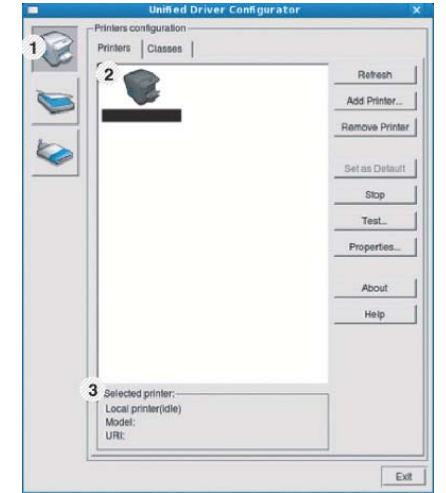

- **1**Switches to **Printers configuration**.
- **2**Shows all of the installed machines.
- **3**Shows the status, model name, and URI of your machine.

The printer control buttons are, as follows:

- •**Refresh:** Renews the available machines list.
- •**Add Printer:** Allows you to add a new machines.
- •**Remove Printer:** Removes the selected machine.
# **Useful management tools 5.** Maintenance **100**

- • **Set as Default:** Sets the current selected machine as a default machine.
- •**Stop/Start:** Stops/starts the machine.
- • **Test:** Allows you to print a test page to ensure the machine is working properly.
- • **Properties:** Allows you to view and change the printer's properties.

#### $\blacktriangleright$ **Classes tab**

The Classes tab shows a list of available machine classes.

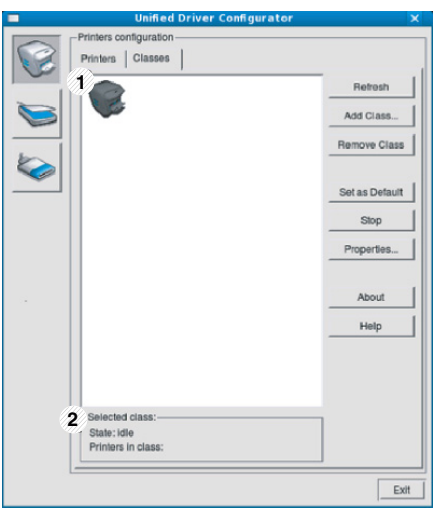

**1**Shows all of the machine classes.

**2**Shows the status of the class and the number of machines in the class.

- •**Refresh:** Renews the classes list.
- •**Add Class:** Allows you to add a new machine class.
- **Remove Class:** Removes the selected machine class.

## **Ports configuration**

In this window, you can view the list of available ports, check the status of each port and release a port that is stalled in a busy state when its owner has terminated the job for any reason.

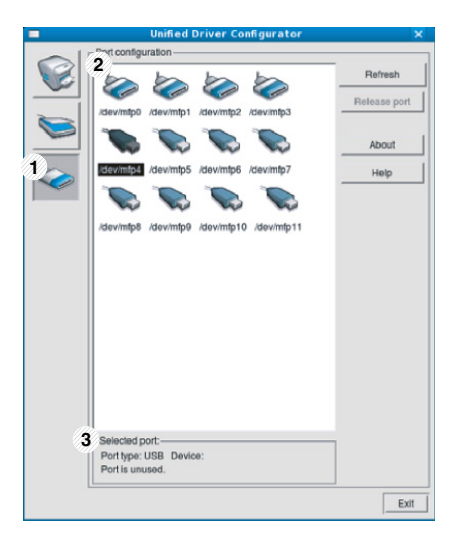

## **Useful management tools 5.** Maintenance 101

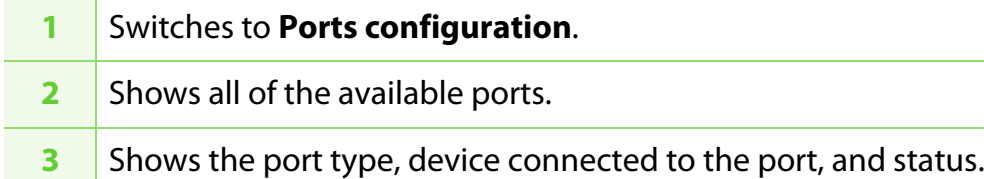

- •**Refresh:** Renews the available ports list.
- •**Release port:** Releases the selected port.

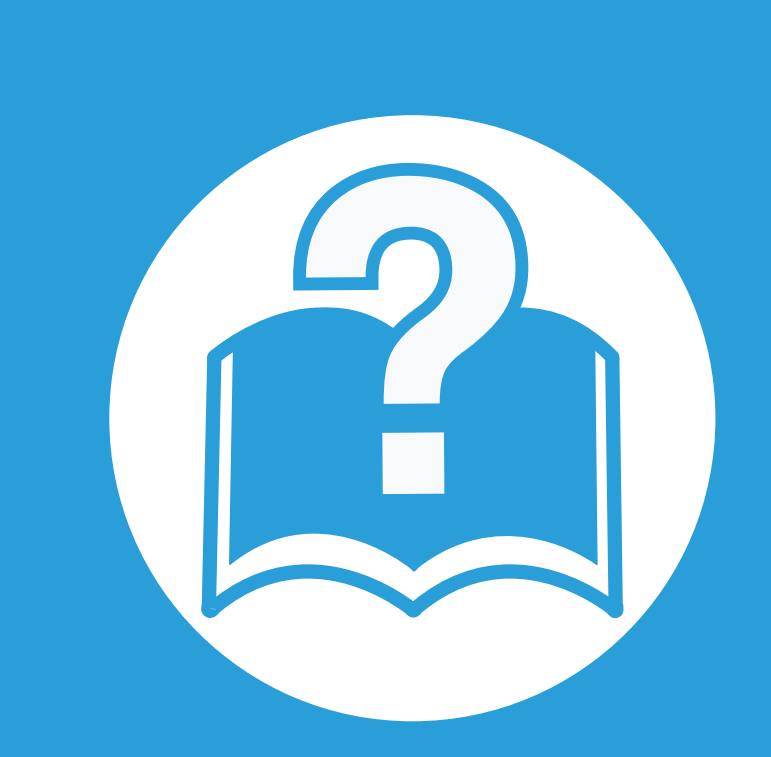

# **6. Troubleshooting**

This chapter gives helpful information for what to do if you encounter an error.

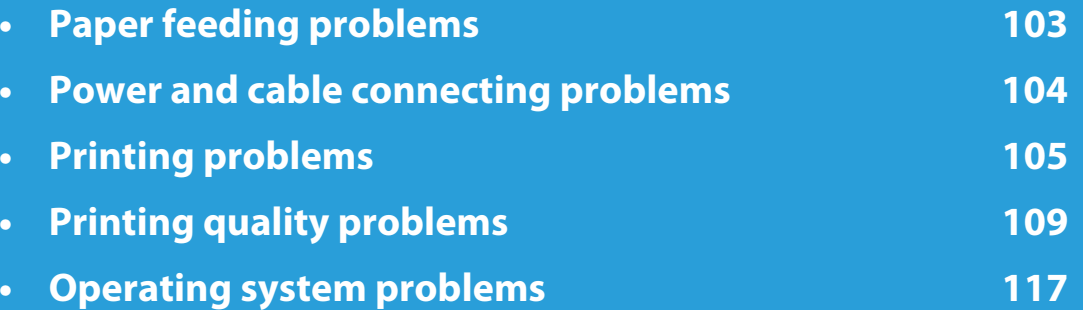

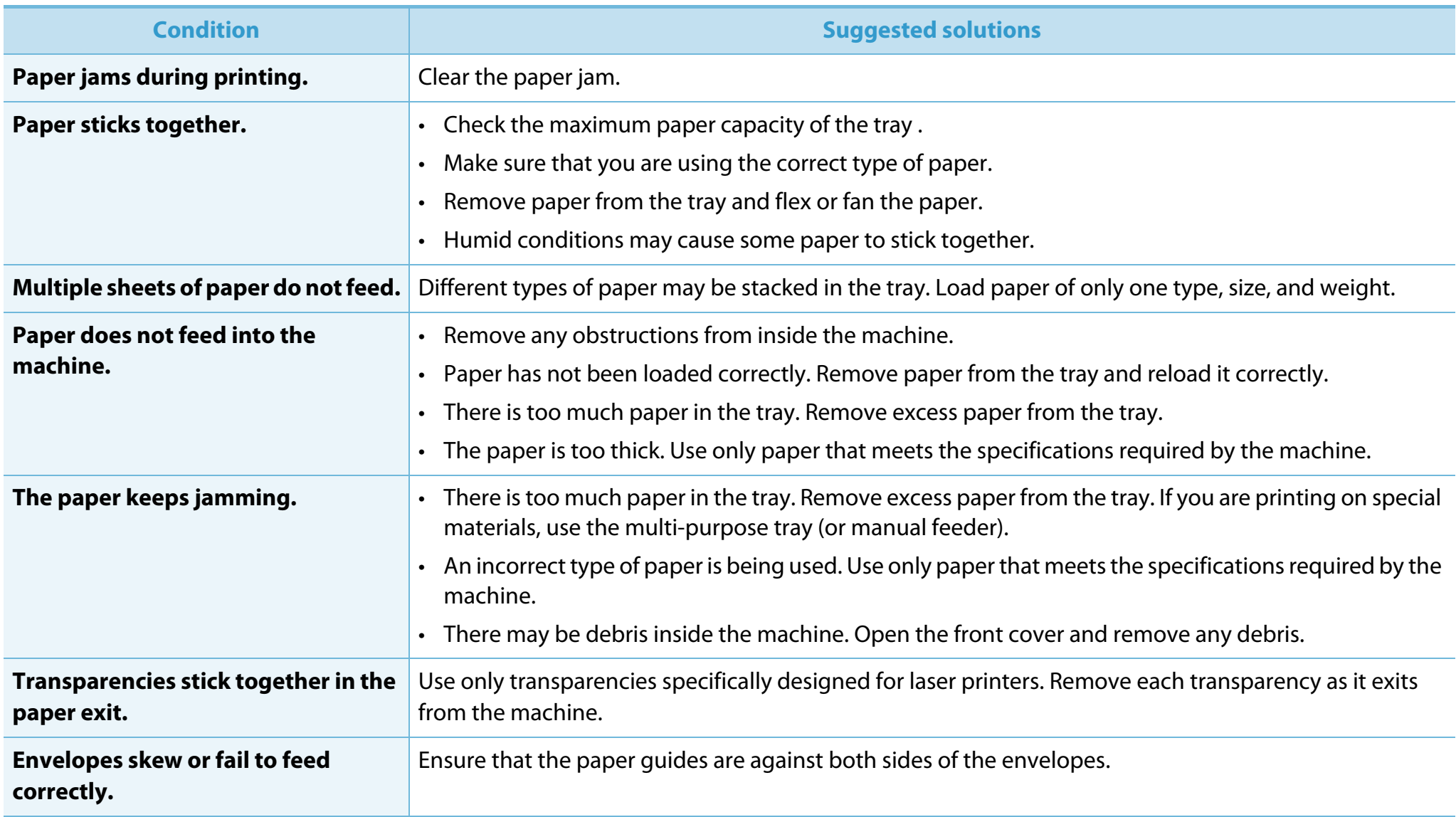

## **Power and cable connecting problems 6.** *Iroubleshooting* **104**

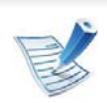

Click this link to open an animation about solving power problems.

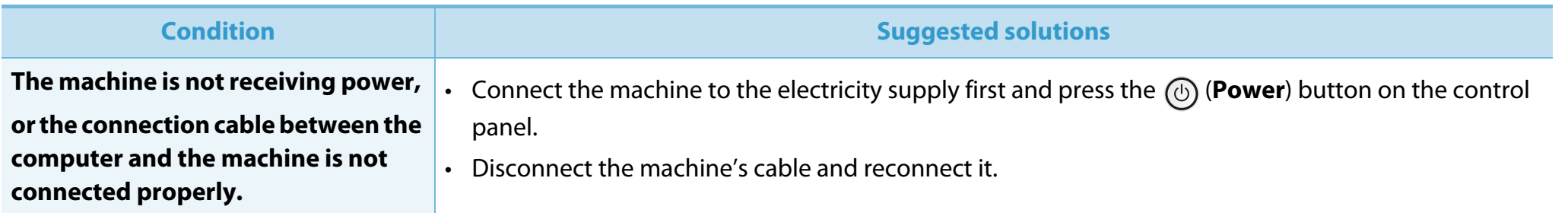

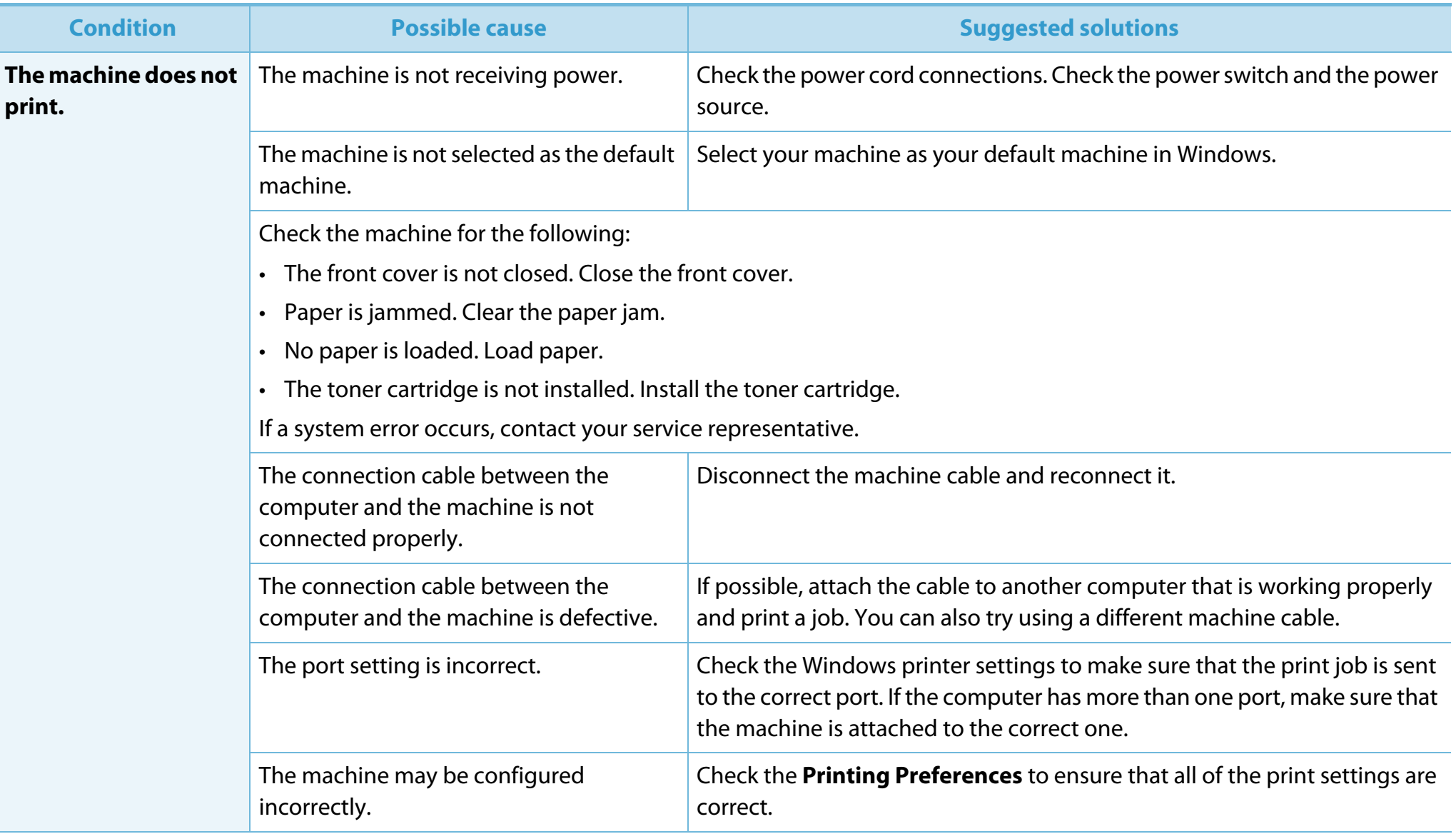

## **Printing problems 6.** *Iroubleshooting* **106**

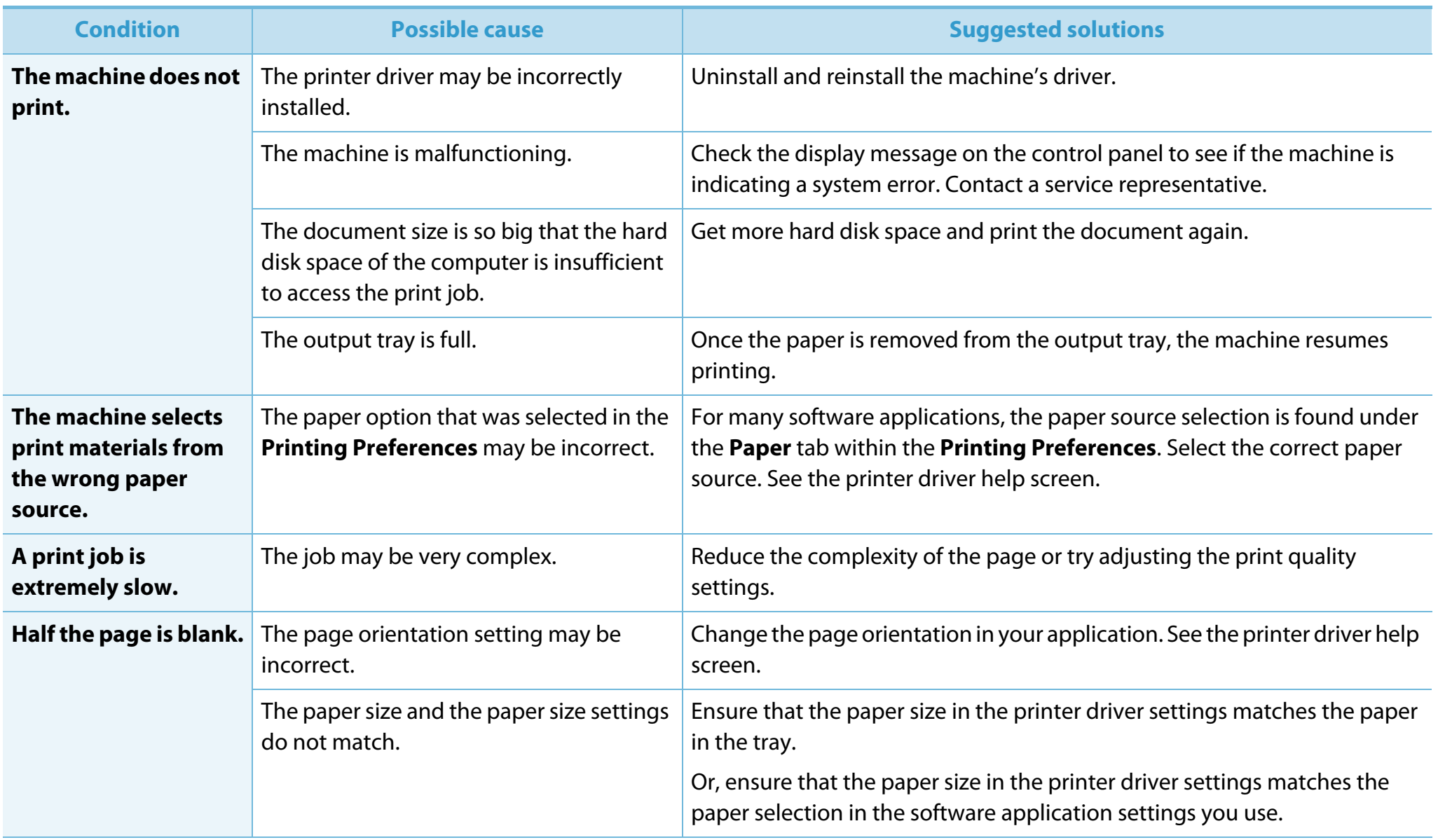

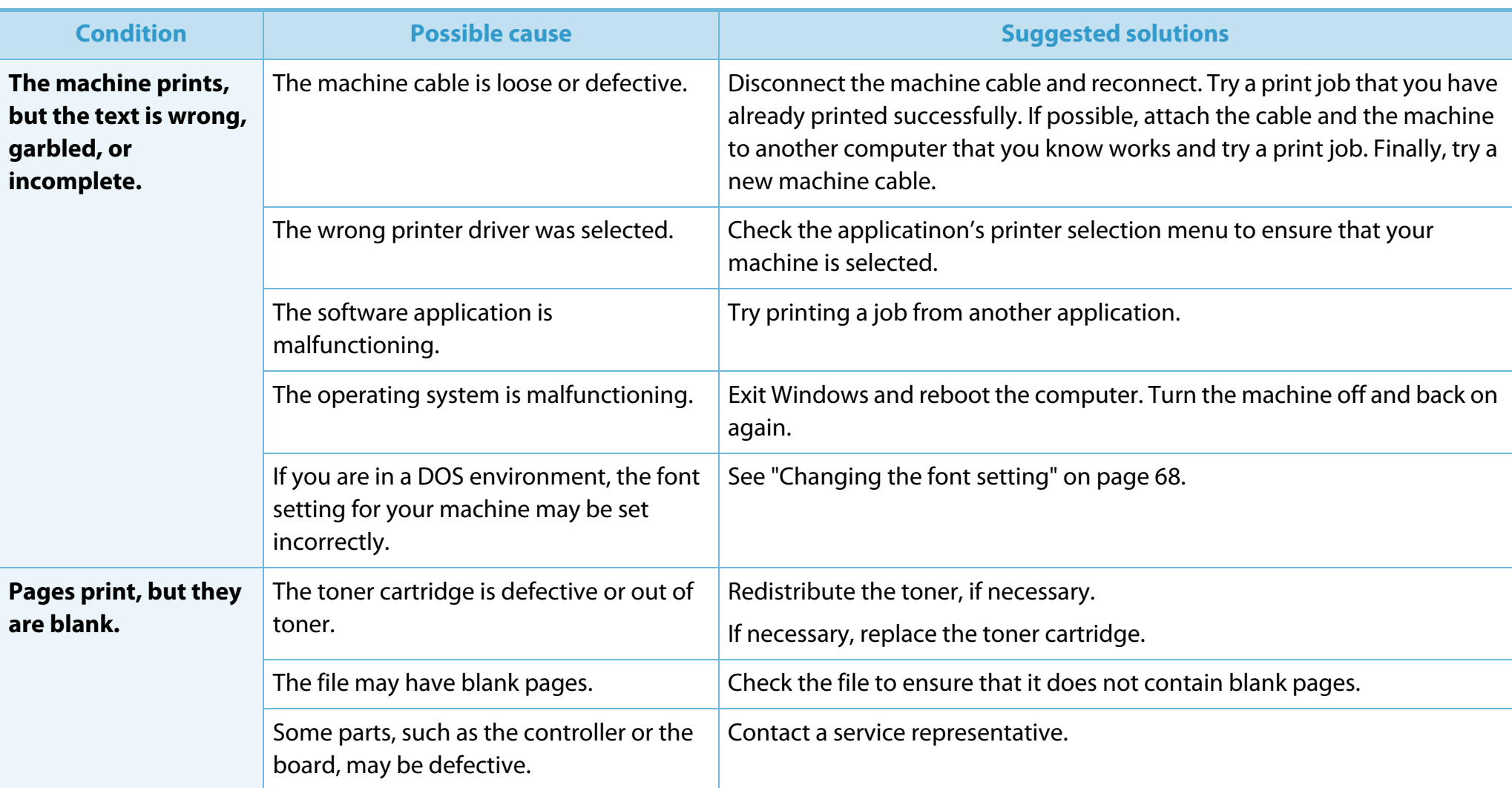

## **Printing problems 6. Iroubleshooting 108**

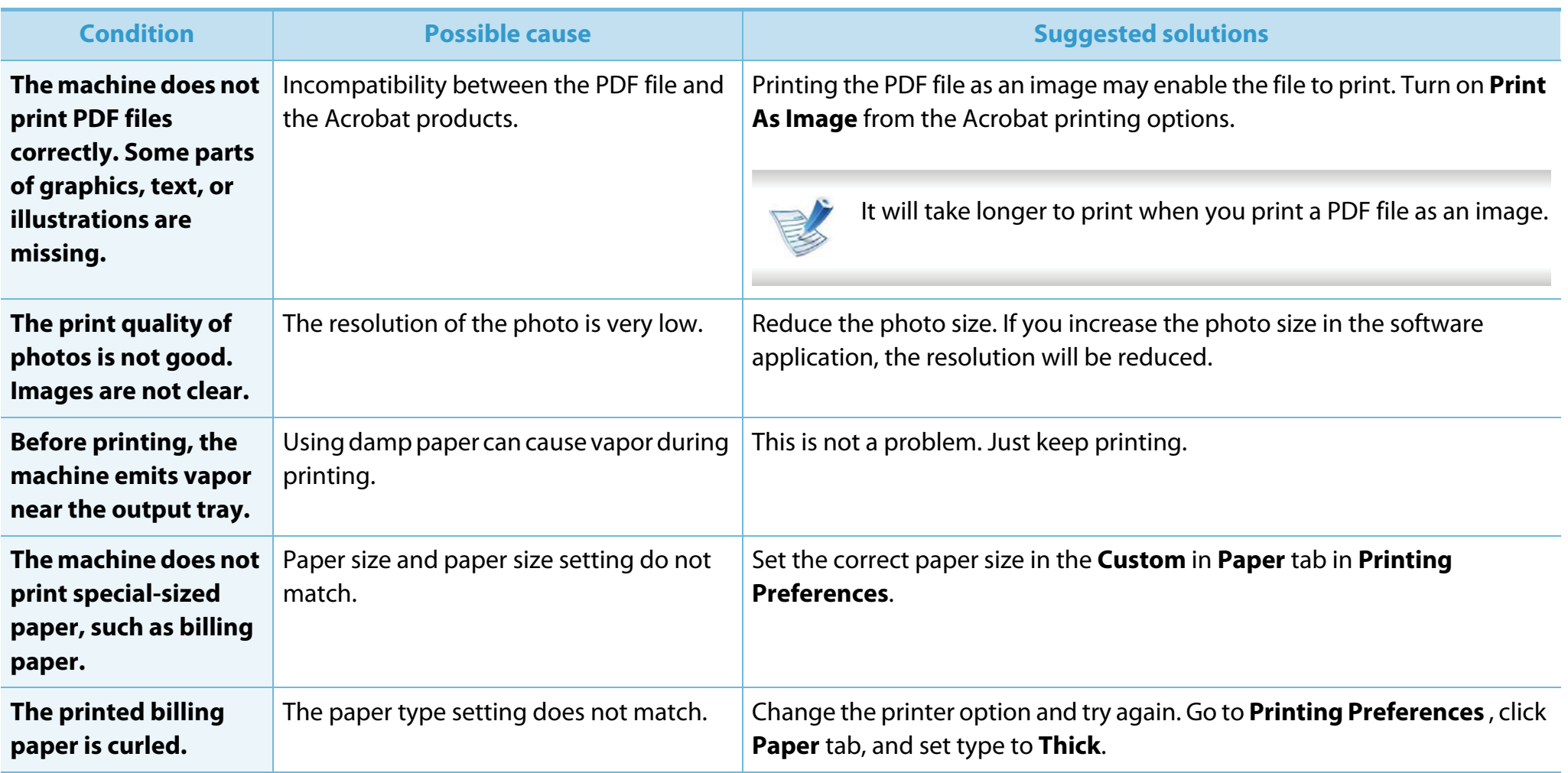

If the inside of the machine is dirty or paper has been loaded improperly, there might be a reduction in print quality. See the table below to clear the problem.

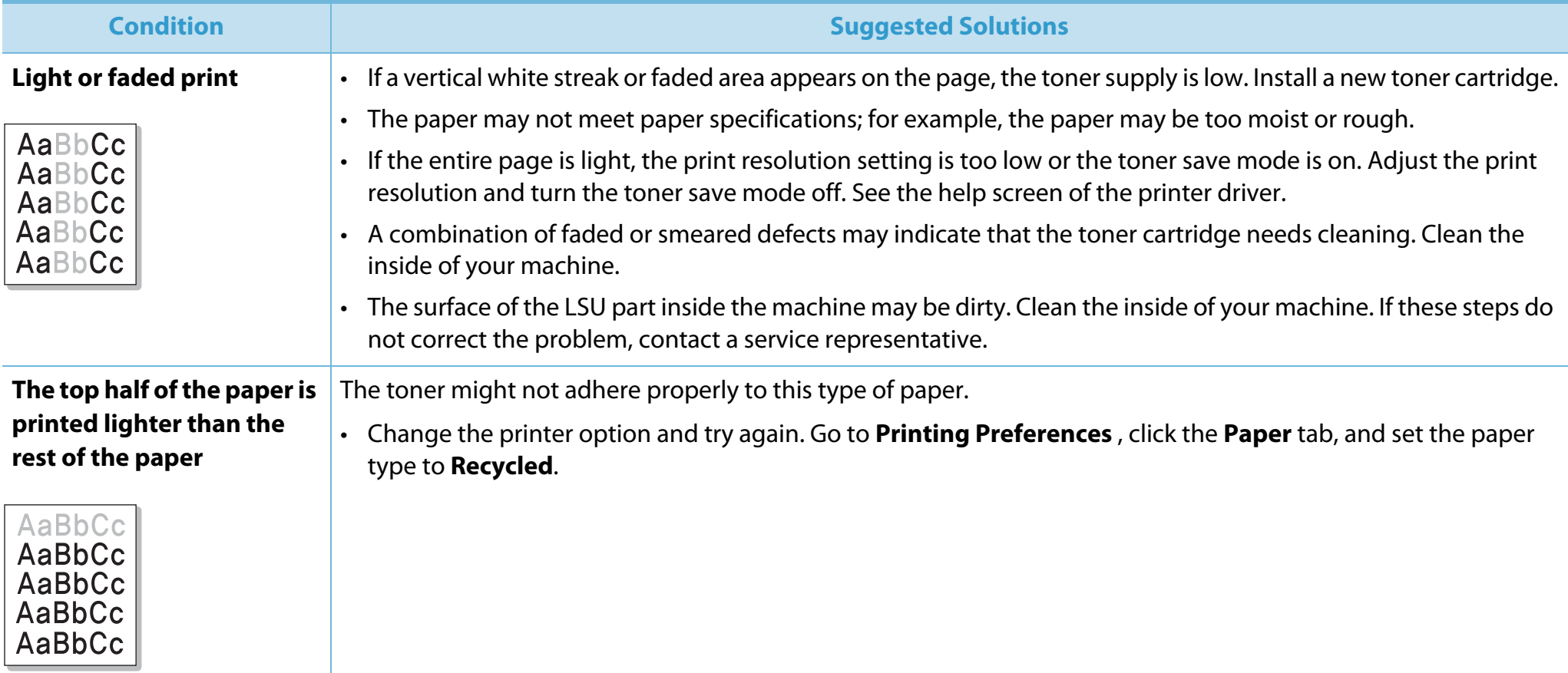

## **Printing quality problems 6.** *ITOULES* **6.** *ITOULEShooting* **110**

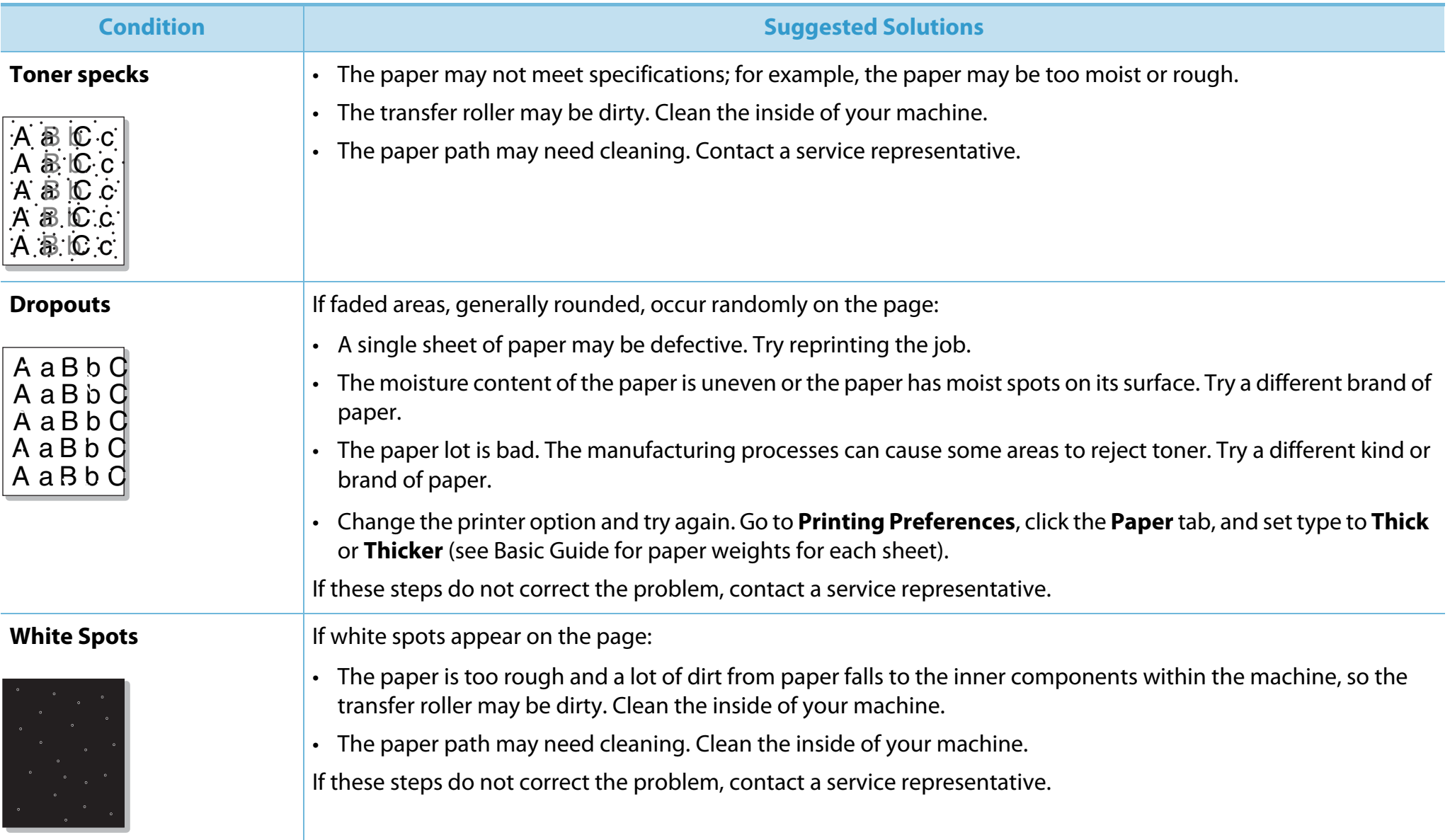

## **Printing quality problems 6.** *Iroubleshooting* **111**

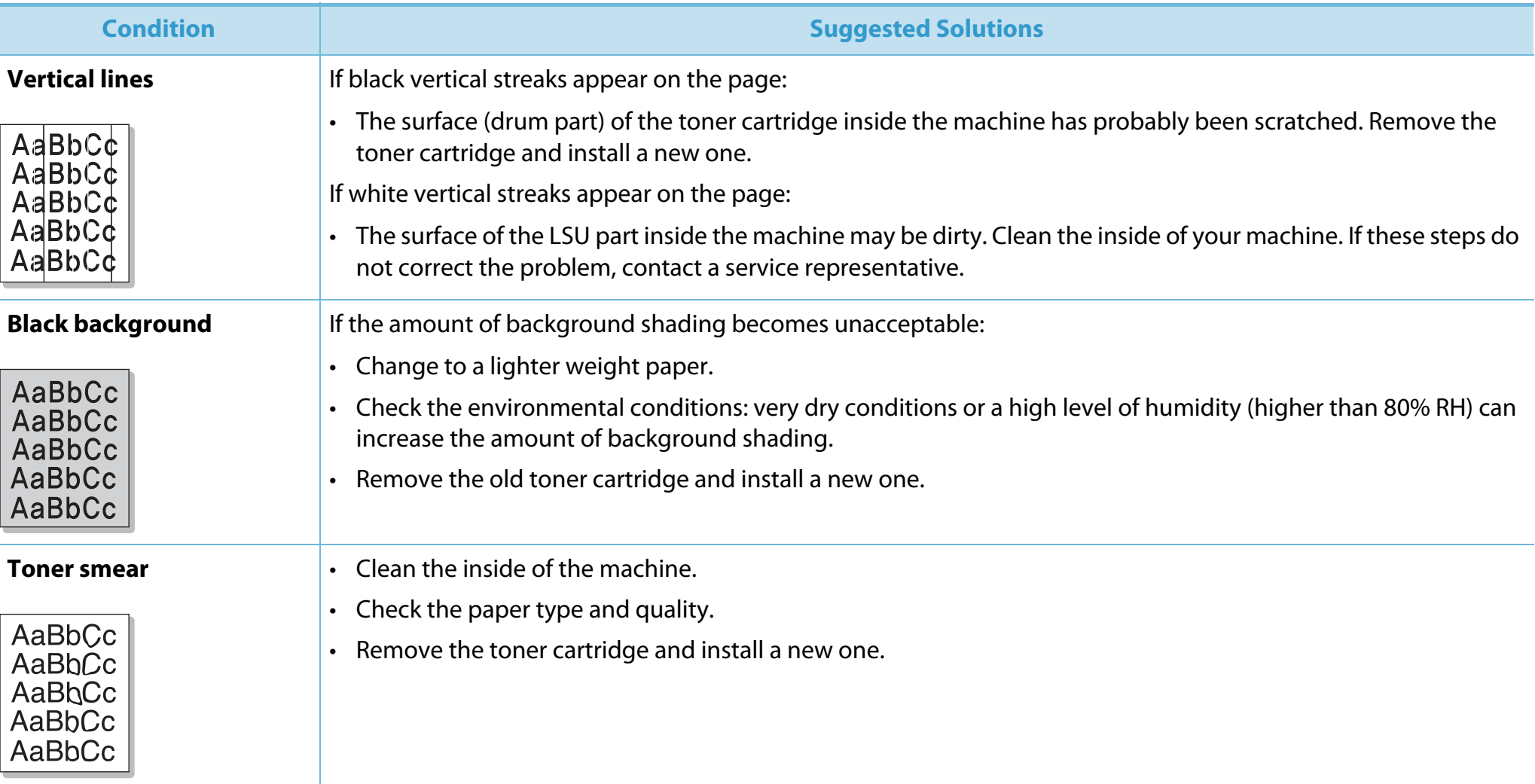

# **Printing quality problems 6.** *Incubeshooting* **112**

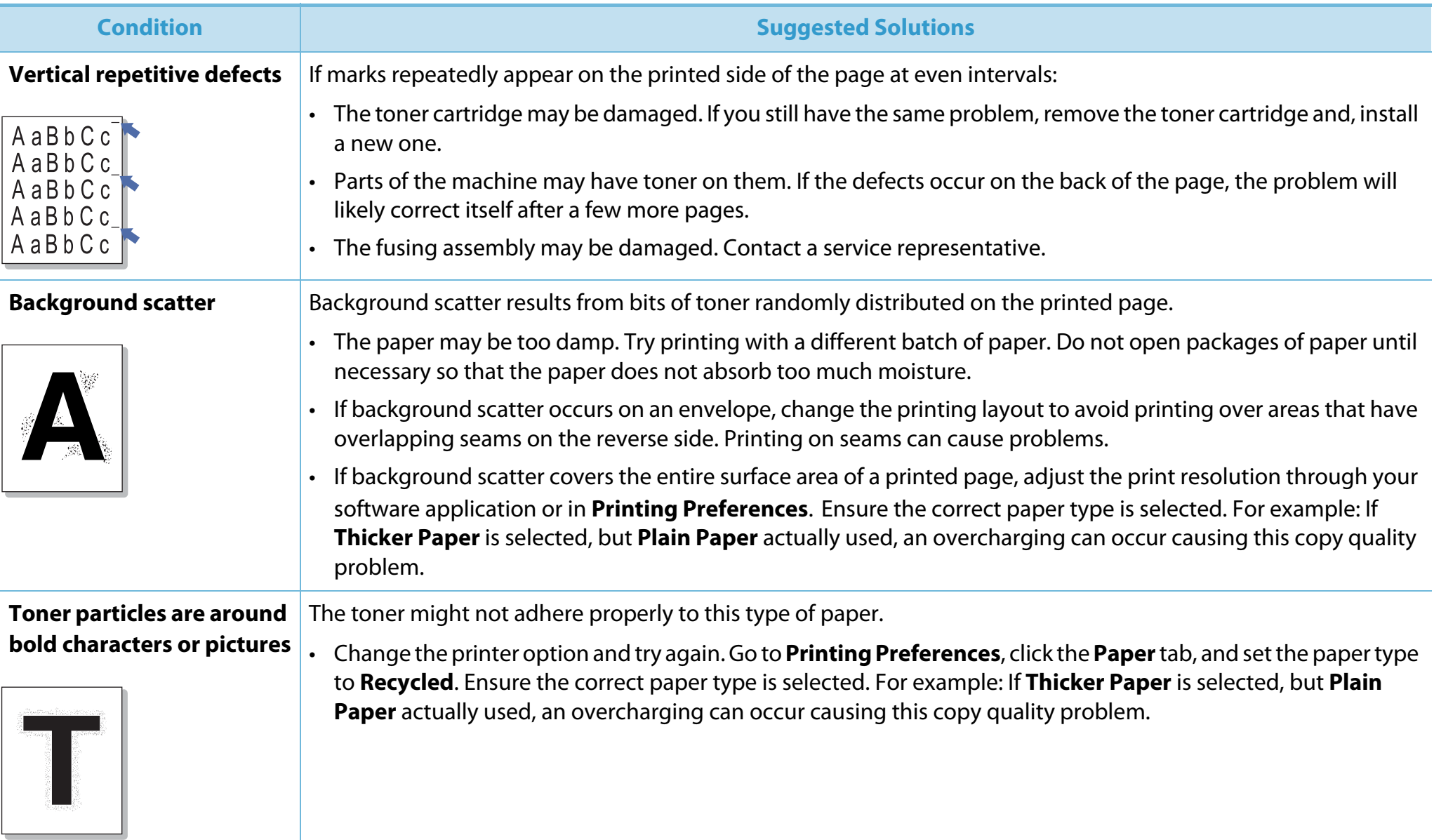

## **Printing quality problems 6.** *Incubeshooting* **113**

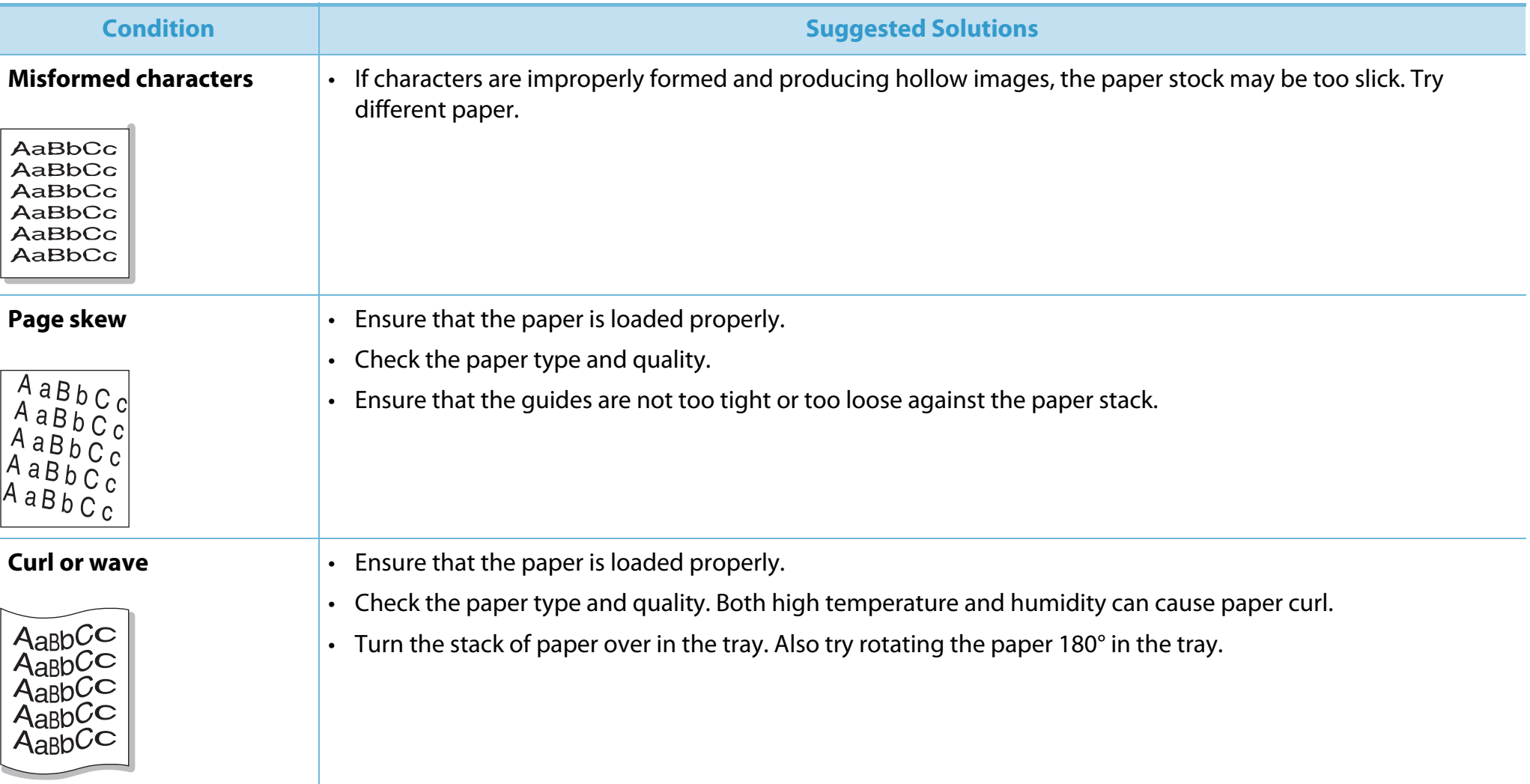

## **Printing quality problems 6.** *Iroubleshooting* **114**

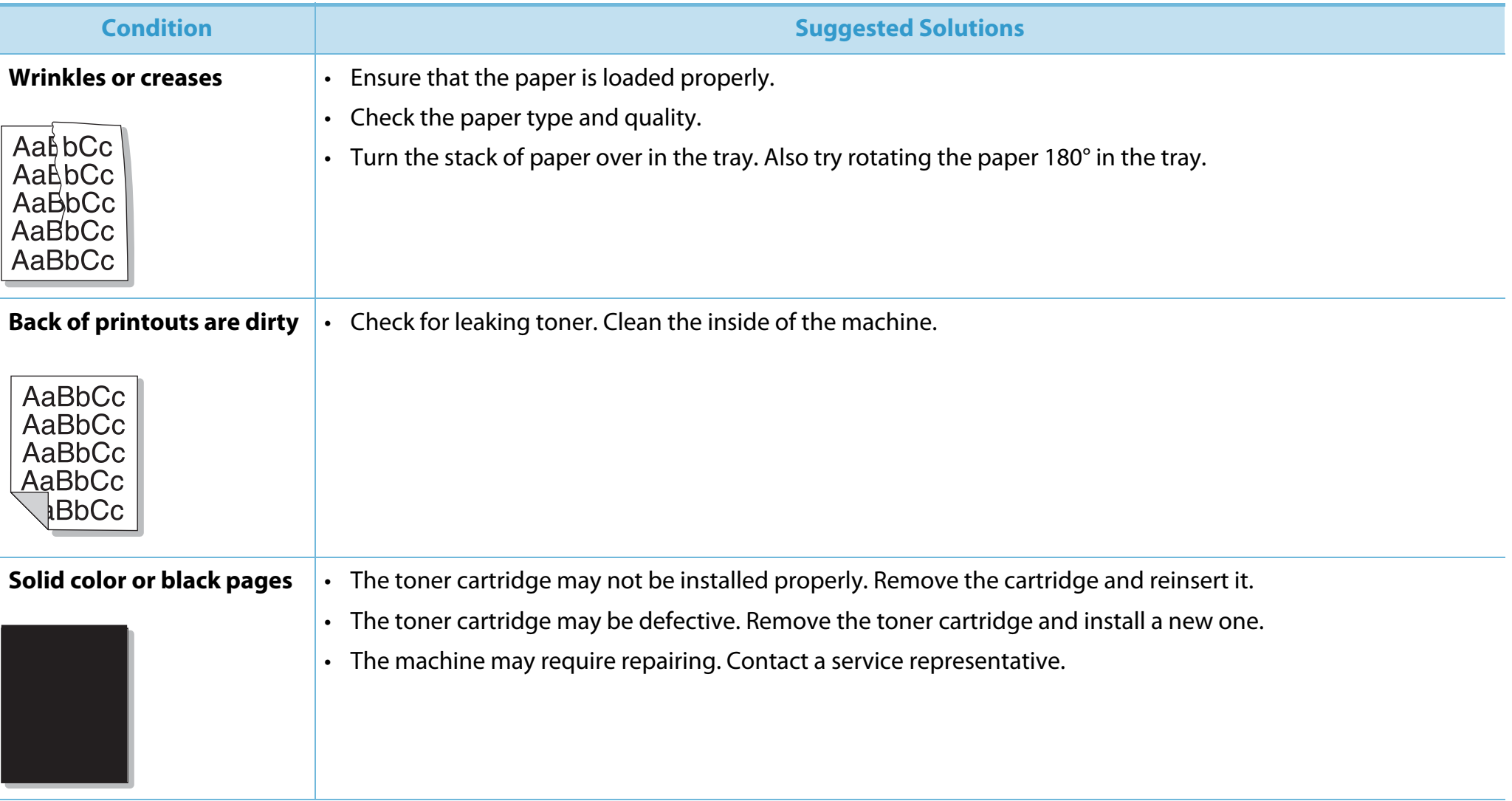

## **Printing quality problems 6.** *ITOULER <b>6. ITOULER <b>6. ITOULER <b>6.*

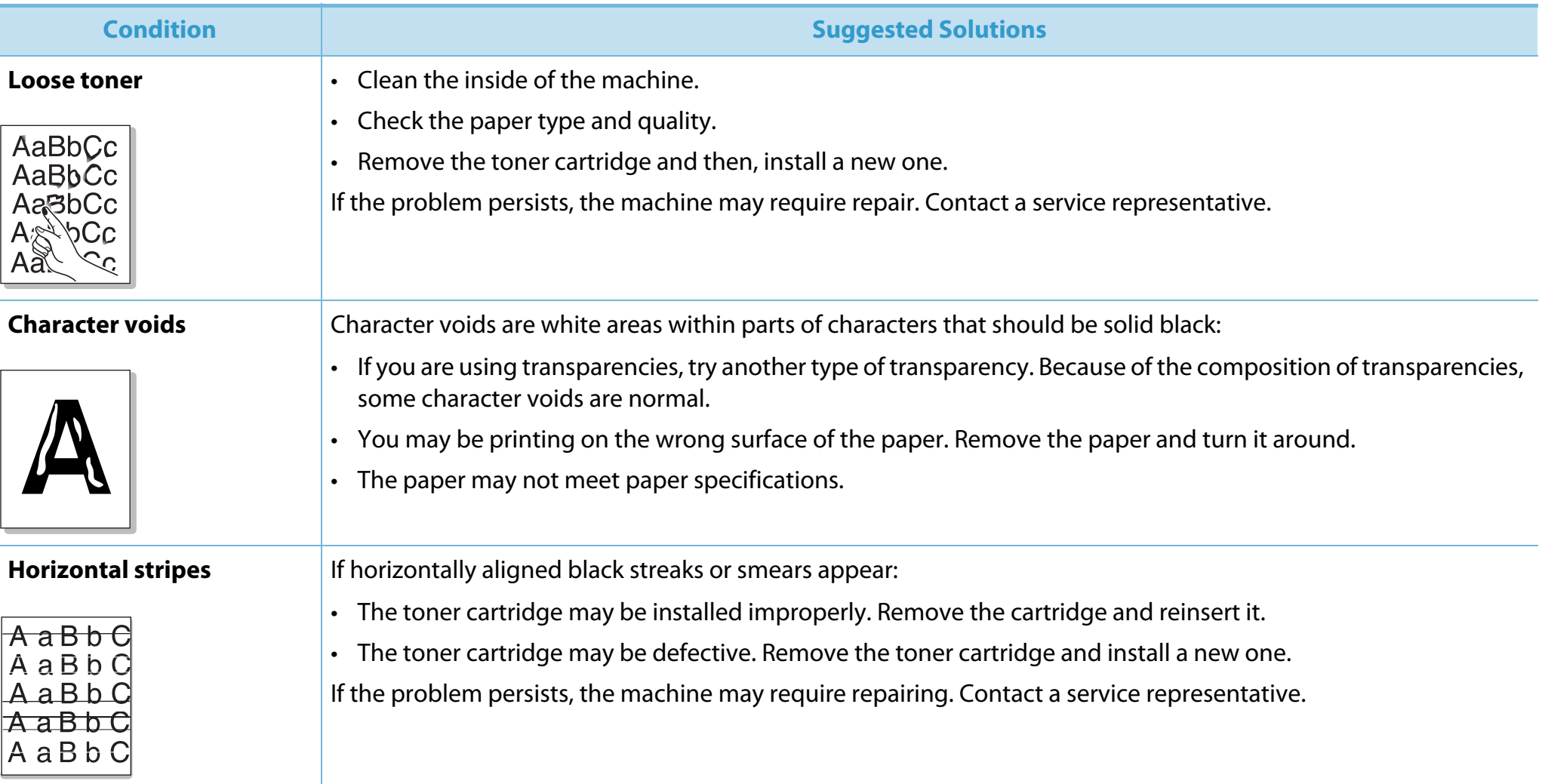

## **Printing quality problems 6.** *Iroubleshooting* **116**

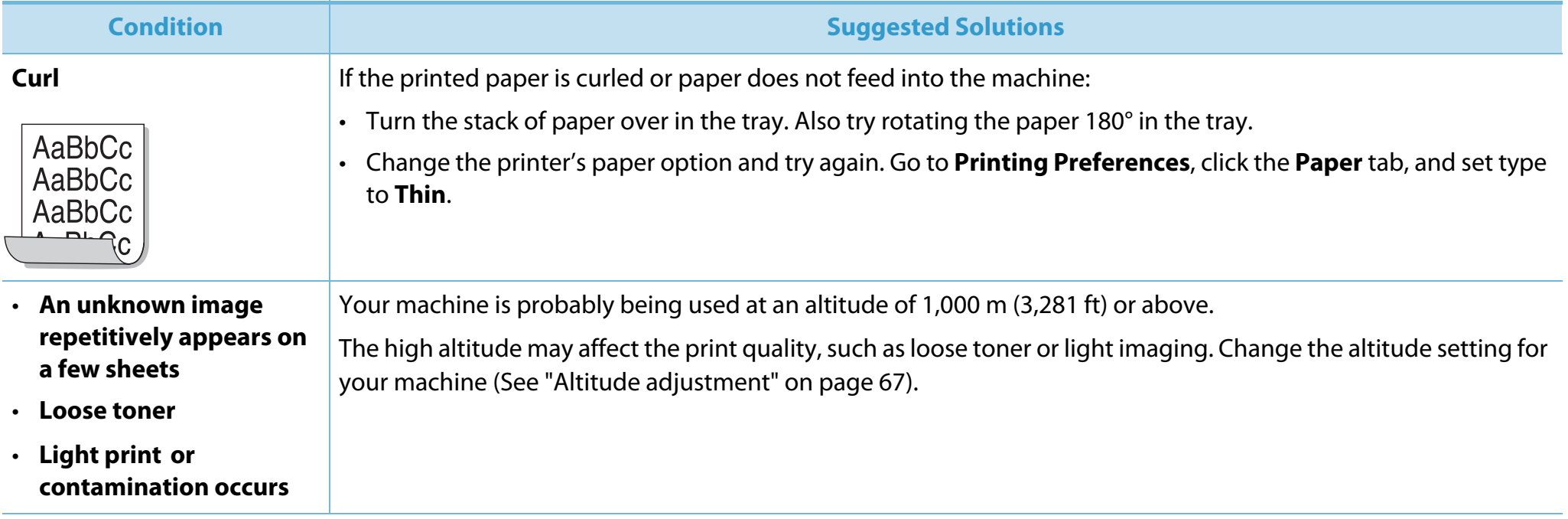

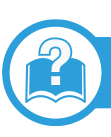

## **Common Windows problems**

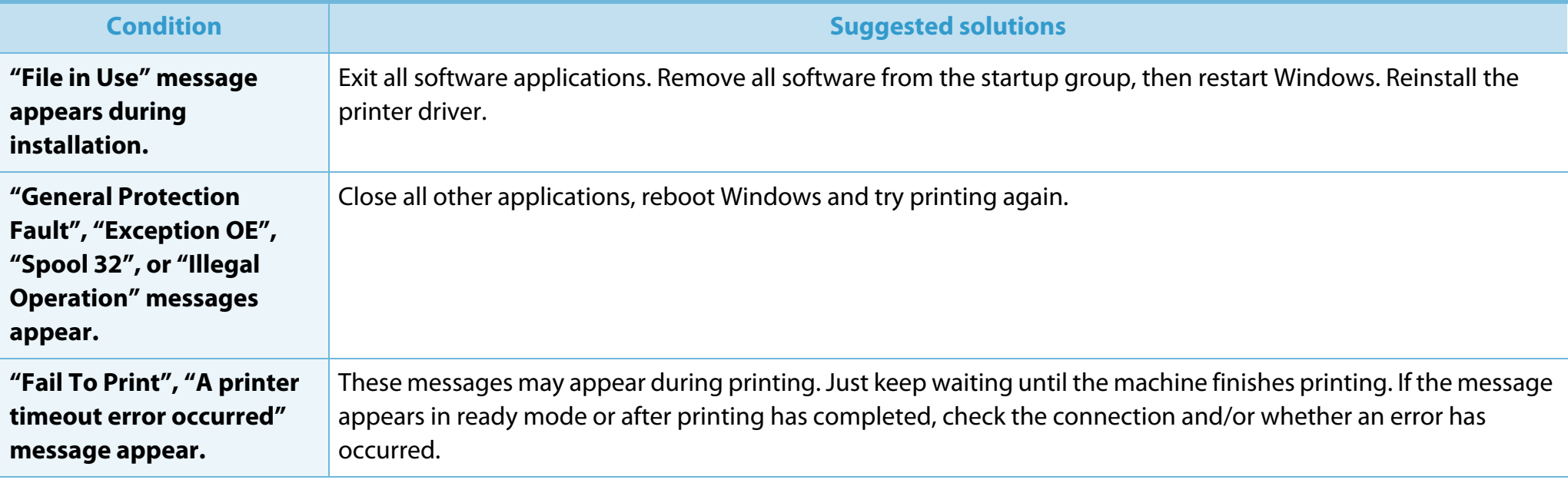

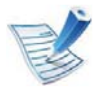

Refer to the Microsoft Windows 2000/XP/2003/Vista User's Guide that came with your computer for further information on Windows error messages.

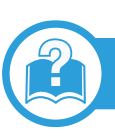

## **Common Macintosh problems**

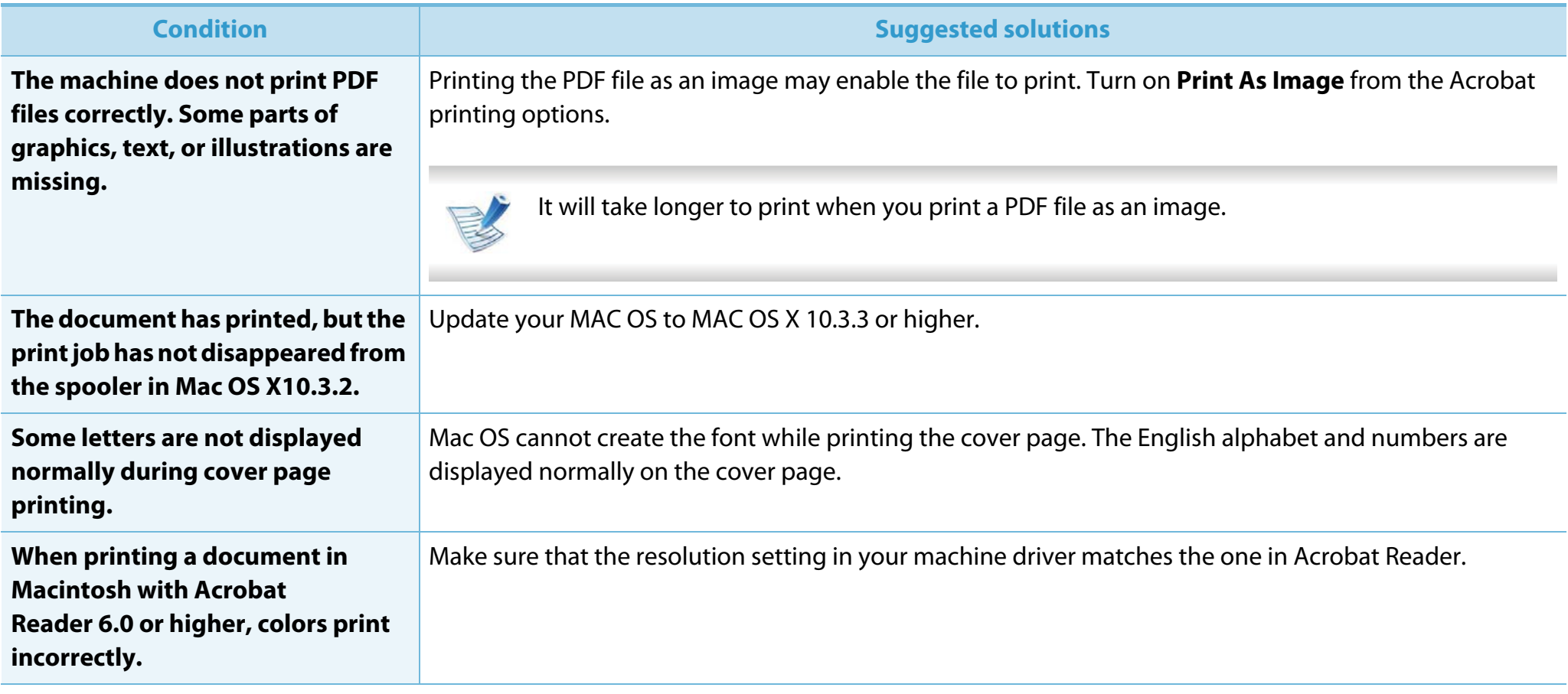

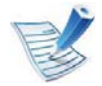

Refer to the Macintosh User's Guide that came with your computer for further information on Macintosh error messages.

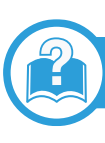

## **Common Linux problems**

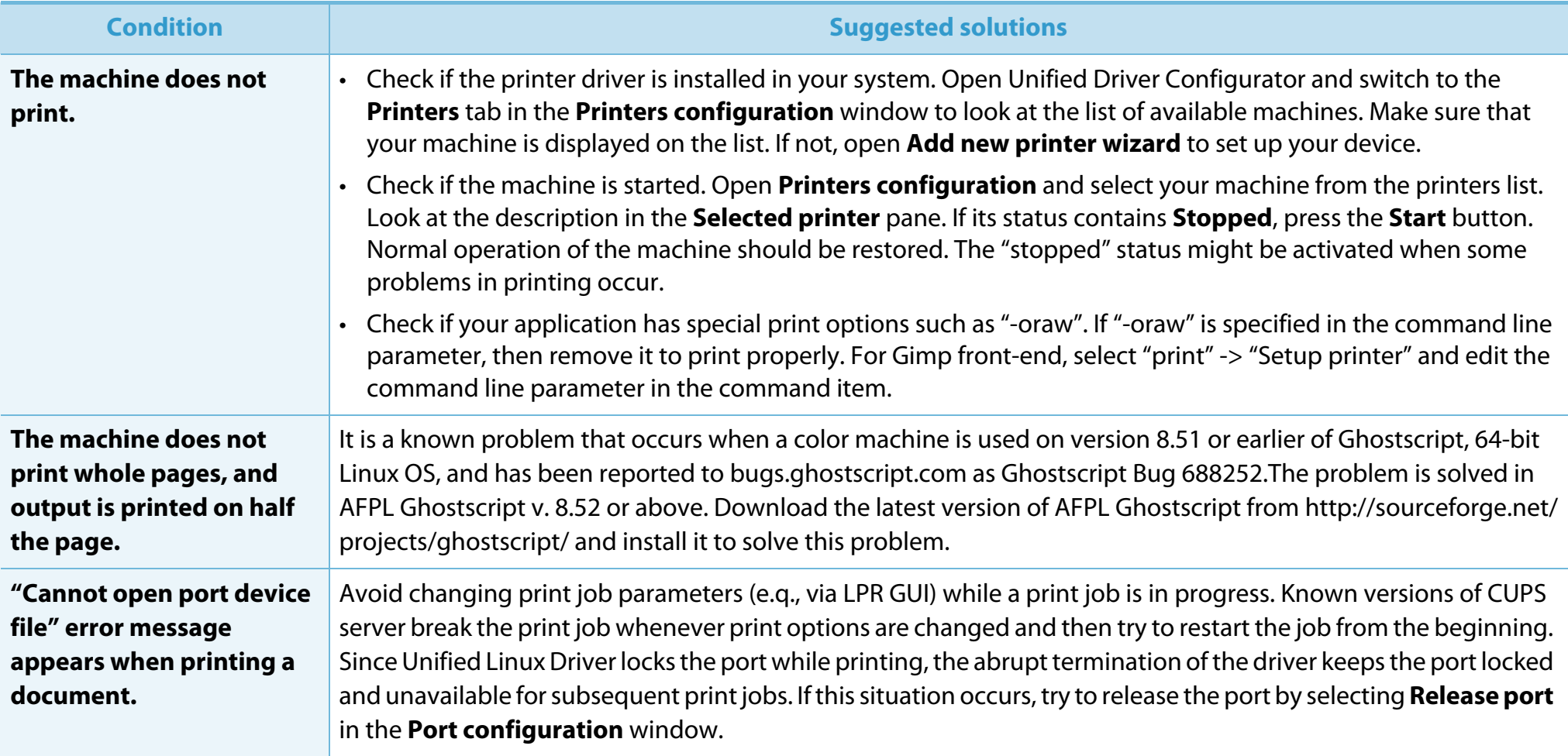

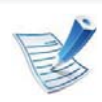

Refer to the Linux User's Guide that came with your computer for further information on Linux error messages.

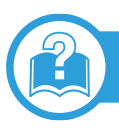

## **Common PostScript problems**

The following situations are PS language specific and may occur when several printer languages are used.

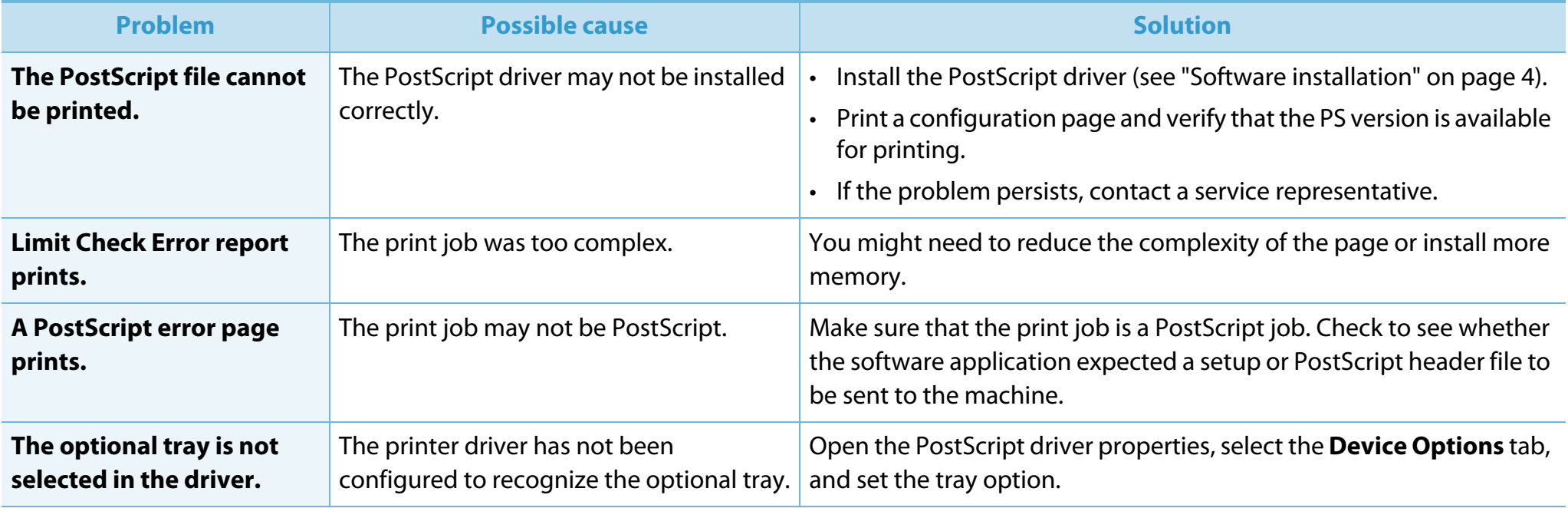

**<sup>121</sup>**

If you have any comments or questions regarding Samsung products, contact the Samsung customer care center.

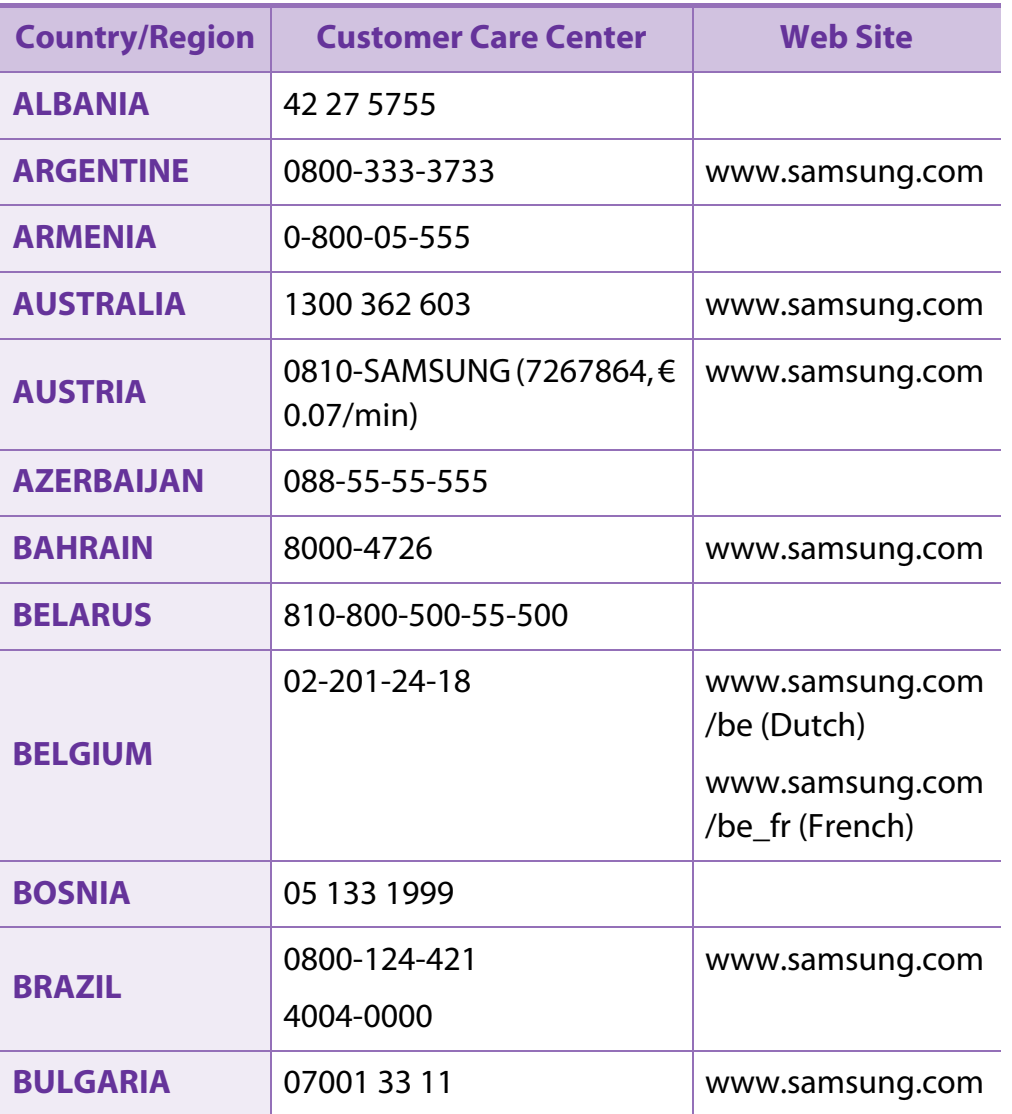

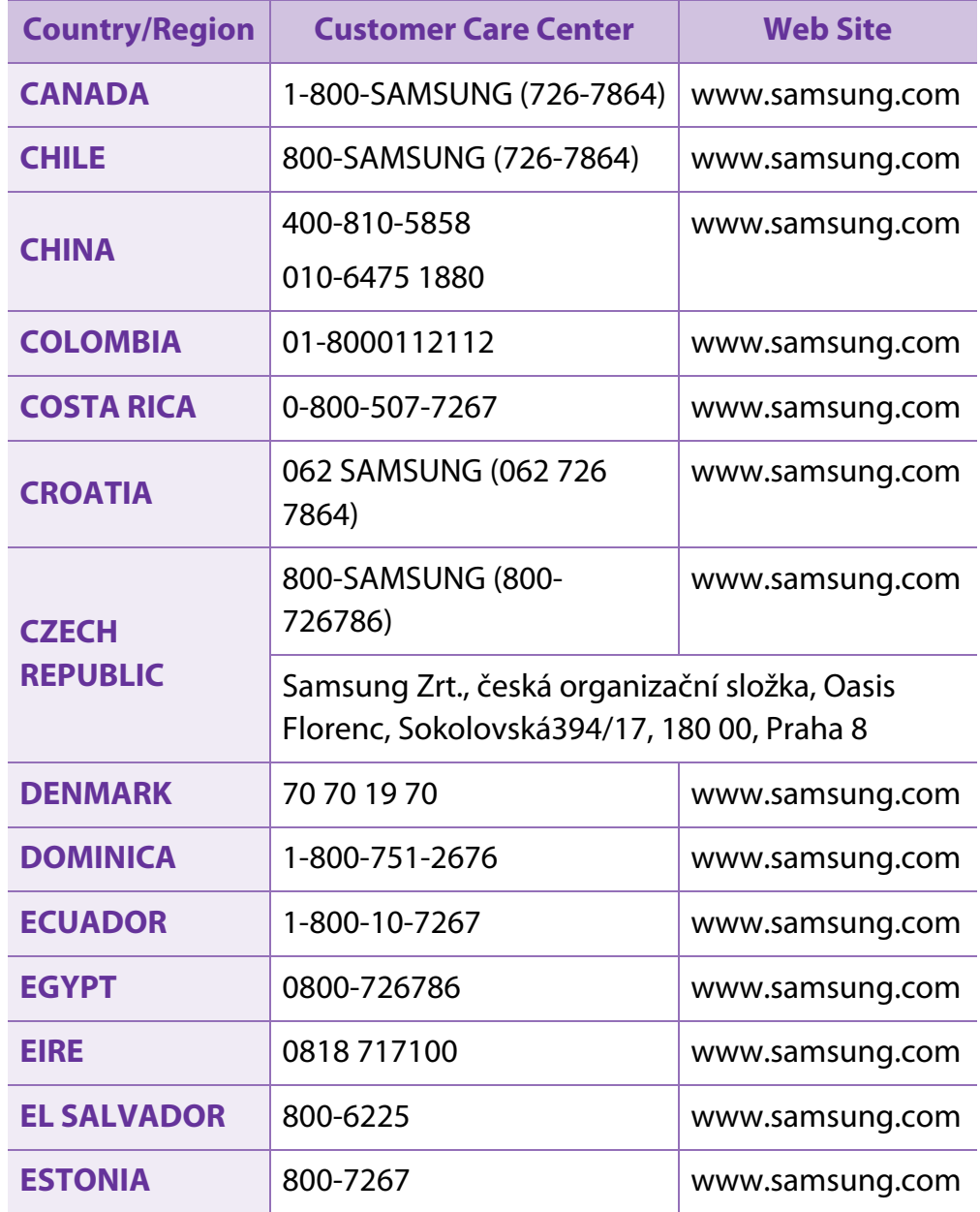

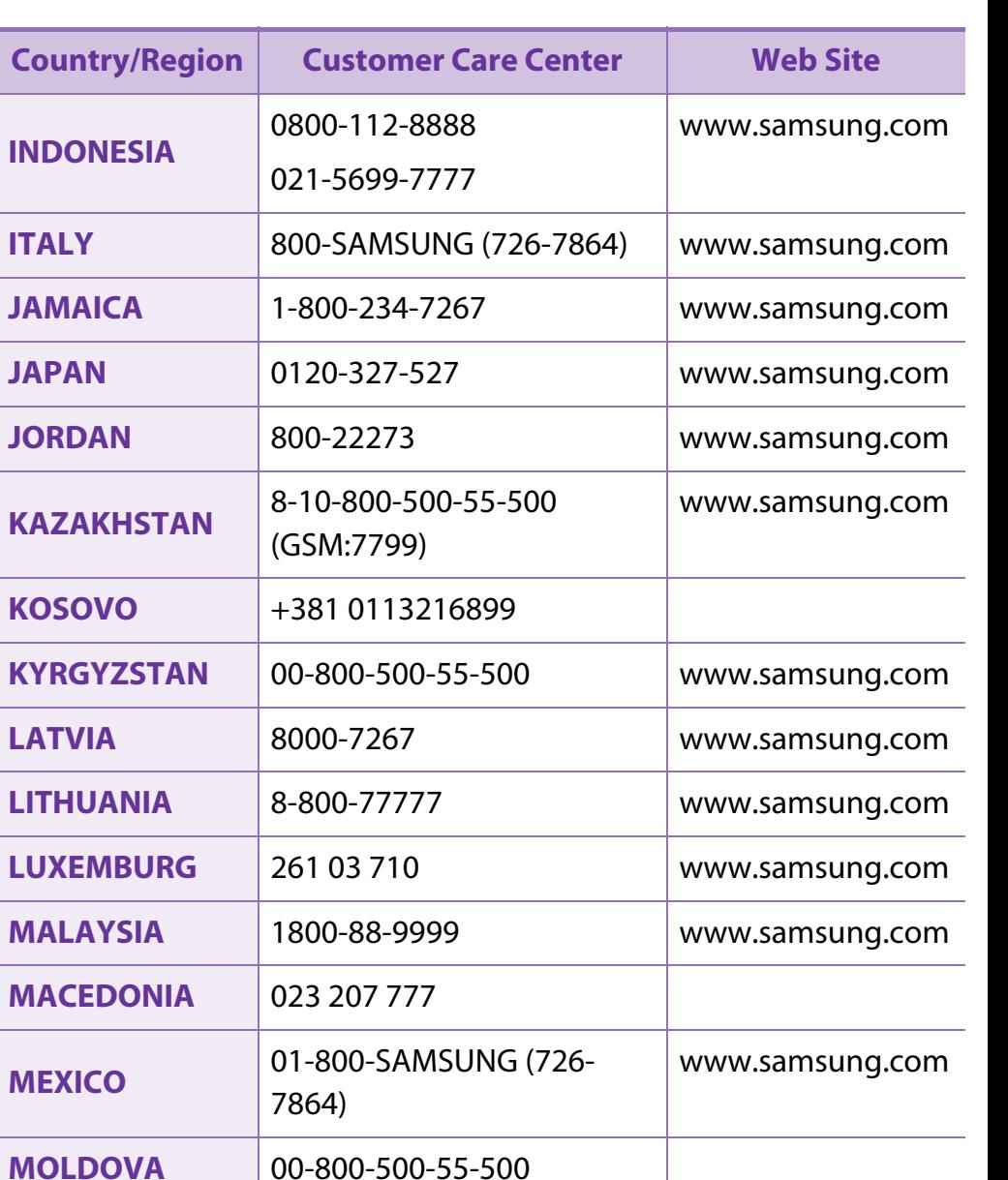

**ITALY**

**JAMAICA**

**JAPAN**

**JORDAN**

**KOSOVO**

**LATVIA**

**MEXICO**

**MONTENEGRO**

020 405 888

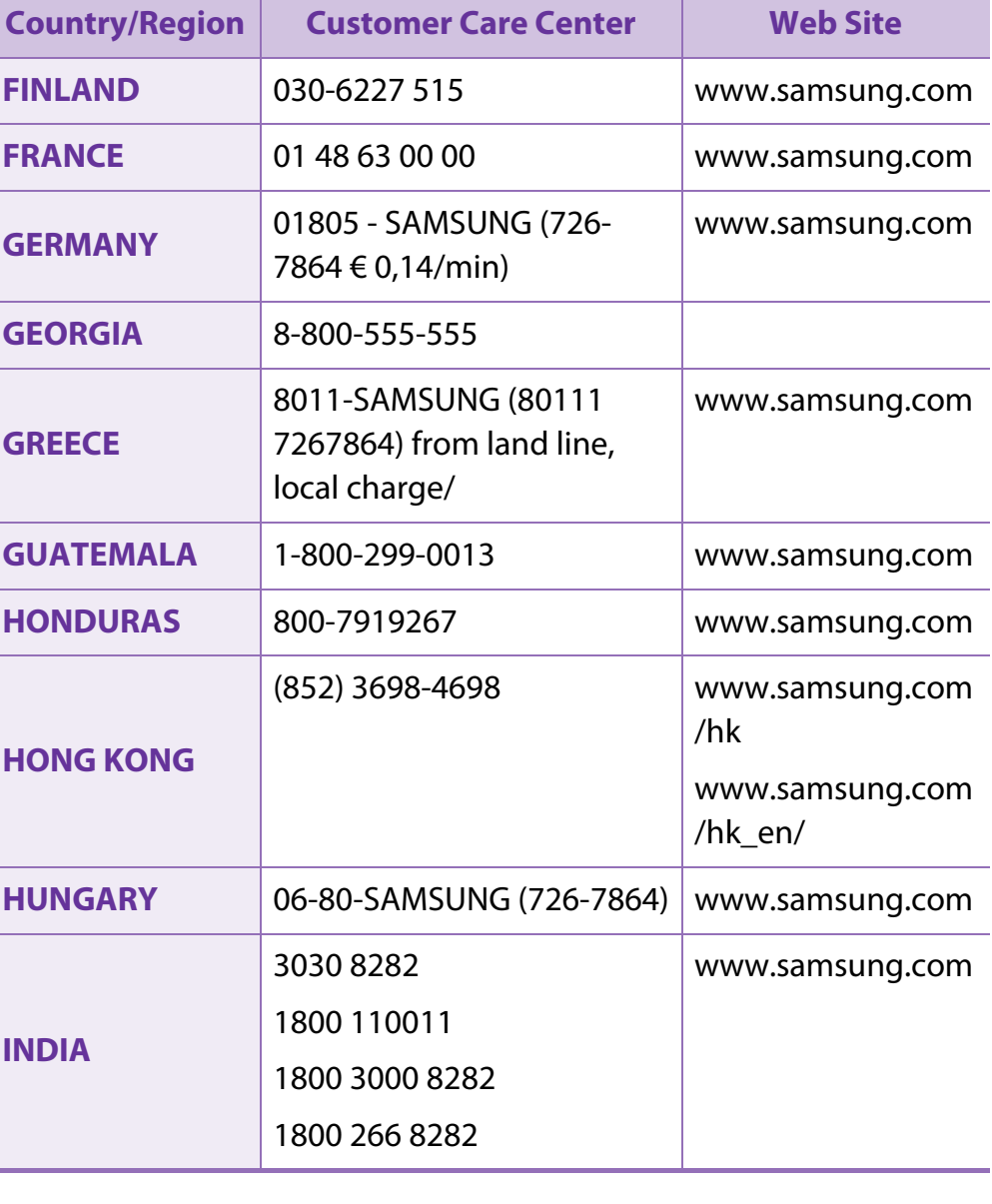

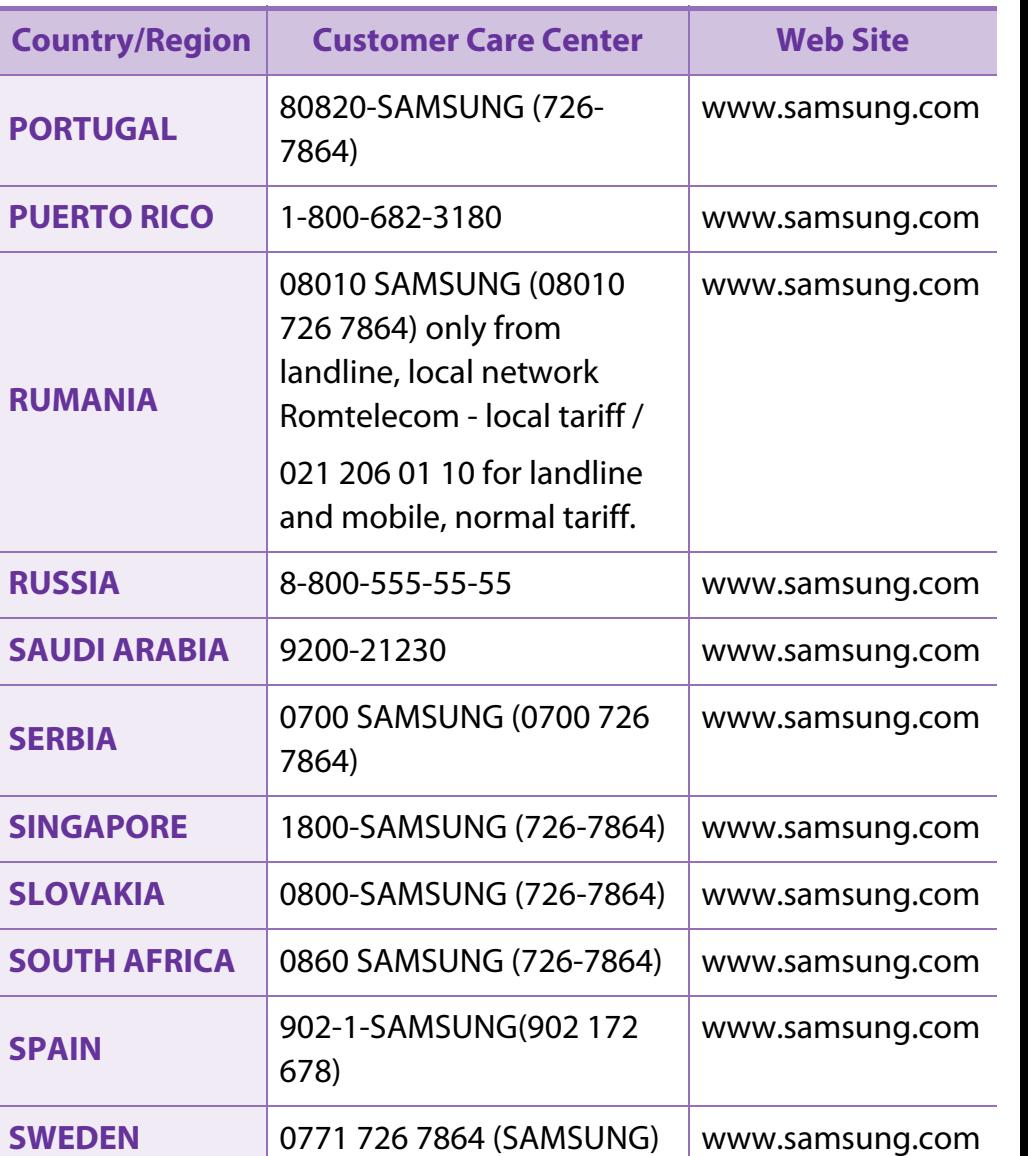

**RUMA** 

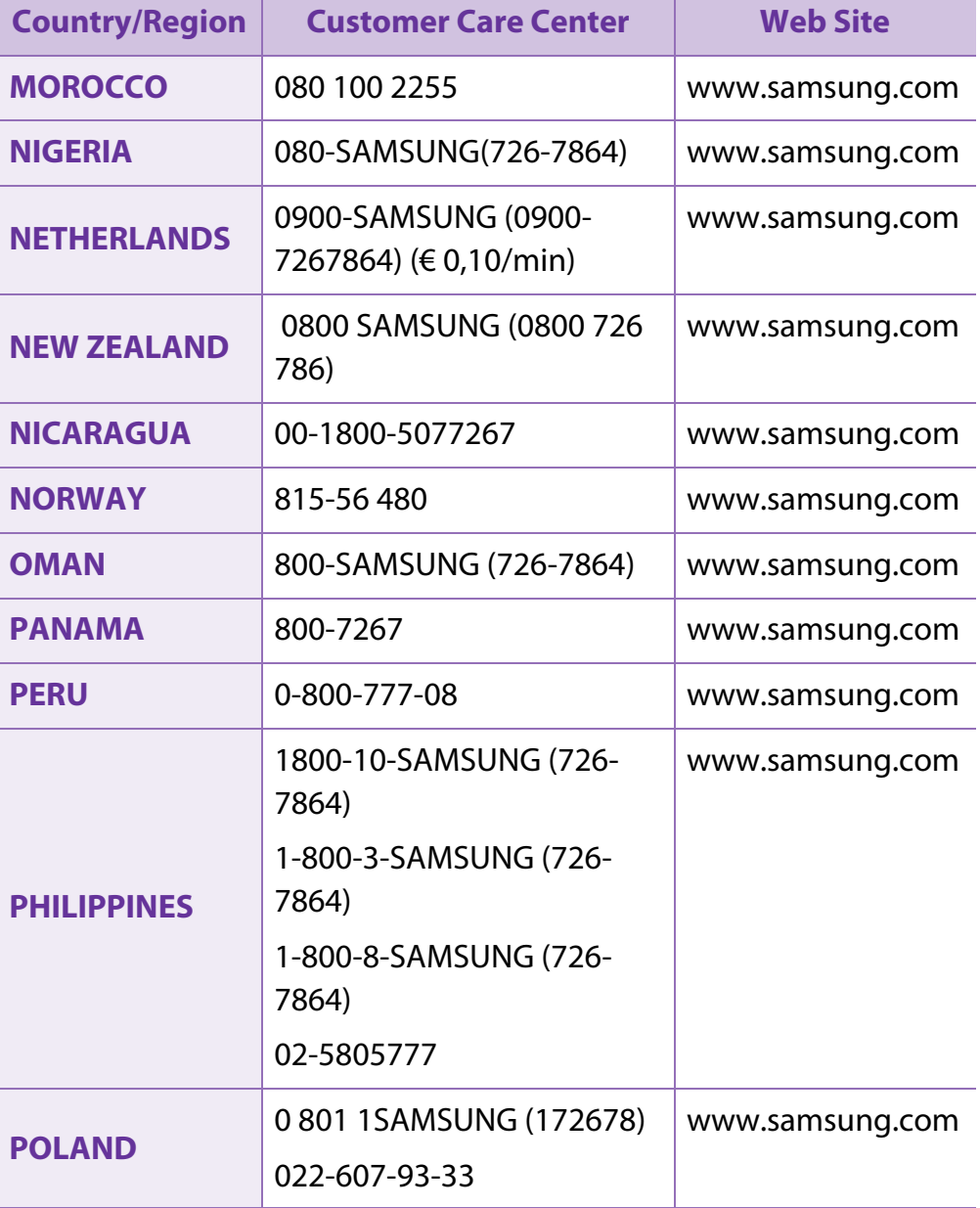

## **Contact SAMSUNG worldwide**

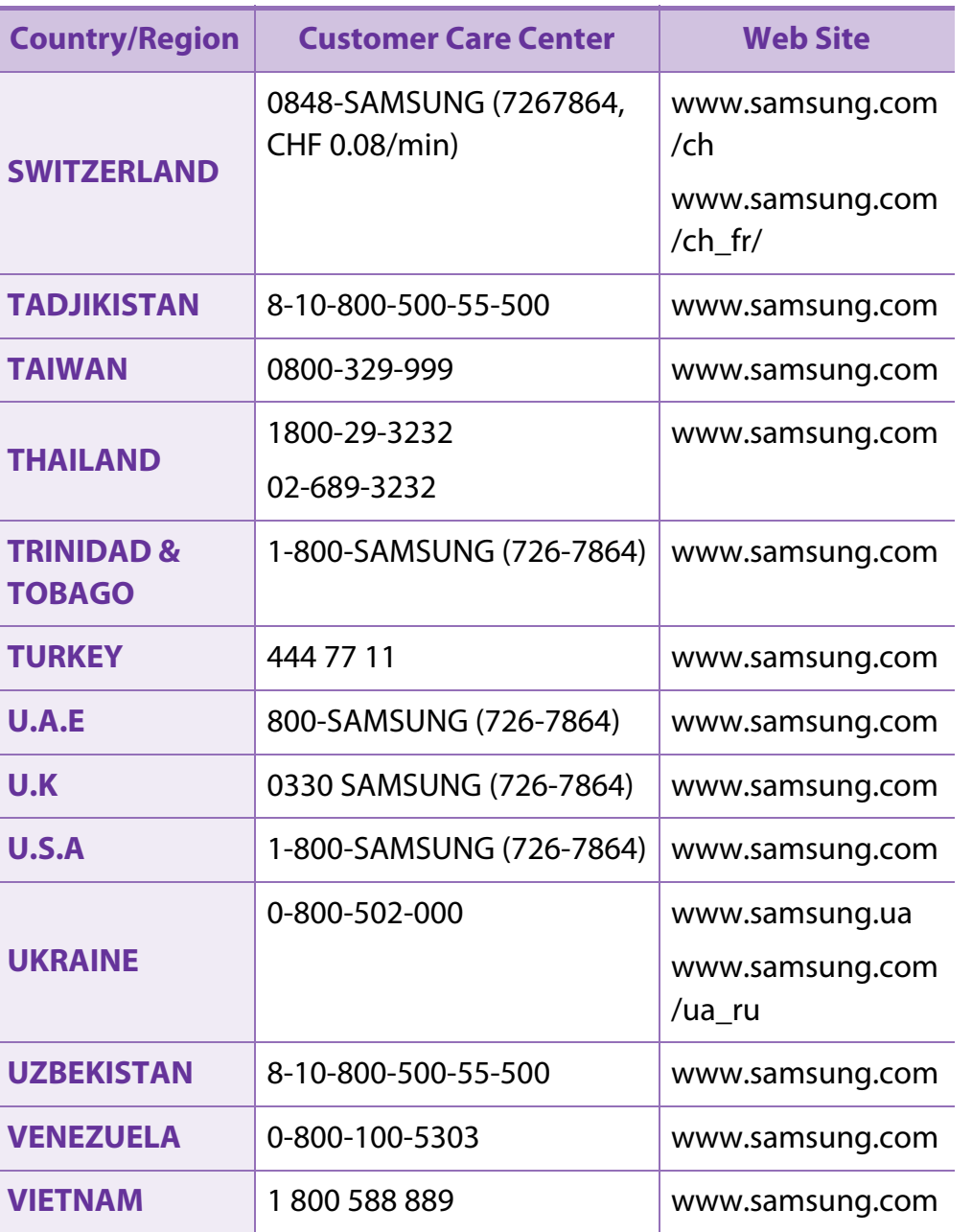

## **Glossary <sup>125</sup>**

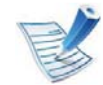

The following glossary helps you get familiar with the product by understanding the terminologies commonly used with printing as well as mentioned in this user's guide.

## **802.11**

802.11 is a set of standards for wireless local area network (WLAN) communication, developed by the IEEE LAN/MAN Standards Committee (IEEE 802).

## **802.11b/g/n**

802.11b/g/n can share same hardware and use the 2.4 GHz band. 802.11b supports bandwidth up to 11 Mbps, 802.11n supports bandwidth up to 150 Mbps. 802.11b/g/n devices may occasionally suffer interference from microwave ovens, cordless telephones, and Bluetooth devices.

### **Access point**

Access Point or Wireless Access Point (AP or WAP) is a device that connects wireless communication devices together on wireless local area networks (WLAN), and acts as a central transmitter and receiver of WLAN radio signals.

## **ADF**

An Automatic Document Feeder (ADF) is a scanning unit that will automatically feed an original sheet of paper so that the machine can scan some amount of the paper at once.

## **AppleTalk**

AppleTalk is a proprietary suite of protocols developed by Apple, Inc for computer networking. It was included in the original Macintosh (1984) and is now deprecated by Apple in favor of TCP/IP networking.

## **BIT Depth**

A computer graphics term describing the number of bits used to represent the color of a single pixel in a bitmapped image. Higher color depth gives a broader range of distinct colors. As the number of bits increases, the number of possible colors becomes impractically large for a color map. 1-bit color is commonly called as monochrome or black and white.

#### **BMP**

A bitmapped graphics format used internally by the Microsoft Windows graphics subsystem (GDI), and used commonly as a simple graphics file format on that platform.

## **BOOTP**

Bootstrap Protocol. A network protocol used by a network client to obtain its IP address automatically. This is usually done in the bootstrap process of computers or operating systems running on them. The BOOTP servers assign the IP address from a pool of addresses to each client. BOOTP enables 'diskless workstation' computers to obtain an IP address prior to loading any advanced operating system.

## **CCD**

Charge Coupled Device (CCD) is a hardware which enables the scan job. CCD Locking mechanism is also used to hold the CCD module to prevent any damage when you move the machine.

### **Collation**

Collation is a process of printing a multiple-copy job in sets. When collation is selected, the device prints an entire set before printing additional copies.

## **Control Panel**

A control panel is a flat, typically vertical, area where control or monitoring instruments are displayed. They are typically found in front of the machine.

### **Coverage**

It is the printing term used for a toner usage measurement on printing. For example, 5% coverage means that an A4 sided paper has about 5% image or text on it. So, if the paper or original has complicated images or lots of text on it, the coverage will be higher and at the same time, a toner usage will be as much as the coverage.

#### **CSV**

Comma Separated Values (CSV). A type of file format, CSV is used to exchange data between disparate applications. The file format, as it is used in Microsoft Excel, has become a de facto standard throughout the industry, even among non-Microsoft platforms.

#### **DADF**

A Duplex Automatic Document Feeder (DADF) is a scanning unit that will automatically feed and turn over an original sheet of paper so that the machine can scan on both sides of the paper.

#### **Default**

The value or setting that is in effect when taking a printer out of its box state, reset, or initialized.

## **DHCP**

A Dynamic Host Configuration Protocol (DHCP) is a client-server networking protocol. A DHCP server provides configuration parameters specific to the DHCP client host requesting, generally, information required by the client host to participate on an IP network. DHCP also provides a mechanism for allocation of IP addresses to client hosts.

### **DIMM**

Dual Inline Memory Module (DIMM), a small circuit board that holds memory. DIMM stores all the data within the machine like printing data, received fax data.

#### **DLNA**

The Digital Living Network Alliance (DLNA) is a standard that allows devices on a home network to share information with each other across the network.

### **DNS**

The Domain Name Server (DNS) is a system that stores information associated with domain names in a distributed database on networks, such as the Internet.

#### **Dot Matrix Printer**

A dot matrix printer refers to a type of computer printer with a print head that runs back and forth on the page and prints by impact, striking an ink-soaked cloth ribbon against the paper, much like a typewriter.

#### **DPI**

Dots Per Inch (DPI) is a measurement of resolution that is used for scanning and printing. Generally, higher DPI results in a higher resolution, more visible detail in the image, and a larger file size.

#### **DRPD**

Distinctive Ring Pattern Detection. Distinctive Ring is a telephone company service which enables a user to use a single telephone line to answer several different telephone numbers.

#### **Duplex**

A mechanism that will automatically turn over a sheet of paper so that the machine can print (or scan) on both sides of the paper. A printer equipped with a Duplex Unit can print on both sides of paper during one print cycle.

## **Duty Cycle**

Duty cycle is the page quantity which does not affect printer performance for a month. Generally the printer has the lifespan limitation such as pages per year. The lifespan means the average capacity of print-outs, usually within the warranty period. For example, if the duty cycle is 48,000 pages per month assuming 20 working days, a printer limits 2,400 pages a day.

## **ECM**

Error Correction Mode (ECM) is an optional transmission mode built into Class 1 fax machines or fax modems. It automatically detects and corrects errors in the fax transmission process that are sometimes caused by telephone line noise.

## **Emulation**

Emulation is a technique of one machine obtaining the same results as another.

An emulator duplicates the functions of one system with a different system, so that the second system behaves like the first system. Emulation focuses on exact reproduction of external behavior, which is in contrast to simulation, which concerns an abstract model of the system being simulated, often considering its internal state.

### **Ethernet**

Ethernet is a frame-based computer networking technology for local area networks (LANs). It defines wiring and signaling for the physical layer, and frame formats and protocols for the media access control (MAC)/data link layer of the OSI model. Ethernet is mostly standardized as IEEE 802.3. It has become the most widespread LAN technology in use during the 1990s to the present.

### **EtherTalk**

A suite of protocols developed by Apple Computer for computer networking. It was included in the original Macintosh (1984) and is now deprecated by Apple in favor of TCP/IP networking.

### **FDI**

Foreign Device Interface (FDI) is a card installed inside the machine to allow a third party device such as a coin operated device or a card reader. Those devices allow the pay-for-print service on your machine.

#### **FTP**

A File Transfer Protocol (FTP) is a commonly used protocol for exchanging files over any network that supports the TCP/IP protocol (such as the Internet or an intranet).

## **Fuser Unit**

The part of a laser printer that fuses the toner onto the print media. It consists of a heat roller and a pressure roller. After toner is transferred onto the paper, the fuser unit applies heat and pressure to ensure that the toner stays on the paper permanently, which is why paper is warm when it comes out of a laser printer.

## **Gateway**

A connection between computer networks, or between a computer network and a telephone line. It is very popular, as it is a computer or a network that allows access to another computer or network.

## **Grayscale**

A shades of gray that represent light and dark portions of an image when color images are converted to grayscale; colors are represented by various shades of gray.

## **Halftone**

An image type that simulates grayscale by varying the number of dots. Highly colored areas consist of a large number of dots, while lighter areas consist of a smaller number of dots.

## **HDD**

Hard Disk Drive (HDD), commonly referred to as a hard drive or hard disk, is a non-volatile storage device which stores digitally-encoded data on rapidly rotating platters with magnetic surfaces.

### **IEEE**

The Institute of Electrical and Electronics Engineers (IEEE) is an international non-profit, professional organization for the advancement of technology related to electricity.

### **IEEE 1284**

The 1284 parallel port standard was developed by the Institute of Electrical and Electronics Engineers (IEEE). The term "1284-B" refers to a specific connector type on the end of the parallel cable that attaches to the peripheral (for example, a printer).

#### **Intranet**

A private network that uses Internet Protocols, network connectivity, and possibly the public telecommunication system to securely share part of an organization's information or operations with its employees. Sometimes the term refers only to the most visible service, the internal website.

## **IP address**

An Internet Protocol (IP) address is a unique number that devices use in order to identify and communicate with each other on a network utilizing the Internet Protocol standard.

## **IPM**

The Images Per Minute (IPM) is a way of measuring the speed of a printer. An IPM rate indicates the number of single-sided sheets a printer can complete within one minute.

### **IPP**

The Internet Printing Protocol (IPP) defines a standard protocol for printing as well as managing print jobs, media size, resolution, and so forth. IPP can be used locally or over the Internet to hundreds of printers, and also supports access control, authentication, and encryption, making it a much more capable and secure printing solution than older ones.

## **IPX/SPX**

IPX/SPX stands for Internet Packet Exchange/Sequenced Packet Exchange. It is a networking protocol used by the Novell NetWare operating systems. IPX and SPX both provide connection services similar to TCP/IP, with the IPX protocol having similarities to IP, and SPX having similarities to TCP. IPX/SPX was primarily designed for local area networks (LANs), and is a very efficient protocol for this purpose (typically its performance exceeds that of TCP/IP on a LAN).

#### **ISO**

The International Organization for Standardization (ISO) is an international standard-setting body composed of representatives from national standards bodies. It produces world-wide industrial and commercial standards.

### **ITU-T**

The International Telecommunication Union is an international organization established to standardize and regulate international radio and telecommunications. Its main tasks include standardization, allocation of the radio spectrum, and organizing interconnection arrangements between different countries to allow international phone calls. A -T out of ITU-T indicates telecommunication.

## **Glossary <sup>131</sup>**

## **ITU-T No. 1 chart**

Standardized test chart published by ITU-T for document facsimile transmissions.

## **JBIG**

Joint Bi-level Image Experts Group (JBIG) is an image compression standard with no loss of accuracy or quality, which was designed for compression of binary images, particularly for faxes, but can also be used on other images.

### **JPEG**

Joint Photographic Experts Group (JPEG) is a most commonly used standard method of lossy compression for photographic images. It is the format used for storing and transmitting photographs on the World Wide Web.

### **LDAP**

The Lightweight Directory Access Protocol (LDAP) is a networking protocol for querying and modifying directory services running over TCP/IP.

### **LED**

A Light-Emitting Diode (LED) is a semiconductor device that indicates the status of a machine.

#### **MAC address**

Media Access Control (MAC) address is a unique identifier associated with a network adapter. MAC address is a unique 48-bit identifier usually written as 12 hexadecimal characters grouped in pairs (e. g., 00-00-0c-34-11-4e). This address is usually hard-coded into a Network Interface Card (NIC) by its manufacturer, and used as an aid for routers trying to locate machines on large networks.

#### **MFP**

Multi Function Peripheral (MFP) is an office machine that includes the following functionality in one physical body, so as to have a printer, a copier, a fax, a scanner and etc.

## **MH**

Modified Huffman (MH) is a compression method for decreasing the amount of data that needs to be transmitted between the fax machines to transfer the image recommended by ITU-T T.4. MH is a codebook-based run-length encoding scheme optimized to efficiently compress white space. As most faxes consist mostly of white space, this minimizes the transmission time of most faxes.

#### **MMR**

Modified Modified READ (MMR) is a compression method recommended by ITU-T T.6.

### **Modem**

A device that modulates a carrier signal to encode digital information, and also demodulates such a carrier signal to decode transmitted information.

#### **MR**

Modified Read (MR) is a compression method recommended by ITU-T T.4. MR encodes the first scanned line using MH. The next line is compared to the first, the differences determined, and then the differences are encoded and transmitted.

### **NetWare**

A network operating system developed by Novell, Inc. It initially used cooperative multitasking to run various services on a PC, and the network protocols were based on the archetypal Xerox XNS stack. Today NetWare supports TCP/IP as well as IPX/SPX.

#### **OPC**

Organic Photo Conductor (OPC) is a mechanism that makes a virtual image for print using a laser beam emitted from a laser printer, and it is usually green or rust colored and has a cylinder shape.

An imaging unit containing a drum slowly wears the drum surface by its usage in the printer, and it should be replaced appropriately since it gets worn from contact with the cartridge development brush, cleaning mechanism, and paper.

#### **Originals**

The first example of something, such as a document, photograph or text, etc, which is copied, reproduced or translated to produce others, but which is not itself copied or derived from something else.

## **Glossary <sup>133</sup>**

## **OSI**

Open Systems Interconnection (OSI) is a model developed by the International Organization for Standardization (ISO) for communications. OSI offers a standard, modular approach to network design that divides the required set of complex functions into manageable, self-contained, functional layers. The layers are, from top to bottom, Application, Presentation, Session, Transport, Network, Data Link and Physical.

#### **PABX**

A private automatic branch exchange (PABX) is an automatic telephone switching system within a private enterprise.

#### **PCL**

Printer Command Language (PCL) is a Page Description Language (PDL) developed by HP as a printer protocol and has become an industry standard. Originally developed for early inkjet printers, PCL has been released in varying levels for thermal, dot matrix printer, and laser printers.

#### **PDF**

Portable Document Format (PDF) is a proprietary file format developed by Adobe Systems for representing two dimensional documents in a device independent and resolution independent format.

#### **PostScript**

PostScript (PS) is a page description language and programming language used primarily in the electronic and desktop publishing areas. - that is run in an interpreter to generate an image.

#### **Printer Driver**

A program used to send commands and transfer data from the computer to the printer.

#### **Print Media**

The media like paper, envelopes, labels, and transparencies which can be used in a printer, a scanner, a fax or, a copier.

### **PPM**

Pages Per Minute (PPM) is a method of measurement for determining how fast a printer works, meaning the number of pages a printer can produce in one minute.

### **PRN file**

An interface for a device driver, this allows software to interact with the device driver using standard input/output system calls, which simplifies many tasks.

### **Protocol**

A convention or standard that controls or enables the connection, communication, and data transfer between two computing endpoints.

**PS**

See PostScript.

## **PSTN**

The Public-Switched Telephone Network (PSTN) is the network of the world's public circuit-switched telephone networks which, on industrial premises, is usually routed through the switchboard.

### **RADIUS**

Remote Authentication Dial In User Service (RADIUS) is a protocol for remote user authentication and accounting. RADIUS enables centralized management of authentication data such as usernames and passwords using an AAA (authentication, authorization, and accounting) concept to manage network access.

#### **Resolution**

The sharpness of an image, measured in Dots Per Inch (DPI). The higher the dpi, the greater the resolution.

#### **SMB**

Server Message Block (SMB) is a network protocol mainly applied to share files, printers, serial ports, and miscellaneous communications between nodes on a network. It also provides an authenticated Interprocess communication mechanism.

Simple Mail Transfer Protocol (SMTP) is the standard for e-mail transmissions across the Internet. SMTP is a relatively simple, textbased protocol, where one or more recipients of a message are specified, and then the message text is transferred. It is a clientserver protocol, where the client transmits an email message to the server.

## **SSID**

Service Set Identifier (SSID) is a name of a wireless local area network (WLAN). All wireless devices in a WLAN use the same SSID in order to communicate with each other. The SSIDs are case-sensitive and have a maximum length of 32 characters.

### **Subnet Mask**

The subnet mask is used in conjunction with the network address to determine which part of the address is the network address and which part is the host address.

## **TCP/IP**

The Transmission Control Protocol (TCP) and the Internet Protocol (IP); the set of communications protocols that implement the protocol stack on which the Internet and most commercial networks run.

#### **TCR**

Transmission Confirmation Report (TCR) provides details of each transmission such as job status, transmission result and number of pages sent. This report can be set to print after each job or only after failed transmissions.

#### **TIFF**

Tagged Image File Format (TIFF) is a variable-resolution bitmapped image format. TIFF describes image data that typically come from scanners. TIFF images make use of tags, keywords defining the characteristics of the image that is included in the file. This flexible and platform-independent format can be used for pictures that have been made by various image processing applications.
# **Toner Cartridge**

A kind of bottle or container used in a machine like a printer which contains toner. Toner is a powder used in laser printers and photocopiers, which forms the text and images on the printed paper. Toner can be fused by by a combination of heat/pressure from the fuser, causing it to bind to the fibers in the paper.

## **TWAIN**

An industry standard for scanners and software. By using a TWAINcompliant scanner with a TWAIN-compliant program, a scan can be initiated from within the program. It is an image capture API for Microsoft Windows and Apple Macintosh operating systems.

# **UNC Path**

Uniform Naming Convention (UNC) is a standard way to access network shares in Window NT and other Microsoft products. The format of a UNC path is: \\<servername>\<sharename>\<Additional directory>

# **URL**

Uniform Resource Locator (URL) is the global address of documents and resources on the Internet. The first part of the address indicates what protocol to use, the second part specifies the IP address or the domain name where the resource is located.

## **USB**

Universal Serial Bus (USB) is a standard that was developed by the USB Implementers Forum, Inc., to connect computers and peripherals. Unlike the parallel port, USB is designed to concurrently connect a single computer USB port to multiple peripherals.

## **Watermark**

A watermark is a recognizable image or pattern in paper that appears lighter when viewed by transmitted light. Watermarks were first introduced in Bologna, Italy in 1282; they have been used by papermakers to identify their product, and also on postage stamps, currency, and other government documents to discourage counterfeiting.

#### **WEP**

Wired Equivalent Privacy (WEP) is a security protocol specified in IEEE 802.11 to provide the same level of security as that of a wired LAN. WEP provides security by encrypting data over radio so that it is protected as it is transmitted from one end point to another.

#### **WIA**

Windows Imaging Architecture (WIA) is an imaging architecture that is originally introduced in Windows Me and Windows XP. A scan can be initiated from within these operating systems by using a WIAcompliant scanner.

### **WPA**

Wi-Fi Protected Access (WPA) is a class of systems to secure wireless (Wi-Fi) computer networks, which was created to improve upon the security features of WEP.

#### **WPA-PSK**

WPA-PSK (WPA Pre-Shared Key) is special mode of WPA for small business or home users. A shared key, or password, is configured in the wireless access point (WAP) and any wireless laptop or desktop devices. WPA-PSK generates a unique key for each session between a wireless client and the associated WAP for more advanced security.

### **WPS**

The Wi-Fi Protected Setup (WPS) is a standard for establishing a wireless home network. If your wireless access point supports WPS, you can configure the wireless network connection easily without a computer.

#### **XPS**

XML Paper Specification (XPS) is a specification for a Page Description Language (PDL) and a new document format, which has benefits for portable document and electronic document, developed by Microsoft. It is an XML-based specification, based on a new print path and a vector-based device-independent document format.

# **Index**

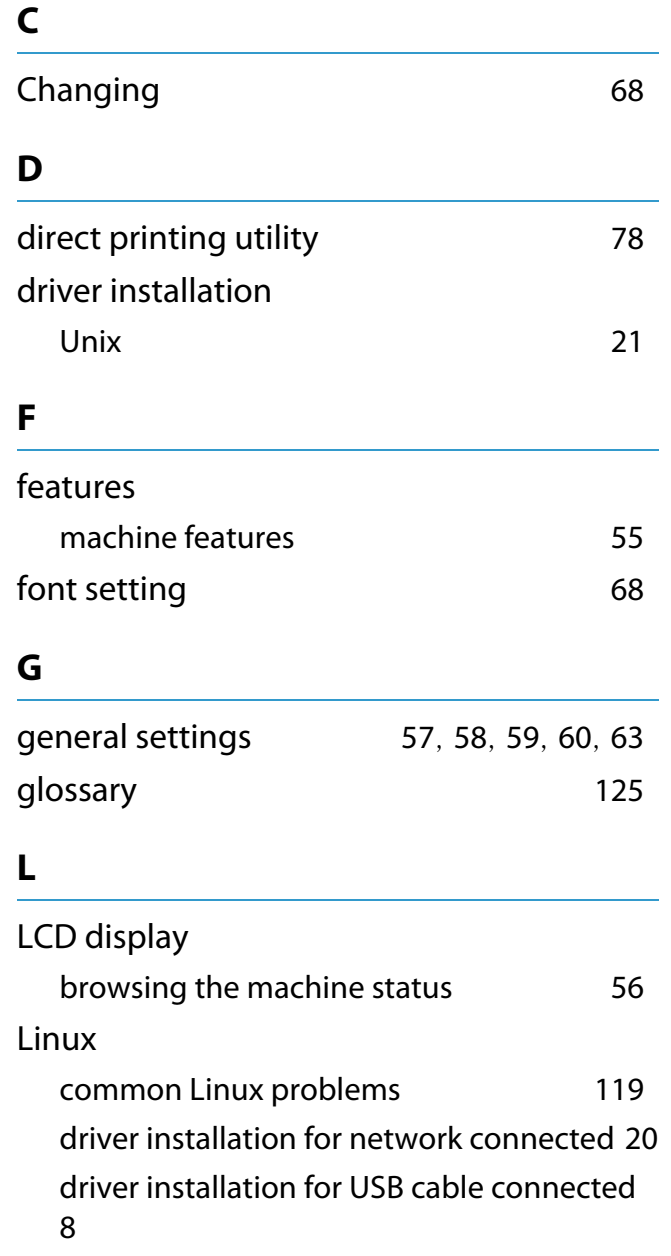

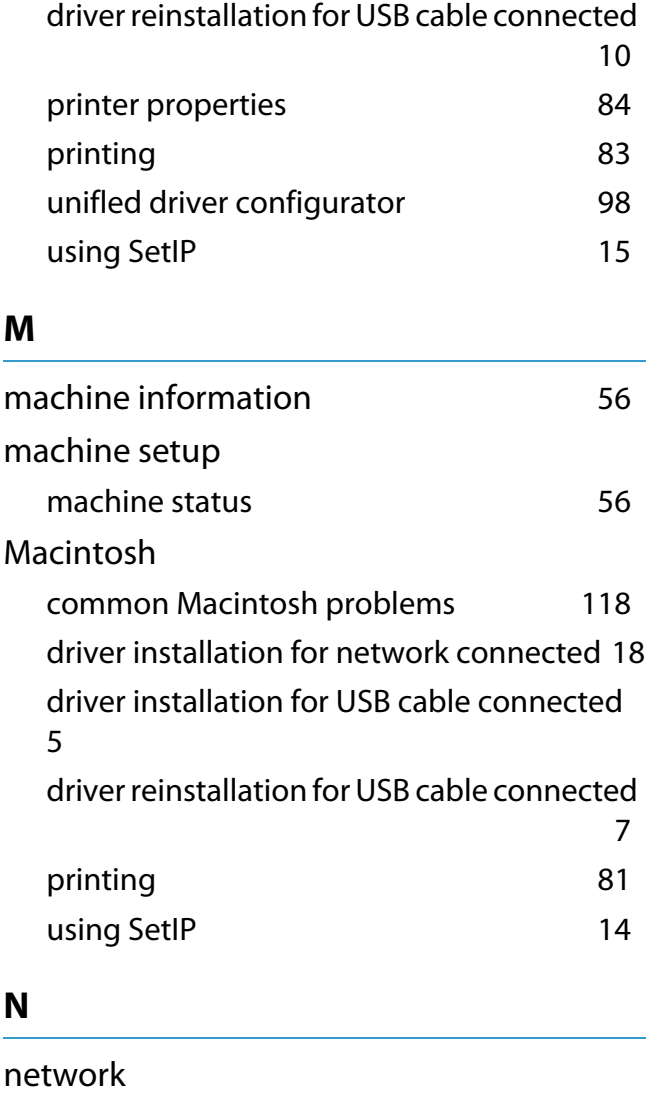

 $\boldsymbol{\mathsf{x}}$  , and the set of  $\boldsymbol{\mathsf{z}}$  and  $\boldsymbol{\mathsf{z}}$  and  $\boldsymbol{\mathsf{z}}$  and  $\boldsymbol{\mathsf{z}}$  and  $\boldsymbol{\mathsf{z}}$  and  $\boldsymbol{\mathsf{z}}$  and  $\boldsymbol{\mathsf{z}}$  and  $\boldsymbol{\mathsf{z}}$  and  $\boldsymbol{\mathsf{z}}$  and  $\boldsymbol{\mathsf{z}}$  and  $\boldsymbol{\mathsf{z}}$  and  $\boldsymbol{\mathsf{z}}$  and

h 18

 $20\,$ 

driver installation

Macintosh

Linux

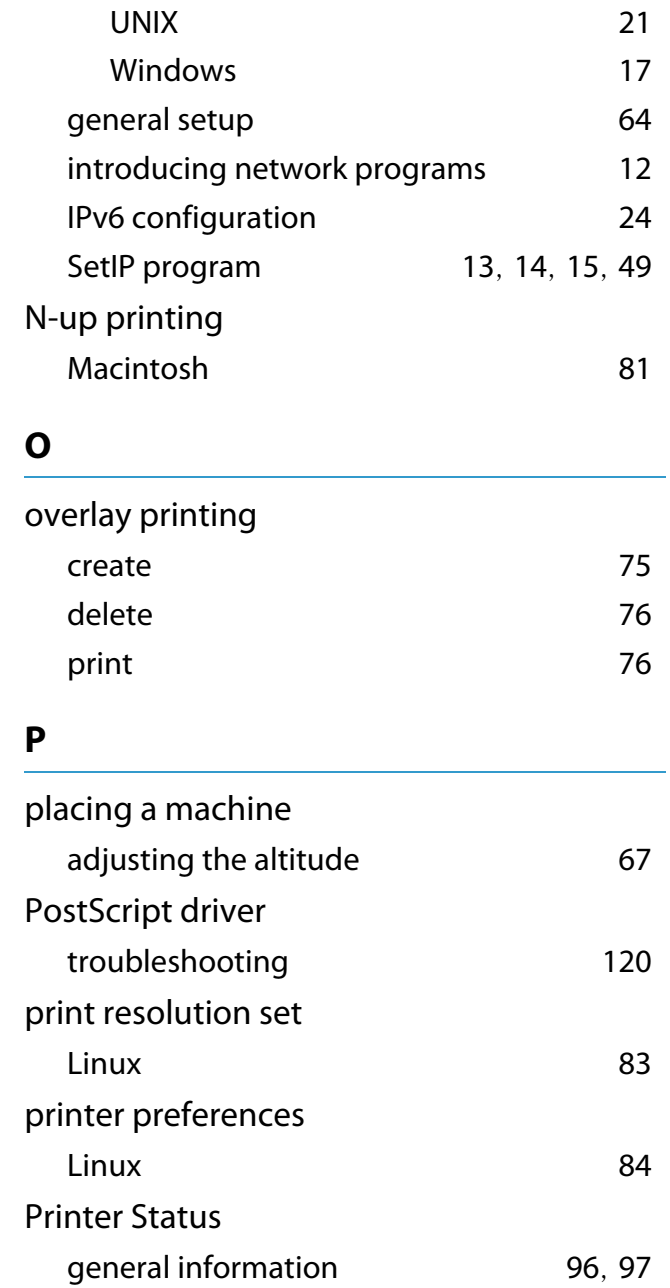

# **Index**

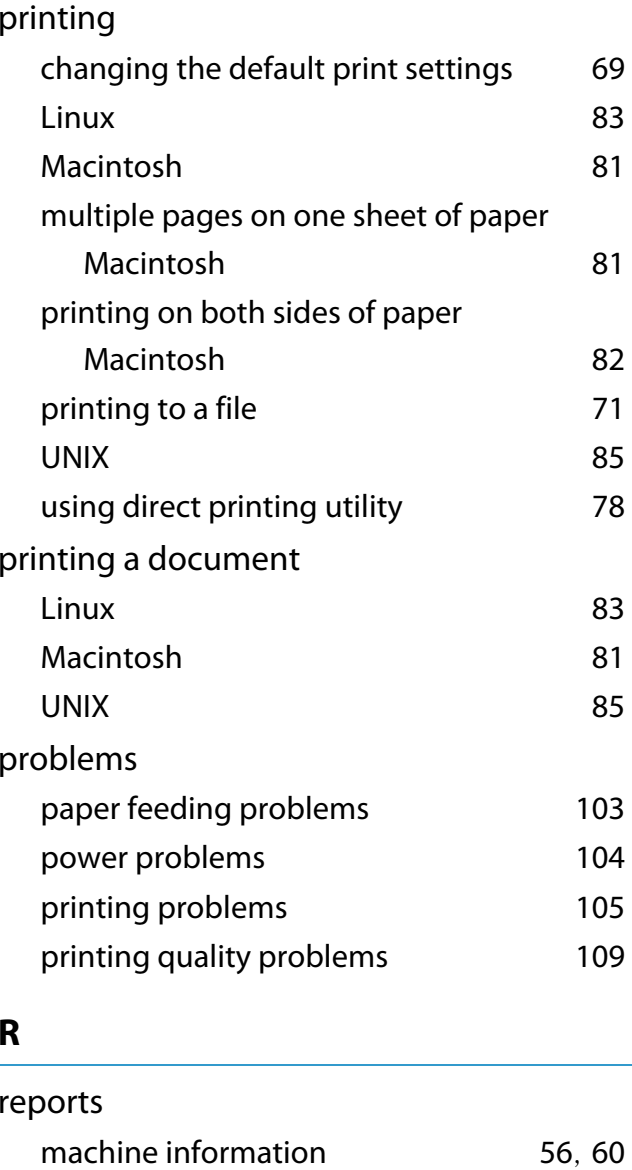

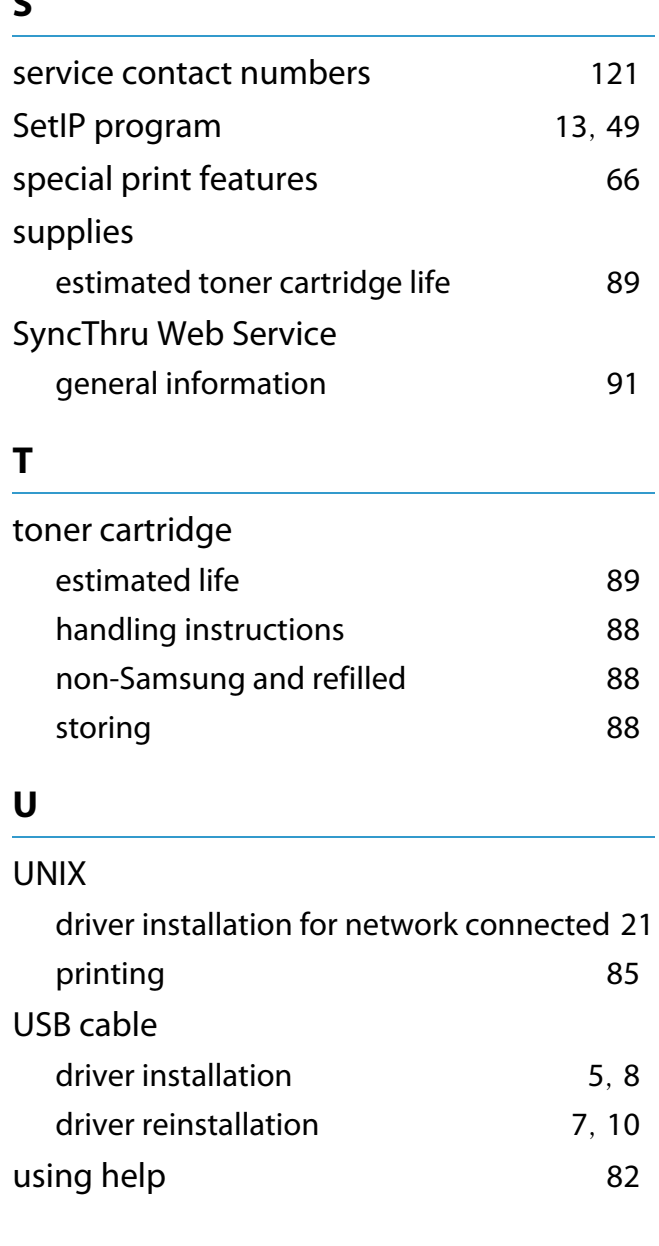

 $\epsilon$ 

#### **W**

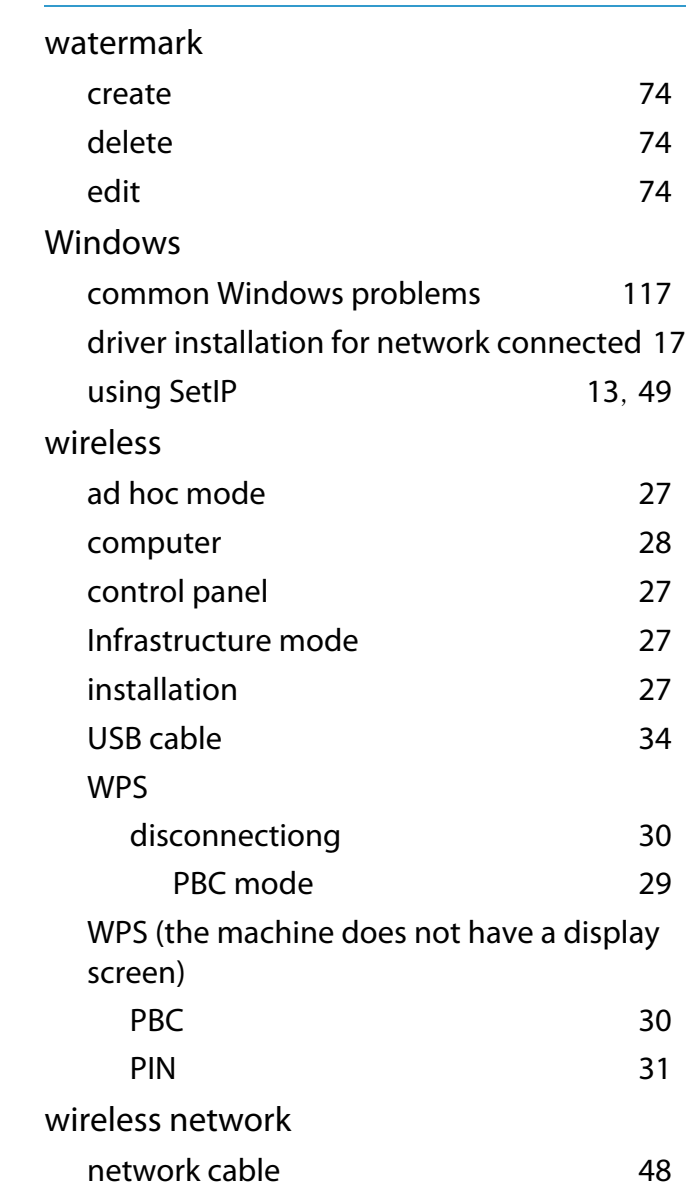